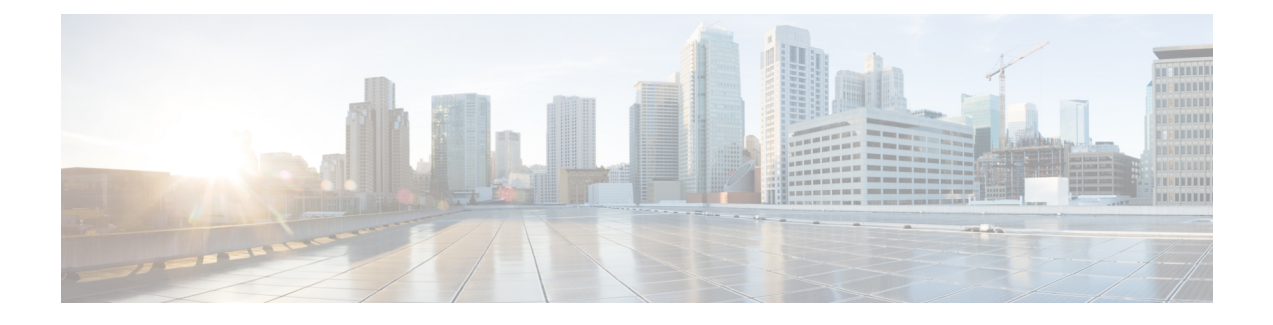

# **Configuring Service Policies and Profiles**

This section includes the following topics:

- Service Path [Configuration](#page-0-0) Workflow, page 1
- [Configuring](#page-6-0) Service Policies, page 7
- [Working](#page-45-0) with Profiles, page 46
- [Configuring](#page-53-0) Security Profiles, page 54
- [Configuring](#page-58-0) Security Policy Attributes, page 59

# <span id="page-0-0"></span>**Service Path Configuration Workflow**

Service paths enable you to apply multiple services to VM traffic by binding a sequence of services to a specific port profile.

The following table identifies the tasks required to configure a service path, related topics, and the minimum role required for each task:

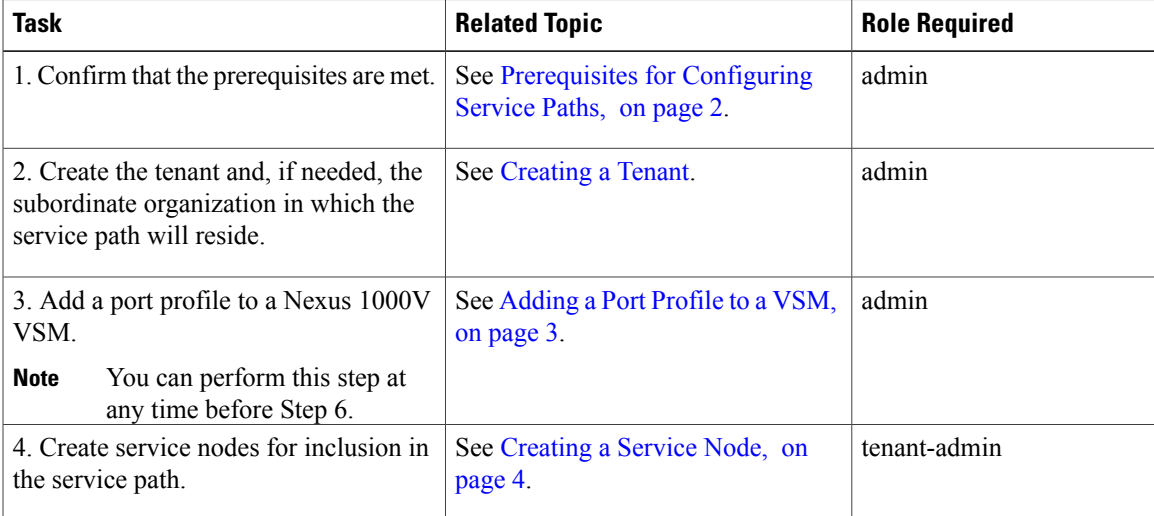

T

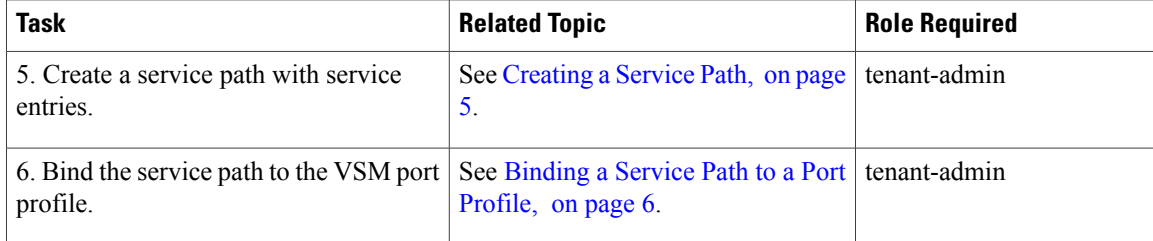

# <span id="page-1-0"></span>**Prerequisites for Configuring Service Paths**

The following table describes the prerequisites for configuring service paths:

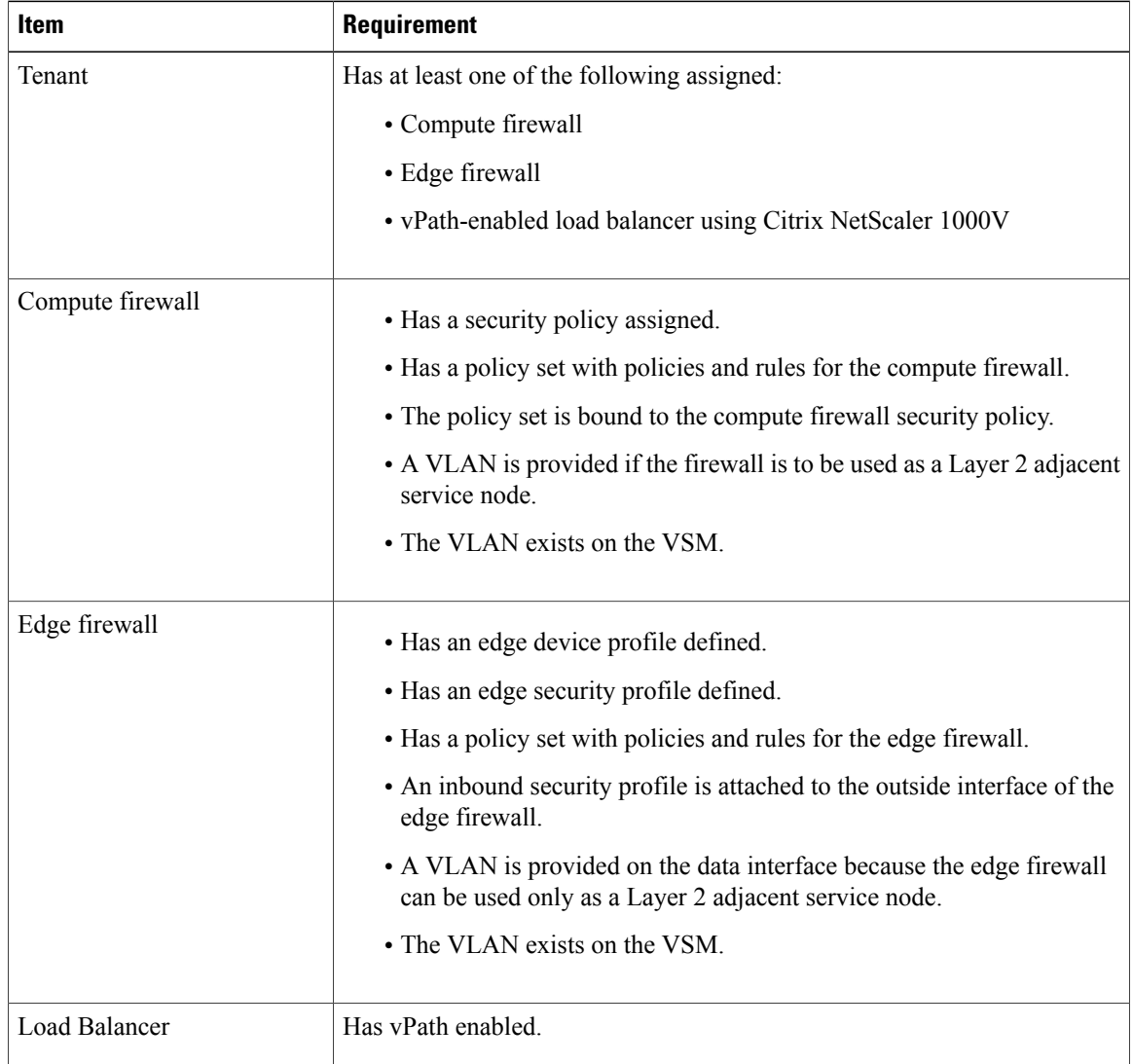

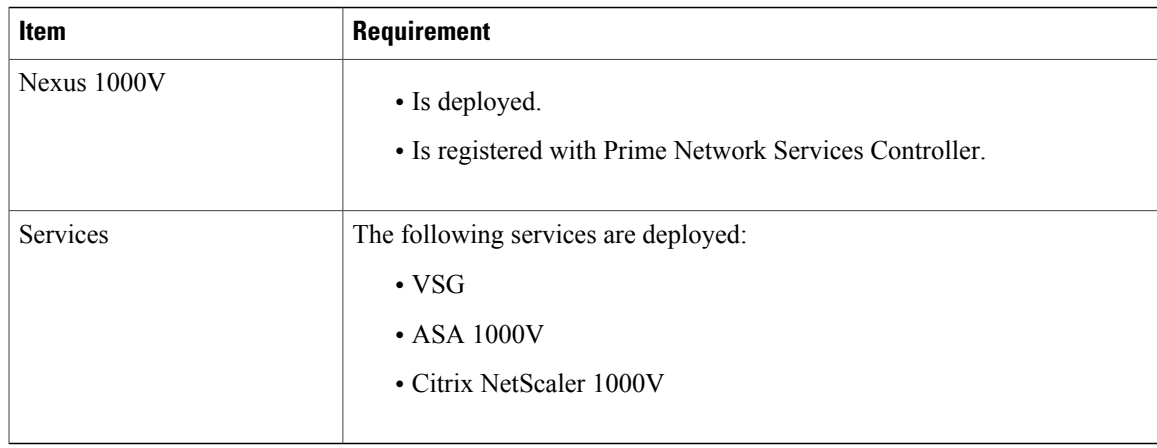

# <span id="page-2-0"></span>**Adding a Port Profile to a VSM**

enables you to add a port profile to an enterprise VSM. You cannot add a port profile to a cloud VSM.

If an enterprise VSM has preconfigured port profiles or virtual service configurations that were created outside of , these configurations will not be displayed in the GUI.

If you create a port profile in and specify a VLAN, you must create the VLAN itself on the VSM and then add it to the necessary system and uplink port profiles. The same steps apply for VLANs that you specify while creating service devices, such as edge or compute firewalls: you must create the VLANs on the devices, and then add them to the appropriate system and uplink port profiles.

### **Before You Begin**

Confirm the following:

- An enterprise VSM is registered and in the *applied* state in by choosing **Resource Management > Resources > VSMs**.
- You have admin privileges.

### **SUMMARY STEPS**

- **1.** Choose **Resource Management > Resources > VSMs >** *vsm*, then click **Edit**.
- **2.** Above the Port Profile table, click **Add**.
- **3.** In the Add Port Profile dialog box, enter the required information as follows, then click **OK**:

### **DETAILED STEPS**

- **Step 1** Choose **Resource Management > Resources > VSMs >** *vsm*, then click **Edit**.
- **Step 2** Above the Port Profile table, click **Add**.
- **Step 3** In the Add Port Profile dialog box, enter the required information as follows, then click **OK**:
	- **1** In the General tab, provide the following information:
- Name
- Description
- State: Enabled or Disabled.
- Type of Binding: Dynamic, Ephemeral, or Static.
- Binding Option: Auto, AutoExpand, or None.
- Maximum and minimum number of ports.
- Tenant or subordinate organization in which to create the port profile.
- **2** In the L2 Network Membership tab, provide the following information:
	- Capability: Bridge Domain or VLAN.
	- Mode: Access or Trunk
	- VLAN number (Access mode) or VLAN range (Trunk mode).

The NICs table is populated automatically after you bind a service path to the port profile and the service path is used the first time. For more information about configuring a service path and binding it to a port profile, see Service Path [Configuration](#page-0-0) Workflow, on page 1.

# <span id="page-3-0"></span>**Creating a Service Node**

A service node identifies a virtual service device that can be used in a service path and provides basic configuration for that device.

The following restrictions apply when creating a service node:

- If you create multiple service nodes for a specific logical service device, the adjacencies must be different.
- You cannot create service nodes under different tenants with the same data IP address, VLAN, and adjacency, even if the logical service devices are different.

If either of these situations occurs, an error message will be generated when you attempt to bind the service path to the VSM port profile.

#### **Before You Begin**

Confirm the following:

- A logical device (compute firewall, edge firewall, or load balancer) exists.
- You have Tenant Management privileges.

#### **SUMMARY STEPS**

- **1.** Choose **Policy Management > Service Policies > root >** *tenant* **> Policy Helpers > Service Node**, and then click **Add Service Node**.
- **2.** In the Add Service Node dialog box, provide the following information, and then click **OK**:

#### **DETAILED STEPS**

- Step 1 Choose Policy Management > Service Policies > root > tenant > Policy Helpers > Service Node, and then click Add **Service Node**.
- **Step 2** In the Add Service Node dialog box, provide the following information, and then click **OK**:

• Name

- Service Type: Compute Firewall, Edge Firewall, or Load Balancer.
- Network Service: Name of the logical service device.
- Fail Mode: Action to take if the service node loses connectivity:
	- Close—Drop the packets.
	- Open—Forward the packets.
- Adjacency Type: Layer 2 or Layer 3.

## <span id="page-4-0"></span>**Creating a Service Path**

After you create service nodes, you can create a service path that uses the nodes. Traffic using the service path moves from one service node to another in the sequence that you specify.

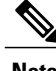

**Note** You cannot use a service node more than once in a service path.

### **Before You Begin**

Confirm that you have Tenant Management privileges.

- **1.** Choose **Policy Management > Service Policies > root >** *tenant* **> Policies > Service Path**, and then click **Add Service Path**.
- **2.** In the Add Service Path dialog box, enter a name and description for the service path, and then click **Add Service Entry**.
- **3.** In the Add Service Entry dialog box, provide the following information, and then click **OK**:
- **4.** Add additional service entries as needed for the service path and click **OK**.

- **Step 1** Choose Policy Management > Service Policies > root > tenant > Policies > Service Path, and then click Add Service **Path**.
- **Step 2** In the Add Service Path dialog box, enter a name and description for the service path, and then click **Add Service Entry**.
- **Step 3** In the Add Service Entry dialog box, provide the following information, and then click **OK**:
	- Service type
	- Service node
	- Service profile

The service profile identifies the policies that apply to the traffic using the service path.

**Step 4** Add additional service entries as needed for the service path and click **OK**.

#### **What to Do Next**

You must bind the service path to a port profile so that the service path can be created on the Nexus 1000V VSM. After the service path is bound to a port profile, the traffic using that port profile follows the service entries in the sequence indicated in the table.

## <span id="page-5-0"></span>**Binding a Service Path to a Port Profile**

Binding a service path to a port profile ensures that all traffic using that port profile will follow the configured service path. When you bind a service path to a port profile, the NICs table that is displayed in the Edit Port Profile dialog box remains empty until the service path is used for the first time. When the service path is used, the NICs table is populated automatically.

#### **Before You Begin**

Confirm the following:

- A service path exists.
- You have Tenant Management privileges.

**Step 1** Choose one of the following:

• **Resource Management > Managed Resources > root >** *tenant* **> Port Profiles Tab**

• **Resource Management > Resources > VSMs >** *vsm* **> Edit**

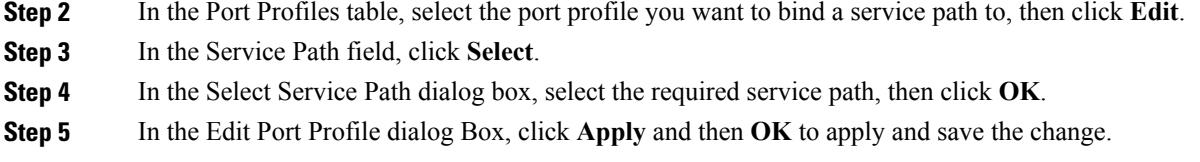

# <span id="page-6-0"></span>**Configuring Service Policies**

This procedure describes the general steps for configuring service policies for managed resources.

### **SUMMARY STEPS**

- **1.** Choose **Policy Management > Service Policies > root > Policies >** *policy-type*.
- **2.** In the General tab, click **Add** *policy-type*.
- **3.** In the dialog boxes that follow, enter the required information. For more information on each dialog box, click the online-help.

### **DETAILED STEPS**

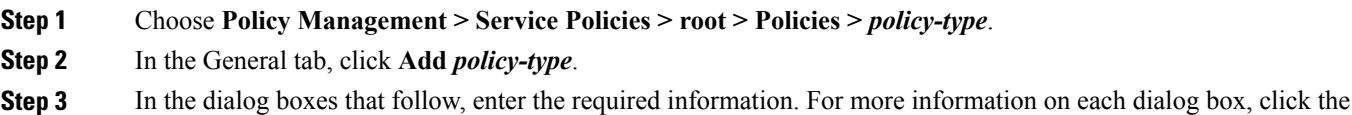

online-help.

The following topics provide specific details on various policies:

- [Configuring](#page-7-0) ACL Policies and Policy Sets, on page 8
- [Configuring](#page-13-0) Connection Timeout Policies, on page 14
- [Configuring](#page-15-0) DHCP Policies, on page 16
- [Configuring](#page-18-0) IP Audit and IP Audit Signature Policies, on page 19
- [Configuring](#page-21-0) NAT/PAT Policies and Policy Sets, on page 22
- [Configuring](#page-26-0) Packet Inspection Policies, on page 27
- [Configuring](#page-28-0) Routing Policies, on page 29
- [Configuring](#page-28-1) TCP Intercept Policies, on page 29
- [Configuring](#page-30-0) Site-to-Site IPsec VPN Policies, on page 31

## <span id="page-7-0"></span>**Configuring ACL Policies and Policy Sets**

The following topics describe how to configure ACL policies and policy sets:

- [Adding](#page-7-1) an ACL Policy, on page 8
- Time [Ranges](#page-11-0) in ACL Policy Rules, on page 12
- [Adding](#page-12-0) an ACL Policy Set, on page 13

### <span id="page-7-1"></span>**Adding an ACL Policy**

enables you to implement access control lists based on the time of day and frequency, or inclusion in a defined group. Benefits of this feature include:

- Providing closer control of access to network resources throughout the day or week.
- Enhancing policy-based routing and queuing functions.
- Automatically rerouting traffic at specific times of the day to ensure cost-effectiveness.

### **SUMMARY STEPS**

- **1.** Choose **Policy Management > Service Policies > root > Policies > ACL > ACL Policies**.
- **2.** In the General tab, click **Add ACL Policy**.
- **3.** In the Add ACL Policy dialog box, enter a name and brief description for the policy, then click **Add Rule**.
- **4.** In the Add Rule dialog box, specify the required information as described in Add ACL Policy Rule [Dialog](#page-8-0) [Box,](#page-8-0) on page 9, then click **OK**.

### **DETAILED STEPS**

- **Step 1** Choose **Policy Management > Service Policies > root > Policies > ACL > ACL Policies**.
- **Step 2** In the General tab, click **Add ACL Policy**.
- **Step 3** In the Add ACL Policy dialog box, enter a name and brief description for the policy, then click **Add Rule**.
- **Step 4** In the Add Rule dialog box, specify the required information as described in Add ACL Policy Rule [Dialog](#page-8-0) Box, on page 9, then click **OK**.
	- All Network Port conditions in a single ACL rule must have the same value selected in the Attribute Value field. For example, you would choose FTP from the Attribute Value drop-down list for all rule conditions that specify the Attribute Name of Network Port. **Note**

The Add Rule dialog box contains settings for time rules for ACL policies. For more information about using time ranges with ACL policies, see Time [Ranges](#page-11-0) in ACL Policy Rules, on page 12.

### <span id="page-8-0"></span>**Add ACL Policy Rule Dialog Box**

 $\mathbf I$ 

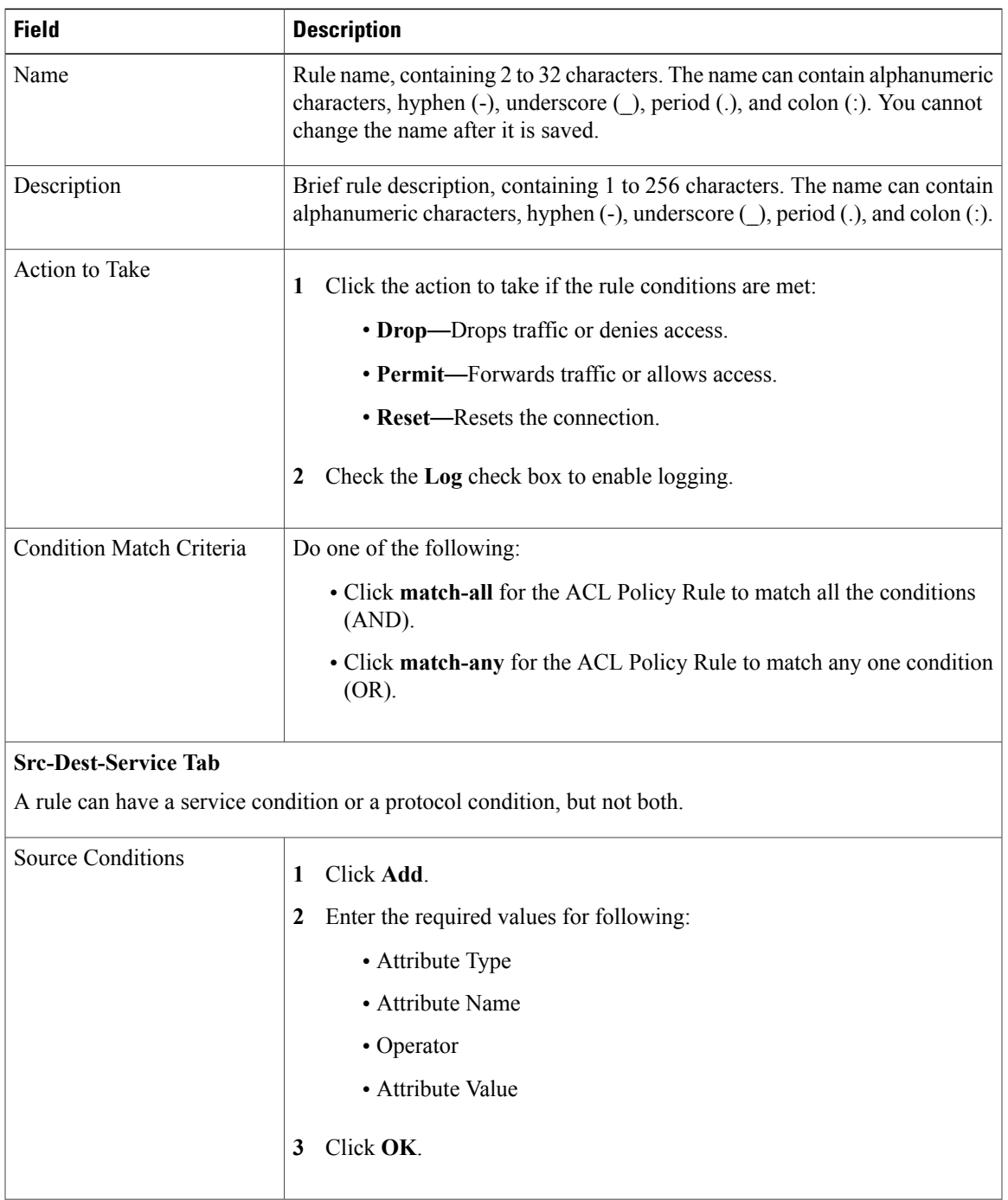

I

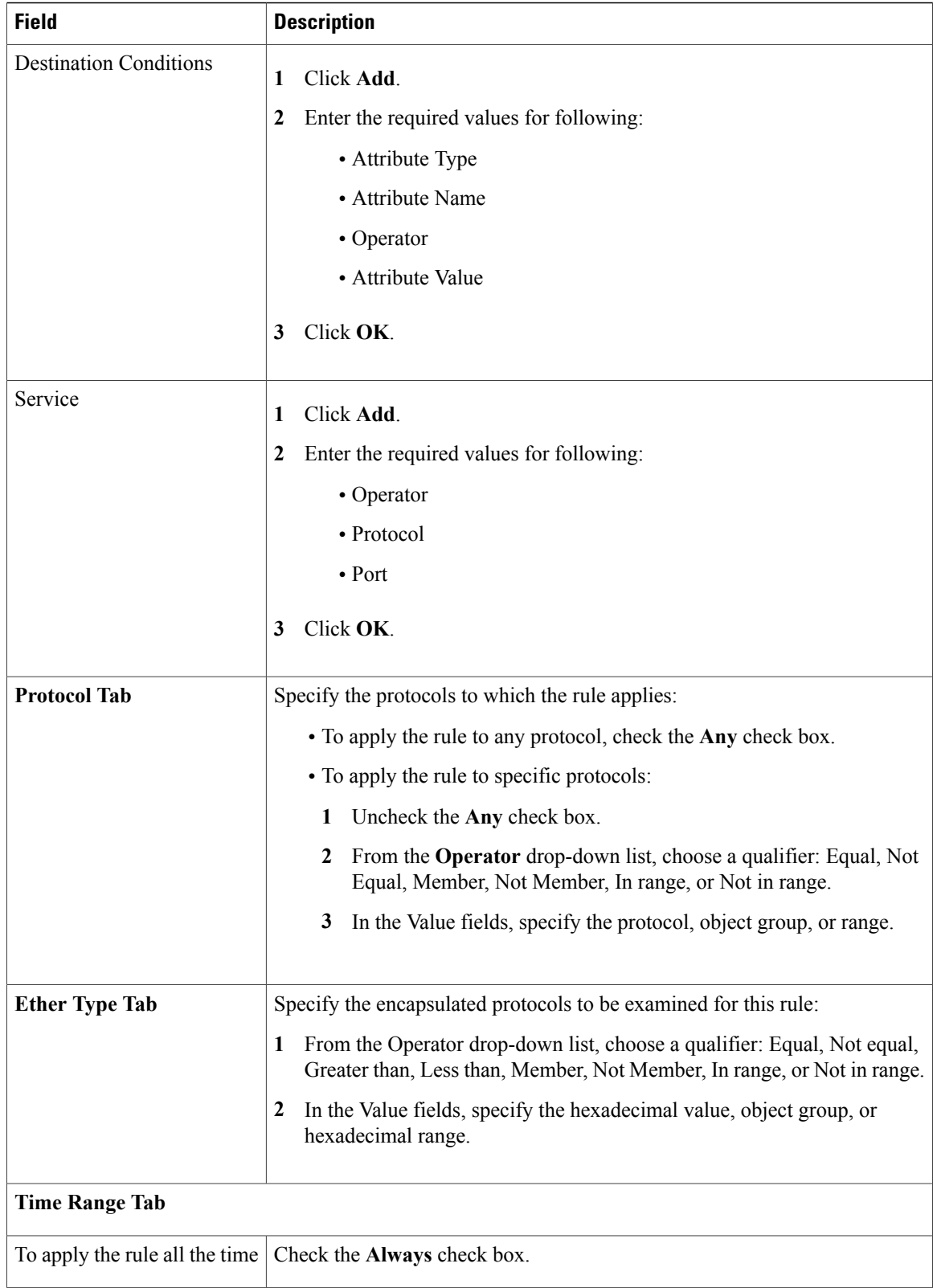

 $\mathbf I$ 

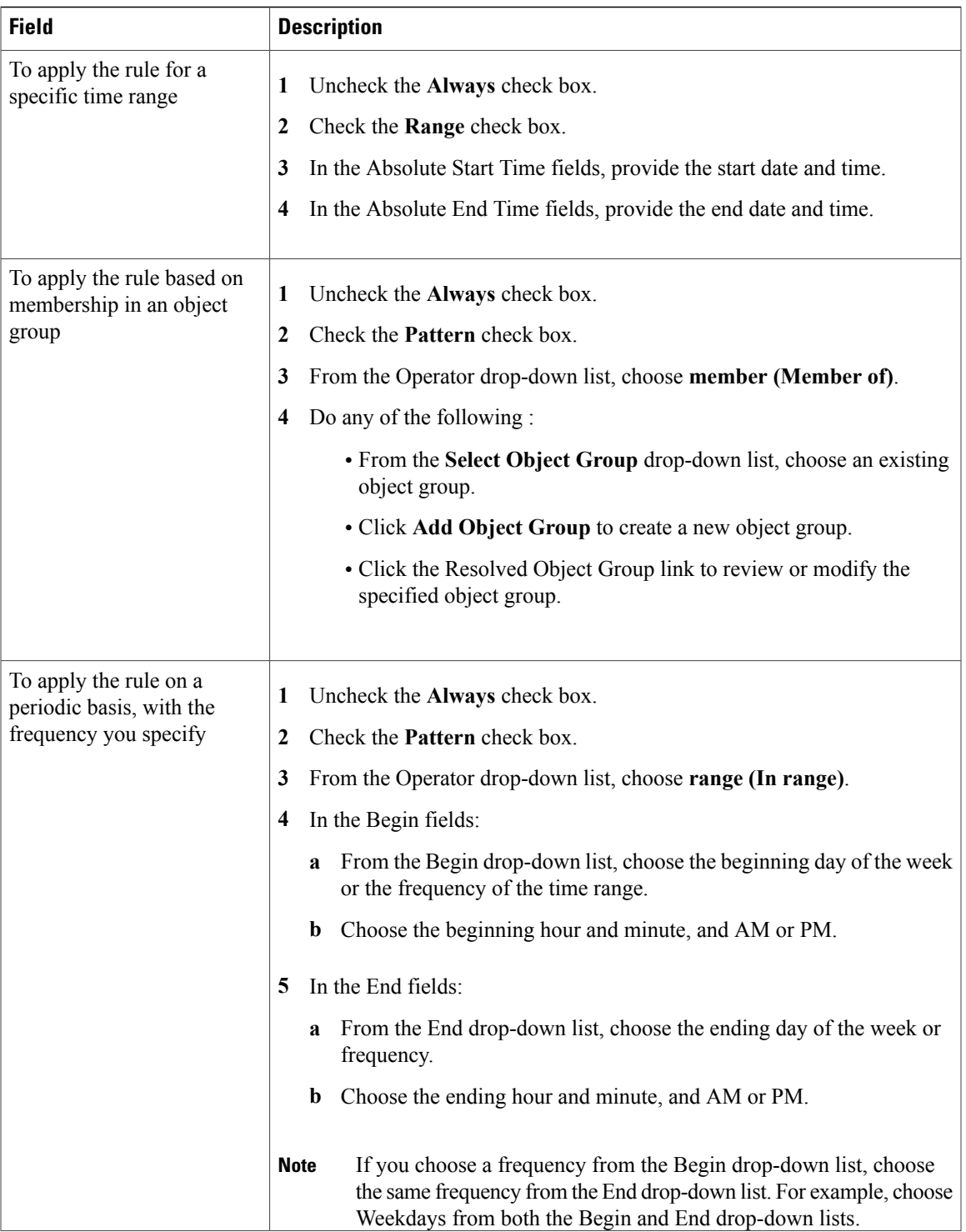

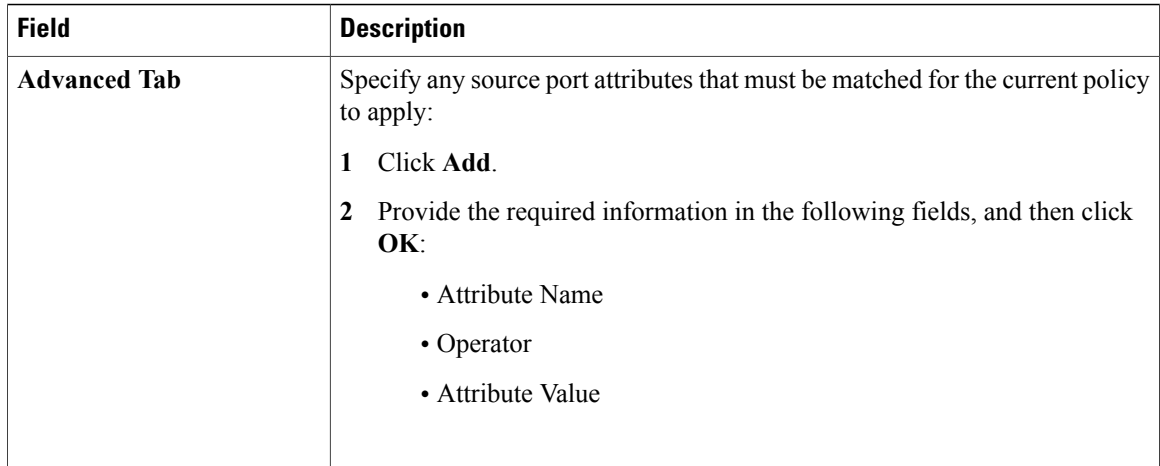

### <span id="page-11-0"></span>**Time Ranges in ACL Policy Rules**

enables you to configure time ranges for ACL policy rules in either of the following ways:

- By specifying a time range for the ACL policy rule.
- By associating an ACL object group with the ACL policy rule.

supports the following types of time ranges:

- Periodic—Specified by day-of-week start and end times (such as Sunday to Sunday), or a frequency (such as Daily, Weekdays, or Weekends). Periodic range start and end times also include options for hours and minutes.
- Absolute—Specified by a calendar date and time for start and end times, such as 01 Sep 2013 12:00 AM to 31 Dec 2013 12:00 AM.

For each ACL policy rule, you can have:

- One absolute time range.
- Any number of periodic time ranges, or none.
	- To specify a single periodic time range, add it to an ACL policy rule.
	- To specify multiple periodic time ranges, use an ACL policy object group.

The following figure shows the Time Range fields for an ACL policy rule.

**Figure 1: Time Range Fields in an ACL Policy Rule**

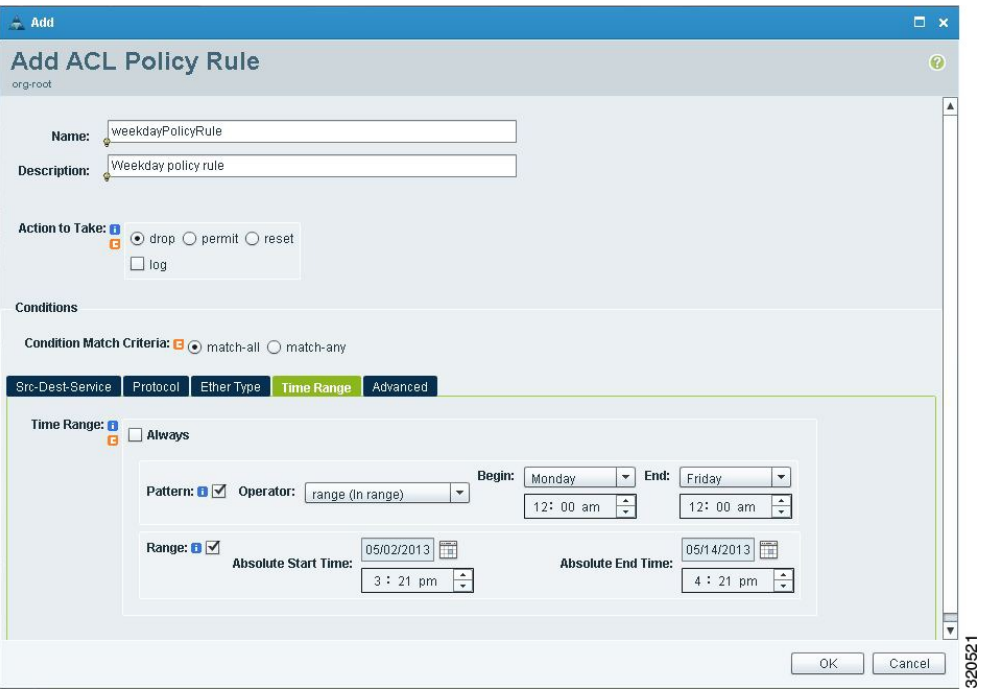

### <span id="page-12-0"></span>**Adding an ACL Policy Set**

### **SUMMARY STEPS**

- **1.** Choose **Policy Management > Service Policies > root > Policies > ACL > ACL Policy Sets**.
- **2.** In the General tab, click **Add ACL Policy Set**.
- **3.** In the Add ACL Policy Set dialog box, enter the required information as described in the following table, then click **OK**:

### **DETAILED STEPS**

I

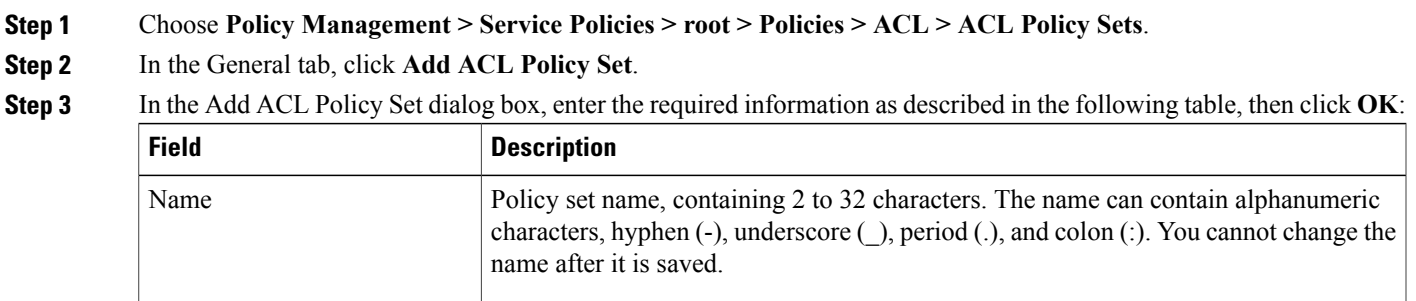

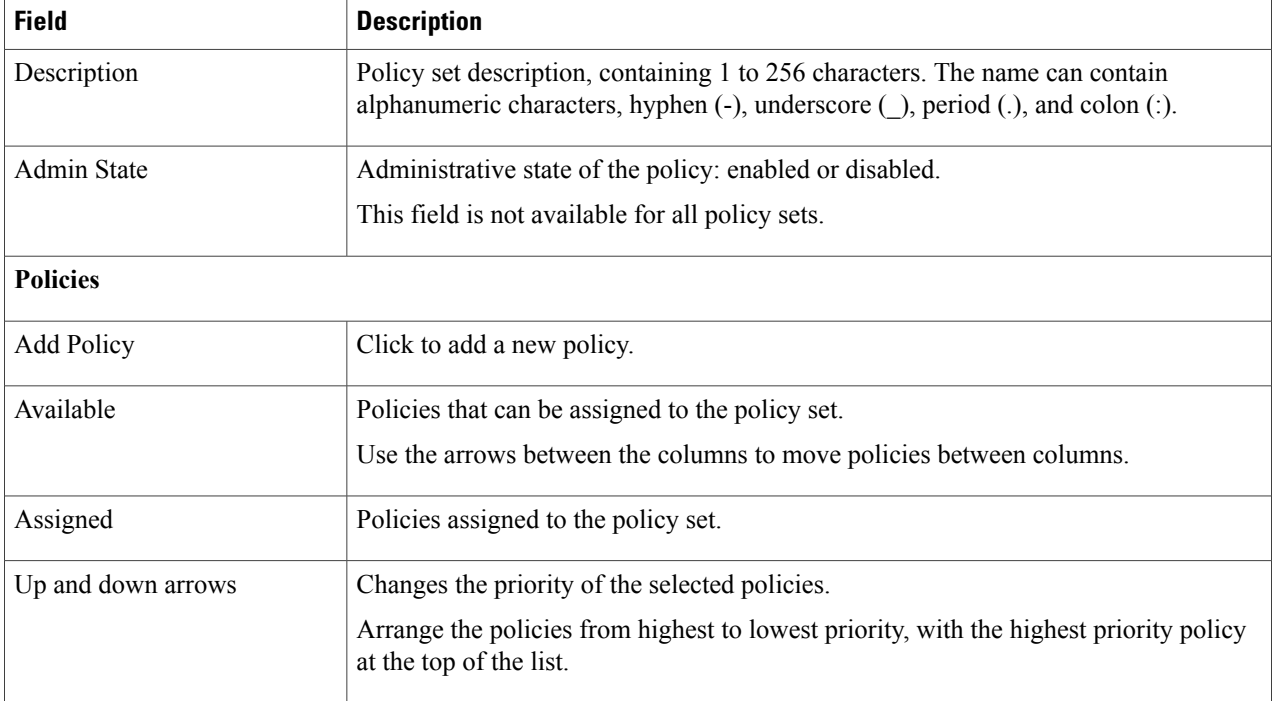

# <span id="page-13-0"></span>**Configuring Connection Timeout Policies**

enables you to configure connection timeout policies so that you can establish timeout limits for different traffic types.

After you create a connection timeout policy, you can associate it with an edge security profile. For more information, see [Configuring](#page-49-0) Edge Security Profiles, on page 50.

- **1.** Choose **Policy Management > Service Policies > root > Policies > Connection Timeout**.
- **2.** In the General tab, click **Add Connection Timeout Policy**.
- **3.** In the Add Connection Timeout Policy dialog box:
- **4.** To add a rule to the policy, click **Add Rule**.
- **5.** In the [Add](#page-14-0) Connection Timeout Policy Rule dialog box, provide the information as described in Add [Connection](#page-14-0) Timeout Policy Rule Dialog Box, on page 15.

 $\mathbf{I}$ 

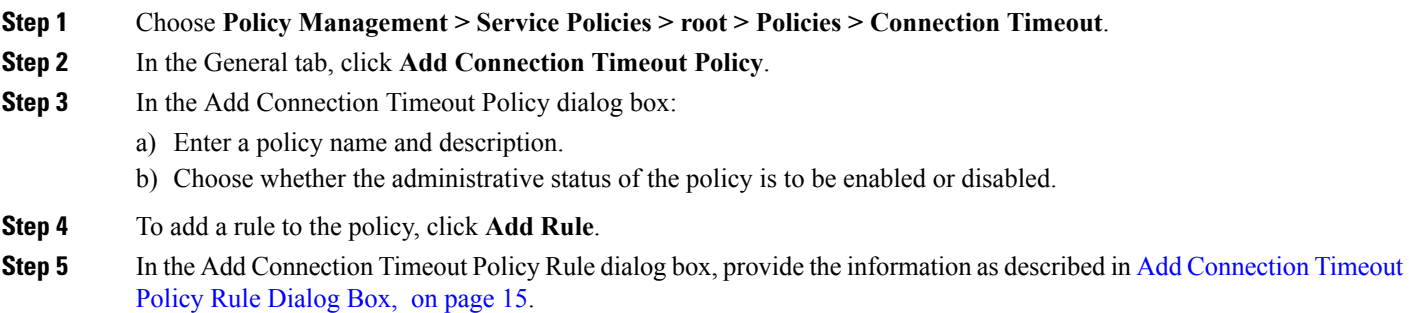

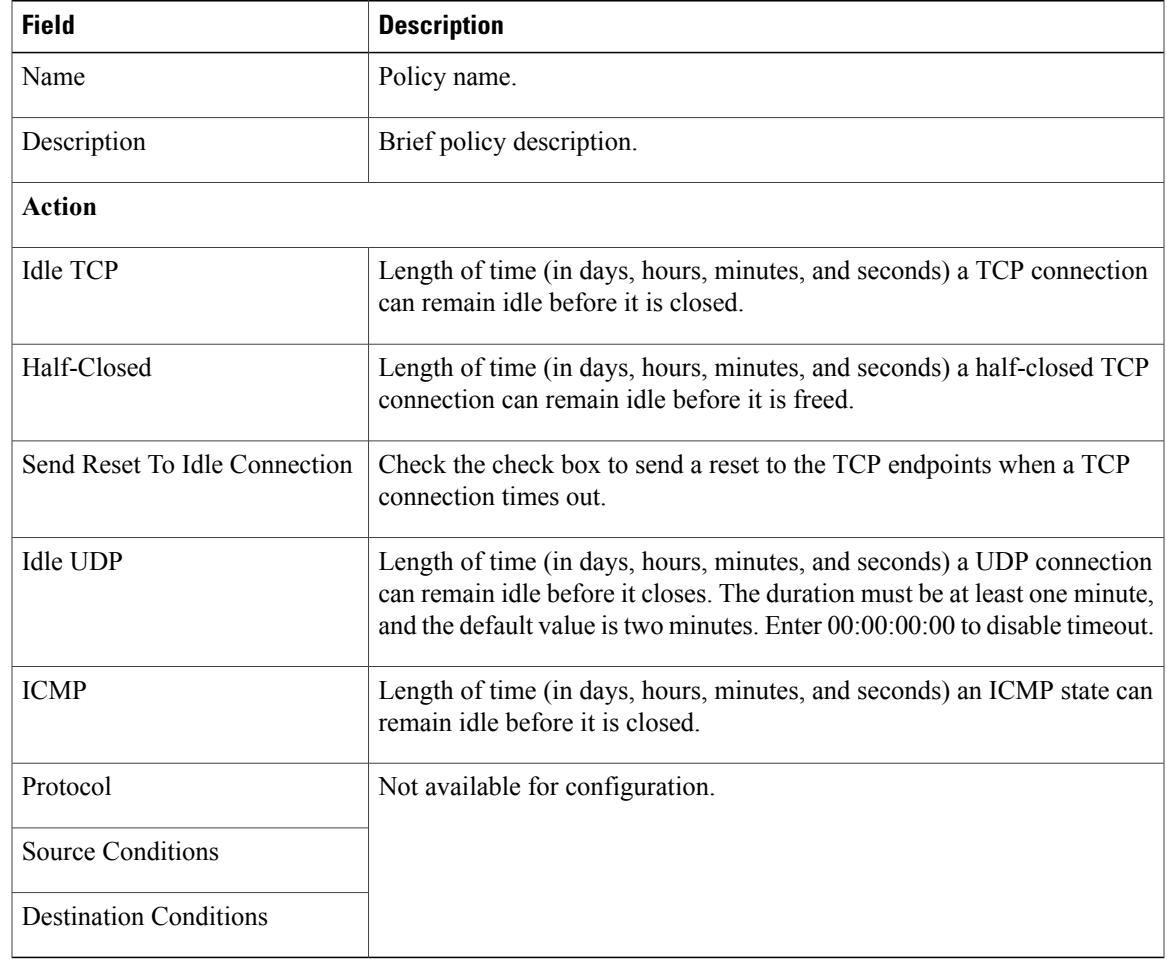

# <span id="page-14-0"></span>**Add Connection Timeout Policy Rule Dialog Box**

## <span id="page-15-0"></span>**Configuring DHCP Policies**

enables you to create the following DHCP policies and apply them to edge firewalls:

- DHCP relay policy
- DHCP server policy

You can also configure DHCP relay servers for inclusion in DHCP relay policies.

The DHCP relay and DHCP server policies can be authored at the organization level and can be applied only to the inside interface of an edge firewall. When they are applied, DHCP policies allow the edge firewall to act either as a DHCP server or a DHCP relay for all VMs in the inside network.

You can apply only one DHCP server or relay profile at a time to the inside interface of the edge firewall.

For more information, see the following topics:

- [Adding](#page-15-1) a DHCP Relay Server, on page 16
- [Configuring](#page-16-0) a DHCP Relay Policy, on page 17
- [Configuring](#page-17-0) a DHCP Server Policy, on page 18

### <span id="page-15-1"></span>**Adding a DHCP Relay Server**

DHCP relay servers are used to forward DHCP requests and replies between clients and servers when they are not on the same physical subnet. In contrast to IP router forwarding, where IP datagrams are switched between networks, DHCP relay servers receive DHCP messages and then generate a new message to send out on a different interface.

#### **SUMMARY STEPS**

- **1.** Choose **Policy Management > Service Policies > root > Policies > DHCP > DHCP Relay Server**.
- **2.** In the General tab, click **Add DHCP Relay Server**.
- **3.** In the New DHCP Relay Server dialog box, provide the information described in the Add [DHCP](#page-16-1) Relay Server [Dialog](#page-16-1) Box, on page 17, then click **OK**.

### **DETAILED STEPS**

**Step 1** Choose **Policy Management > Service Policies > root > Policies > DHCP > DHCP Relay Server**.

**Step 2** In the General tab, click **Add DHCP Relay Server**.

**Step 3** In the New DHCP Relay Server dialog box, provide the information described in the Add DHCP Relay Server [Dialog](#page-16-1) [Box](#page-16-1), on page 17, then click **OK**.

### <span id="page-16-1"></span>**Add DHCP Relay Server Dialog Box**

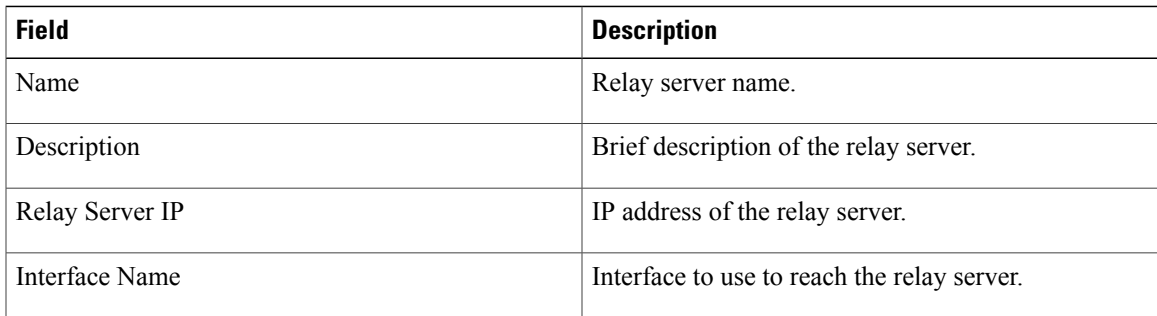

### <span id="page-16-0"></span>**Configuring a DHCP Relay Policy**

enables you to associate a DHCP relay server with a DHCP relay policy, as described in this procedure.

### **SUMMARY STEPS**

- **1.** Choose **Policy Management > Service Policies > root > Policies > DHCP > DHCP Relay**.
- **2.** In the General tab, click **Add DHCP Relay Policy**.
- **3.** In the New DHCP Relay Policy dialog box, provide the information described in Add DHCP Relay Policy [Dialog](#page-16-2) Box, on page 17, then click **OK**.

### **DETAILED STEPS**

- **Step 1** Choose **Policy Management > Service Policies > root > Policies > DHCP > DHCP Relay**.
- **Step 2** In the General tab, click **Add DHCP Relay Policy**.
- <span id="page-16-2"></span>**Step 3** In the New DHCP Relay Policy dialog box, provide the information described in Add DHCP Relay Policy [Dialog](#page-16-2) Box, on page 17, then click **OK**.

### **Add DHCP Relay Policy Dialog Box**

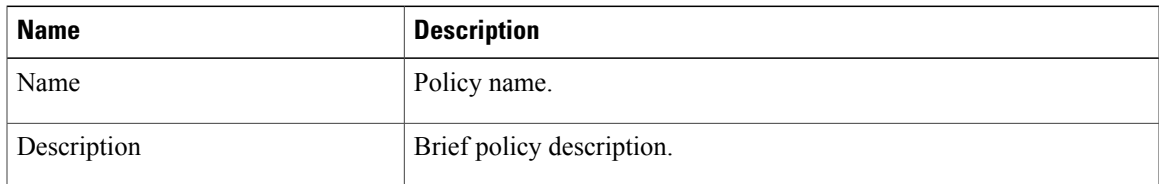

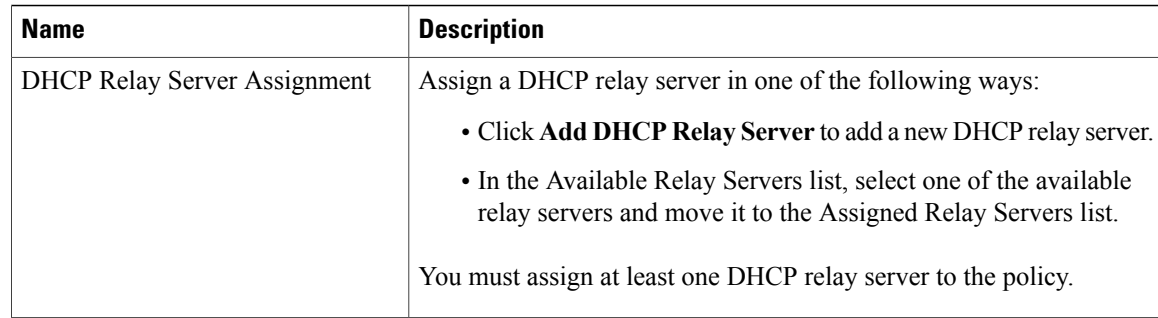

### <span id="page-17-0"></span>**Configuring a DHCP Server Policy**

A DHCP server policy enables you to define the characteristics of the policy, such as ping and lease timeouts, IP address range, and DNS and WINS settings.

### **SUMMARY STEPS**

- **1.** Choose **Policy Management > Service Policies > root > Policies > DHCP > DHCP Server**.
- **2.** In the General tab, click **Add DHCP Server Policy**.
- **3.** In the New DHCP Server Policy dialog box, provide the information as described in Add [DHCP](#page-17-1) Server Policy [Dialog](#page-17-1) Box, on page 18, then click **OK**.

### **DETAILED STEPS**

**Step 1** Choose **Policy Management > Service Policies > root > Policies > DHCP > DHCP Server**.

**Step 2** In the General tab, click **Add DHCP Server Policy**.

<span id="page-17-1"></span>**Step 3** In the New DHCP Server Policy dialog box, provide the information as described in Add DHCP Server Policy [Dialog](#page-17-1) [Box](#page-17-1), on page 18, then click **OK**.

### **Add DHCP Server Policy Dialog Box**

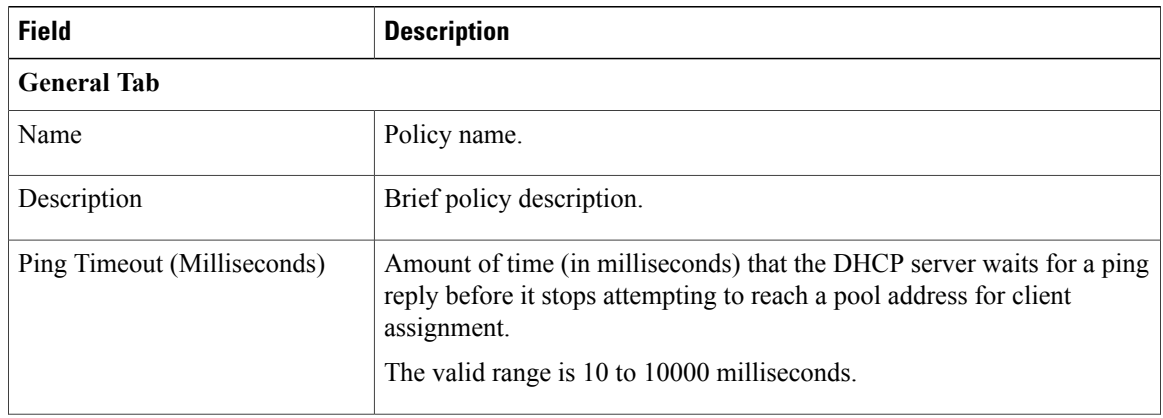

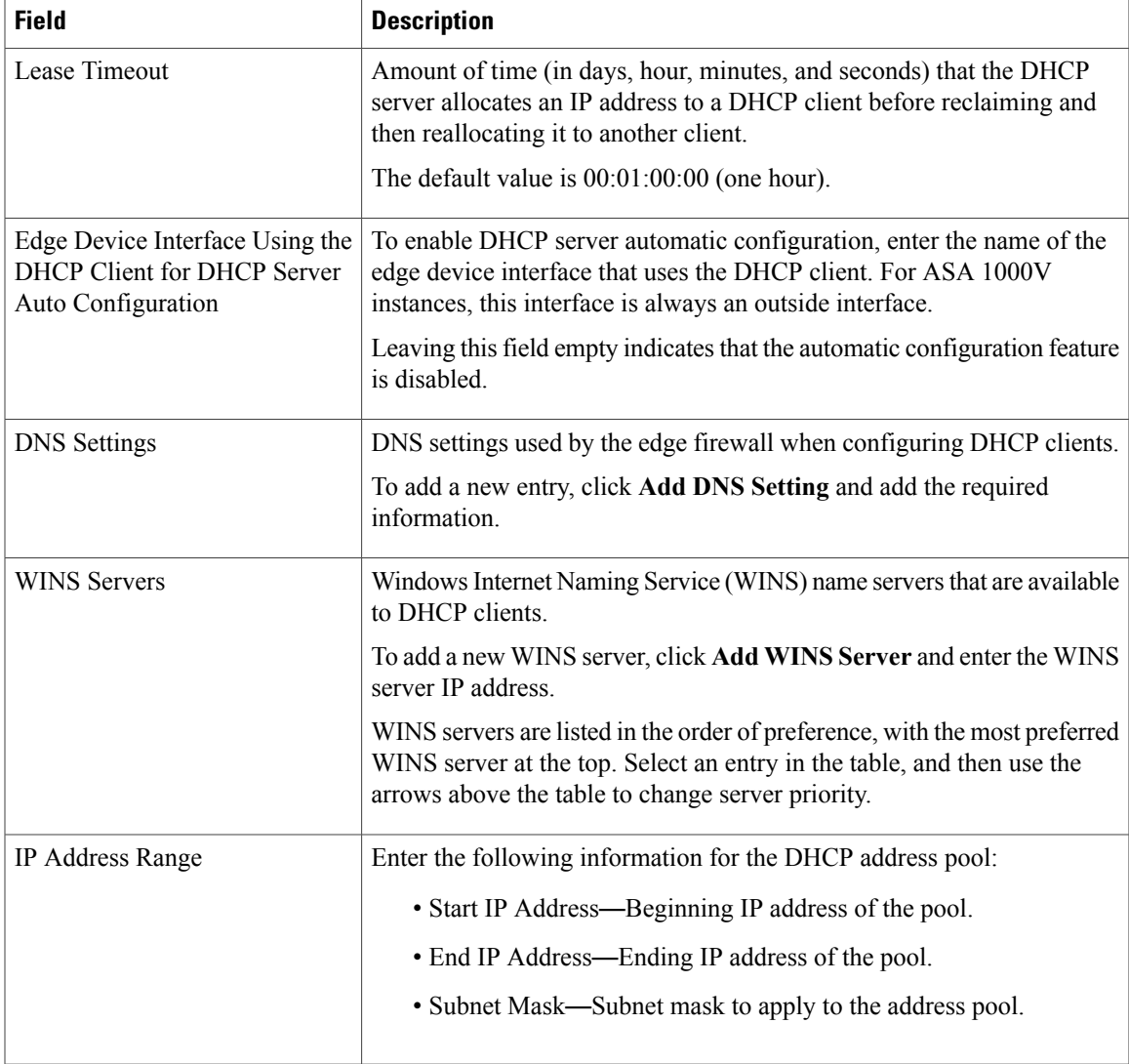

The Advance tab allows you to add Manual and Exclude addresses. You must know the applicable MAC and IP addresses.

# <span id="page-18-0"></span>**Configuring IP Audit and IP Audit Signature Policies**

The IP audit feature provides basic Intrusion Prevention System (IPS) support for ASA 1000V instances. supports a basic list of signatures, and enables you to configure policies that specify one or more actions to apply to traffic that matches a signature.

The following IP audit policies are available:

• Audit policies

Г

• Signature policies

When you associate an IP audit policy with a device, the policy is applied to all traffic on the outside interface of the device.

The following topics describe how to configure these policies.

### **Configuring IP Audit Policies**

### **SUMMARY STEPS**

- **1.** Choose **Policy Management > Service Policies > root > Policies > IP Audit > Audit Policies**.
- **2.** In the General tab, click **Add IP Audit Policy**.
- **3.** In the Add IP Audit Policy dialog box provide the following information:
	- Policy name
	- Policy description
	- In the Admin State field, choose whether the administrative state of the policy is to be enabled or disabled.
- **4.** To add a rule to the policy, click **Add Rule** in the Rule Table toolbar.
- **5.** In the Add IP Audit Policy Rule dialog box, provide the information as described in Add IP Audit [Policy](#page-19-0) Rule [Dialog](#page-19-0) Box, on page 20, then click **OK** in the open dialog boxes.

### **DETAILED STEPS**

**Step 1** Choose **Policy Management > Service Policies > root > Policies > IP Audit > Audit Policies**.

- **Step 2** In the General tab, click **Add IP Audit Policy**.
- **Step 3** In the Add IP Audit Policy dialog box provide the following information:
	- Policy name
	- Policy description
	- In the Admin State field, choose whether the administrative state of the policy is to be enabled or disabled.
- **Step 4** To add a rule to the policy, click **Add Rule** in the Rule Table toolbar.
- <span id="page-19-0"></span>**Step 5** In the Add IP Audit Policy Rule dialog box, provide the information as described in Add IP Audit Policy Rule [Dialog](#page-19-0) [Box](#page-19-0), on page 20, then click **OK** in the open dialog boxes.

#### **Add IP Audit Policy Rule Dialog Box**

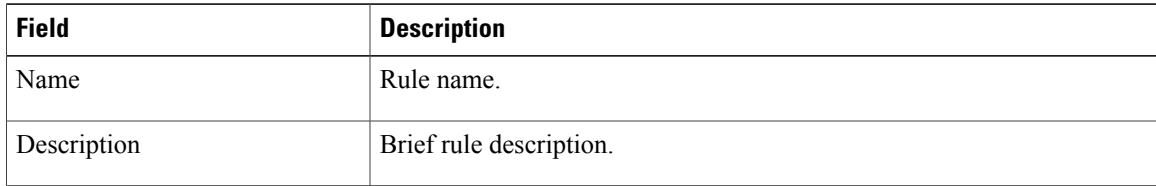

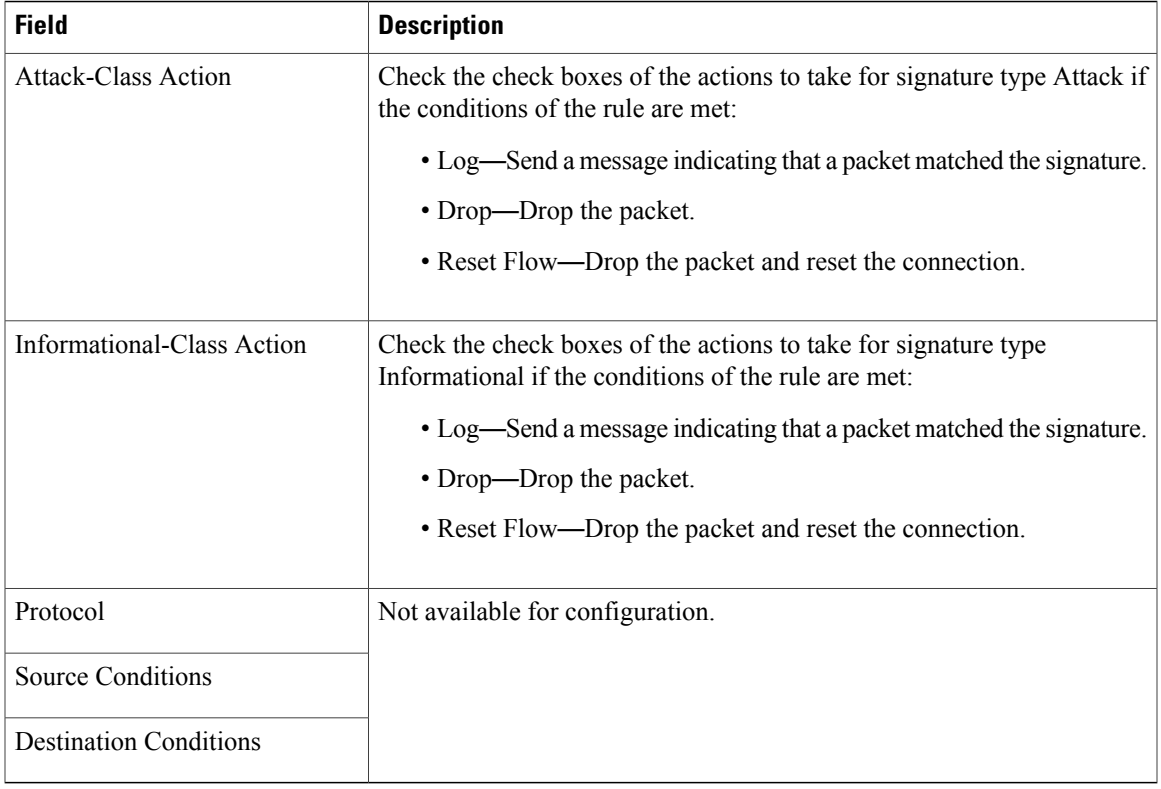

### **Configuring IP Audit Signature Policies**

An IP audit signature policy identifies the signatures that are enabled and disabled. By default, all signatures are enabled. You can disable a signature when legitimate traffic matches the signature in most situations, resulting in false alarms. However, disabling the signature is performed at a global level, meaning that no traffic will trigger the signature (even bad traffic) when it is disabled.

### **SUMMARY STEPS**

I

- **1.** Choose **Policy Management > Service Policies > root > Policies > IP Audit > Signature Policies**.
- **2.** In the General tab, click **Add IP Audit Signature Policy**.
- **3.** In the Add IP Audit Signature Policy dialog box, enter a name and description for the policy.
- **4.** In the Signatures area, move signatures between the Enabled Signatures and Disabled Signatures lists as required.
- **5.** After you have made all adjustments, click **OK**.

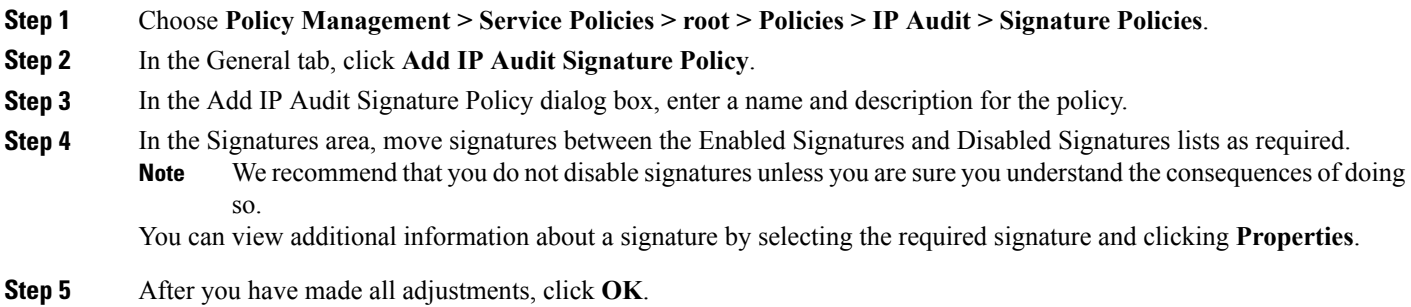

# <span id="page-21-0"></span>**Configuring NAT/PAT Policies and Policy Sets**

supports Network Address Translation (NAT) and Port Address Translation (PAT) policies for controlling address translation in the deployed network. These policies support both static and dynamic translation of IP addresses and ports.

enables you to configure the following policy items:

• NAT policy—Can contain multiple rules, which are evaluated sequentially until a match is found.

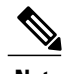

**Note** Edge routers support a limited set of NAT policy options.

- NAT policy set—Group of NAT policies that can be associated with an edge security profile. When the profile is applied, the NAT policies are applied only to ingress traffic.
- PAT policy—Supports source dynamic and destination static interface PAT on edge firewalls.

The following topics describe how to configure NAT and PAT policies, and NAT policy sets.

### <span id="page-21-1"></span>**Configuring NAT/PAT Policies**

This procedure describes how to configure NAT/PAT policies with .

- **1.** Choose **Policy Management > Service Policies > root > Policies > NAT > NAT Policies**.
- **2.** In the General tab, click **Add NAT Policy**.
- **3.** In the Add NAT Policy dialog box, enter a name and description for the policy.
- **4.** In the Admin State field, indicate whether the administrative state of the policy is to be enabled or disabled.
- **5.** To add a rule to the policy, click **Add Rule**.
- **6.** In the Add NAT Policy Rule dialog box, provide the information as described in Add NAT [Policy](#page-22-0) Rule [Dialog](#page-22-0) Box, on page 23, then click **OK** in the open dialog boxes.

- **Step 1** Choose **Policy Management > Service Policies > root > Policies > NAT > NAT Policies**.
- **Step 2** In the General tab, click **Add NAT Policy**.
- **Step 3** In the Add NAT Policy dialog box, enter a name and description for the policy.
- **Step 4** In the Admin State field, indicate whether the administrative state of the policy is to be enabled or disabled.
- **Step 5** To add a rule to the policy, click **Add Rule**.
- **Step 6** In the Add NAT Policy Rule dialog box, provide the information as described in Add NAT Policy Rule [Dialog](#page-22-0) Box, on page 23, then click **OK** in the open dialog boxes.

### <span id="page-22-0"></span>**Add NAT Policy Rule Dialog Box**

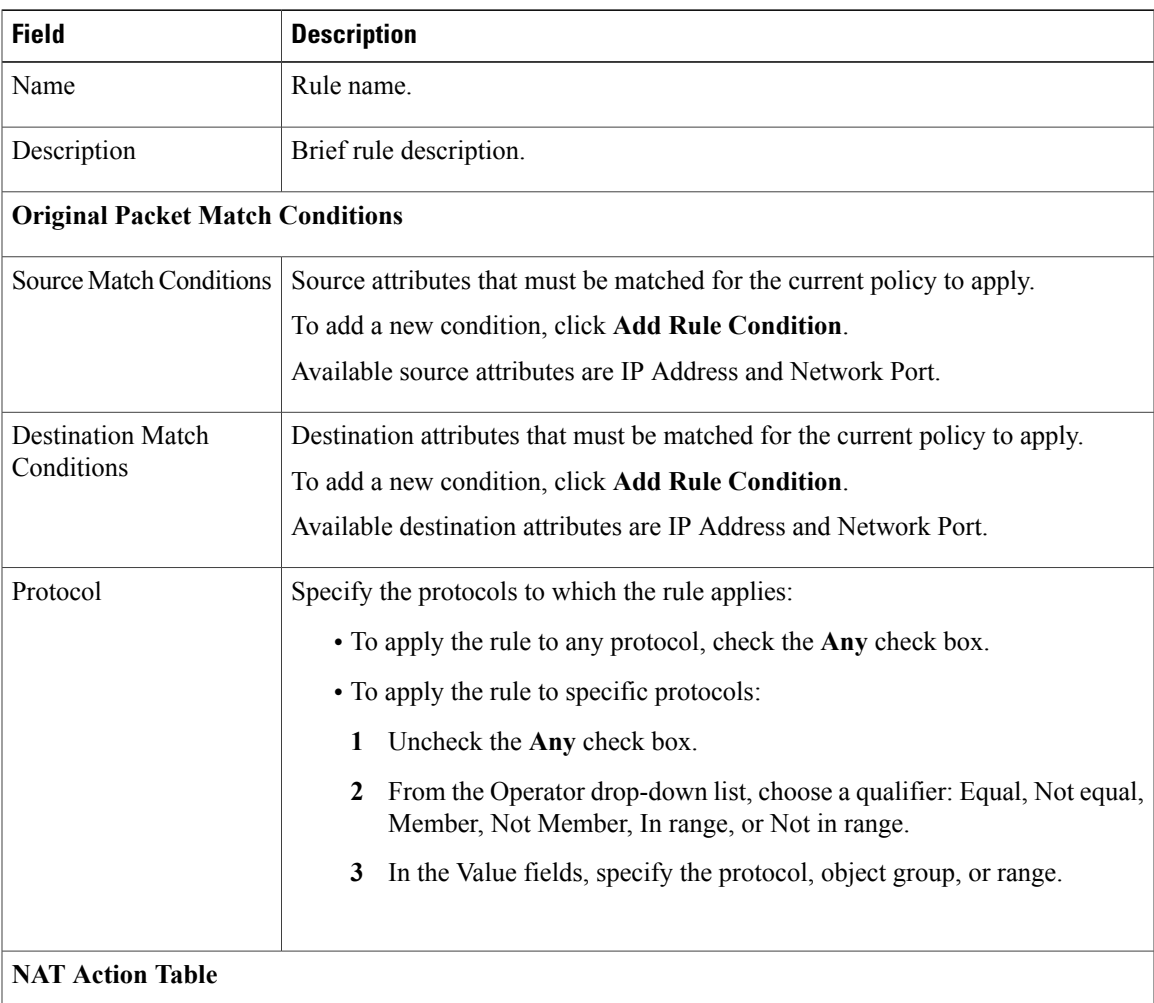

#### **Add NAT Policy Rule Dialog Box**

 $\overline{\phantom{a}}$ 

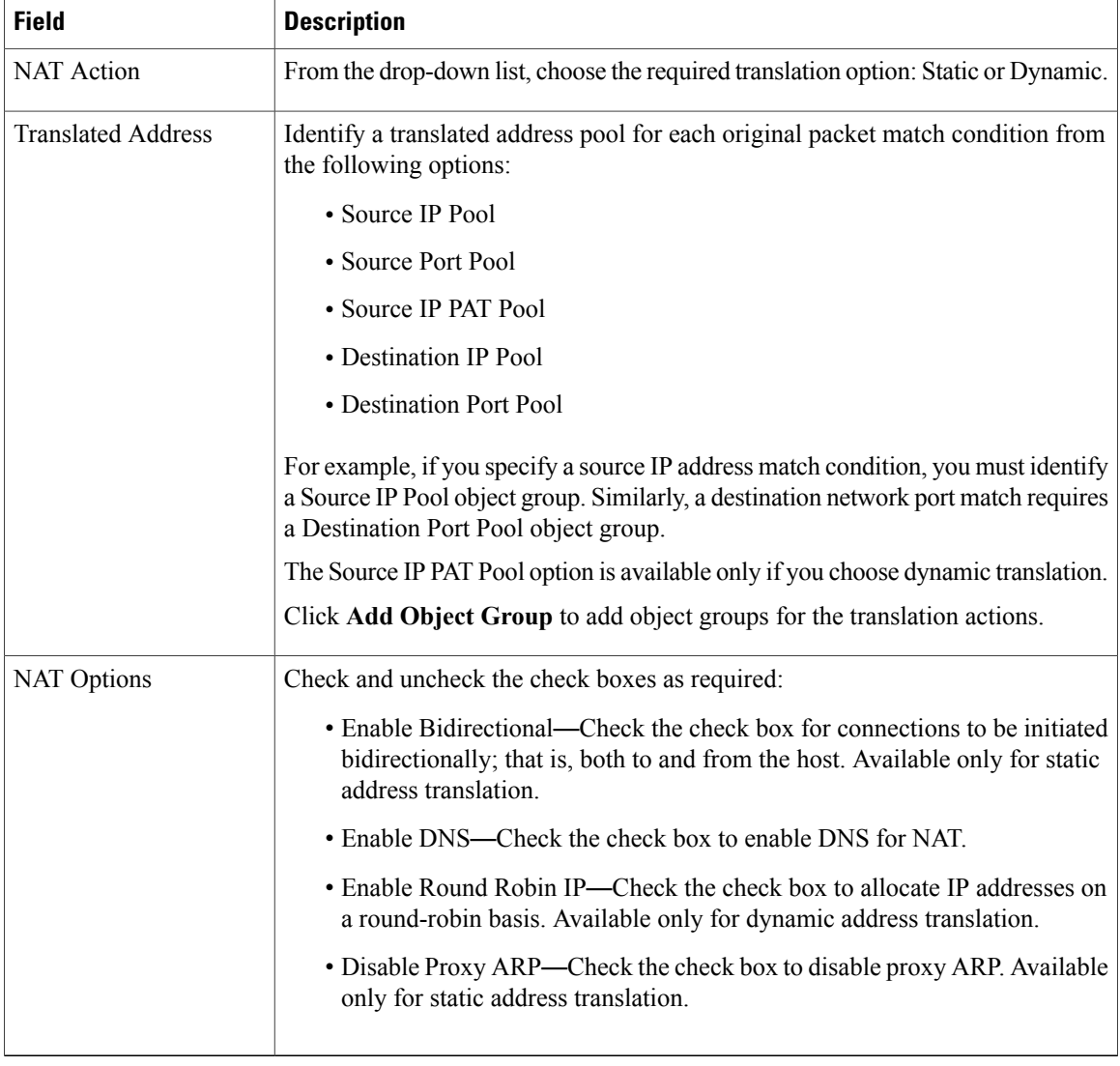

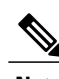

**Note** Edge routers support a limited set of NAT policy options.

### **Configuring NAT Policy Sets**

Policy sets enable you to group multiple policies of the same type (such as NAT, ACL, or Interface) for inclusion in a profile. NAT policy sets are groups of NAT policies that can be associated with an edge security profile.

### **SUMMARY STEPS**

- **1.** Choose **Policy Management > Service Policies > root > Policies > NAT > NAT Policy Sets**.
- **2.** In the General tab, click **Add NAT Policy Set**.
- **3.** In the Add NAT Policy Set dialog box, enter a name and description for the policy set.
- **4.** In the Admin State field, indicate whether the administrative status of the policy is to be enabled or disabled.
- **5.** In the Policies area, select the policies to include in this policy set:
- **6.** Click **OK**.

### **DETAILED STEPS**

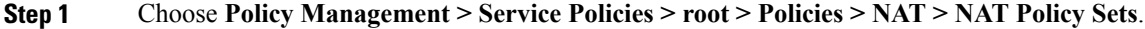

- **Step 2** In the General tab, click **Add NAT Policy Set**.
- **Step 3** In the Add NAT Policy Set dialog box, enter a name and description for the policy set.
- **Step 4** In the Admin State field, indicate whether the administrative status of the policy is to be enabled or disabled.
- **Step 5** In the Policies area, select the policies to include in this policy set:
	- a) In the Available list, select one or more policies and move them to the Assigned list.
	- b) Adjust the priority of the assigned policies by using the arrow keys above the list.
	- c) If required, click **Add NAT Policy** to add a new policy and include it in the Assigned list. For information on configuring a NAT policy, see [Configuring](#page-21-1) NAT/PAT Policies, on page 22.

**Step 6** Click **OK**.

### **Configuring PAT for Edge Firewalls**

enables you to configure source and destination interface PAT for edge firewalls, such as the ASA 1000V. For more information, see the following topics.

### **Configuring Source Dynamic Interface PAT**

enables you to configure source dynamic interface PAT for edge firewalls, such as ASA 1000Vs.

- **1.** Choose **Policy Management > Service Policies > root > Policies > NAT > NAT Policies**.
- **2.** In the General tab, click **Add NAT Policy**.
- **3.** In the Add NAT Policy dialog box, enter a name and description for the policy.
- **4.** In the AdminState field, indicate whether the administrative state of the policy is to be enabled or disabled.
- **5.** Click **Add Rule** to add a rule to this policy.
- **6.** In the Add NAT Policy Rule dialog box, provide the information described in Add NAT [Policy](#page-22-0) Rule [Dialog](#page-22-0) Box, on page 23 with the following specific settings, then click **OK**:
- **7.** Click **OK**.

- **Step 1** Choose **Policy Management > Service Policies > root > Policies > NAT > NAT Policies**.
- **Step 2** In the General tab, click **Add NAT Policy**.
- **Step 3** In the Add NAT Policy dialog box, enter a name and description for the policy.
- **Step 4** In the Admin State field, indicate whether the administrative state of the policy is to be enabled or disabled.
- **Step 5** Click **Add Rule** to add a rule to this policy.
- **Step 6** In the Add NAT Policy Rule dialog box, provide the information described in Add NAT Policy Rule [Dialog](#page-22-0) Box, on page 23 with the following specific settings, then click **OK**:
	- a) From the NAT Action drop-down list, choose **Dynamic**.
	- b) In the Translated Address area, add a Source IP Pool object group that contains the ASA 1000V outside interface IP address.

**Step 7** Click **OK**.

#### **Configuring Destination Static Interface PAT**

enables you to configure destination static interface PAT for edge firewalls, such as ASA 1000Vs, as described in the following procedure.

- **1.** Choose **Policy Management > Service Policies > root > Policies > NAT > NAT Policies**.
- **2.** In the General tab, click **Add NAT Policy**.
- **3.** In the Add NAT Policy dialog box, enter a name and description for the policy.
- **4.** In the Admin State field, indicate whether the administrative state of the policy is to be enabled or disabled.
- **5.** Click **Add Rule** to add a rule to this policy.
- **6.** In the Add NAT Policy Rule dialog box, enter the IP address of the ASA 1000V outside interface as a rule condition for Destination Match Conditions.
- **7.** Configure other options in the Add NAT Policy Rule dialog box as described in Add NAT [Policy](#page-22-0) Rule [Dialog](#page-22-0) Box, on page 23, then click **OK**.
- **8.** Click **OK**.

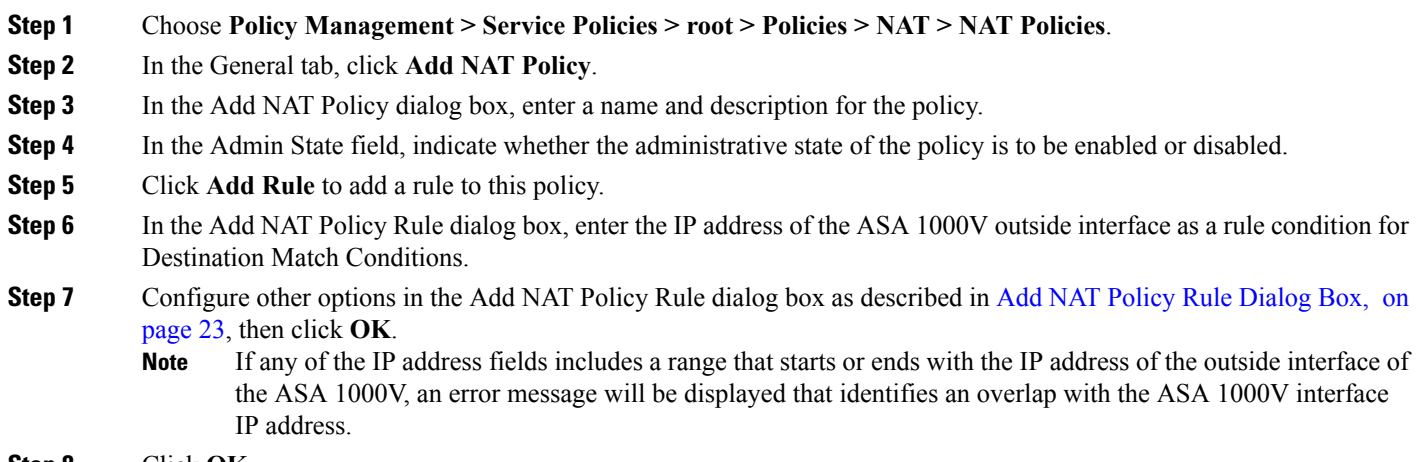

<span id="page-26-0"></span>**Step 8** Click **OK**.

### **Configuring Packet Inspection Policies**

enables you to configure policies for application-layer protocol inspection. Inspection is required for services that embed IP addressing information in the user data packet, or that open secondary channels on dynamically assigned ports. When inspection is configured, the end device performs a deep packet inspection instead of quickly passing the packet on. As a result, inspection can affect overall device throughput.

Protocols Supported for Packet Inspection Policies, on page 28 lists the application-layer protocols supported by .

- **1.** Choose **Policy Management > Service Policies > root > Policies > Packet Inspection**.
- **2.** In the General tab, click **Add Packet Inspection Policy**.
- **3.** In the Add Packet Inspection Policy dialog box, enter a name and description for the policy.
- **4.** In the Admin State field, indicate whether the administrative status of the policy is enabled or disabled.
- **5.** To add a rule to the policy, click **Add Rule**.
- **6.** In the Add Packet Inspection Policy Rule Dialog box, provide the information as described in Add [Packet](#page-27-1) [Inspection](#page-27-1) Policy Rule Dialog Box, on page 28, then click **OK** in the open dialog boxes.

- **Step 1** Choose **Policy Management > Service Policies > root > Policies > Packet Inspection**.
- **Step 2** In the General tab, click **Add Packet Inspection Policy**.
- **Step 3** In the Add Packet Inspection Policy dialog box, enter a name and description for the policy.
- **Step 4** In the Admin State field, indicate whether the administrative status of the policy is enabled or disabled.
- **Step 5** To add a rule to the policy, click **Add Rule**.
- **Step 6** In the Add Packet Inspection Policy Rule Dialog box, provide the information as described in Add Packet [Inspection](#page-27-1) Policy Rule [Dialog](#page-27-1) Box, on page 28, then click **OK** in the open dialog boxes.

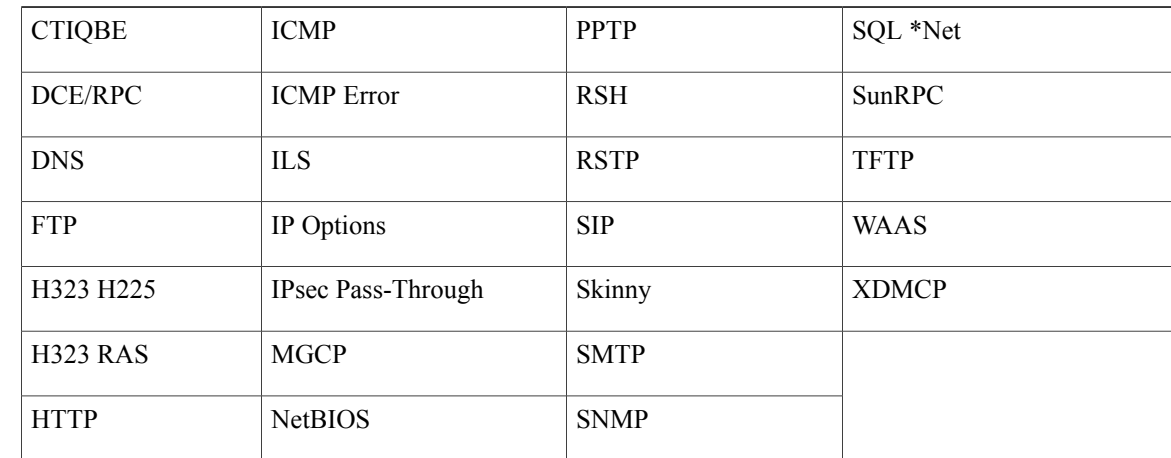

#### <span id="page-27-0"></span>**Protocols Supported for Packet Inspection Policies**

### <span id="page-27-1"></span>**Add Packet Inspection Policy Rule Dialog Box**

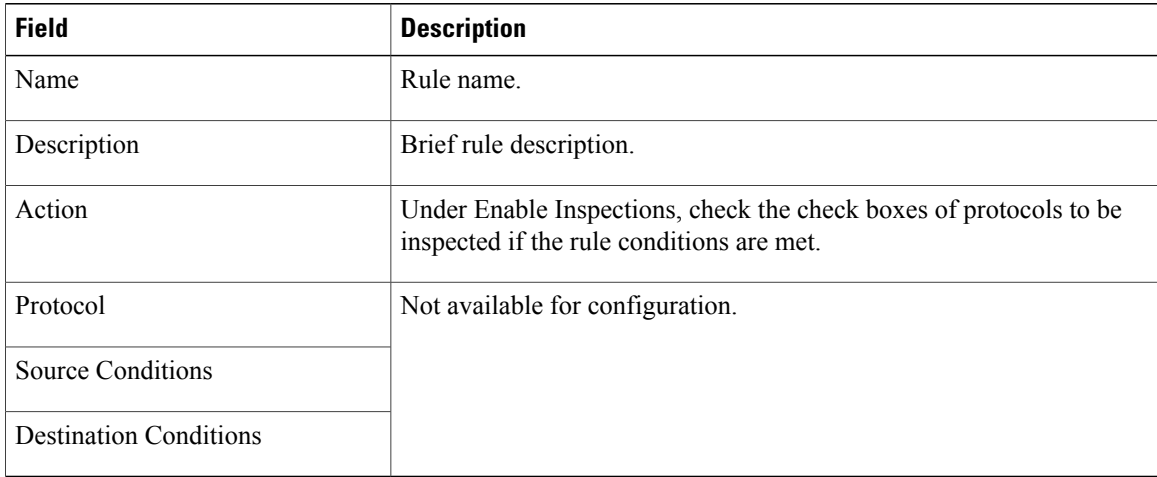

# <span id="page-28-0"></span>**Configuring Routing Policies**

enables you to use routing policies to configure static, OSPF, and BGP routes for managed resources.

$$
\frac{\sqrt{2}}{\text{Note}}
$$

You can configure only inside and outside interfaces on edge firewalls by using . Use the CLI to configure routes on the edge firewall management interface.

After you configure a static route routing policy, you can implement the policy by:

- Including the routing policy in an edge device profile.
- Applying the edge device profile to an edge firewall that has managed endpoints.

### **SUMMARY STEPS**

- **1.** Choose **Policy Management > Service Policies > root > Policies > Routing**.
- **2.** In the General tab, click **Add Routing Policy**.
- **3.** In the Add Routing Policy dialog box, enter a name and brief description for the routing policy.
- **4.** To add a new static route, click **Add Static Route**.
- **5.** In the Add Static Route dialog box, enter the following information:
- **6.** Click **OK**.

### **DETAILED STEPS**

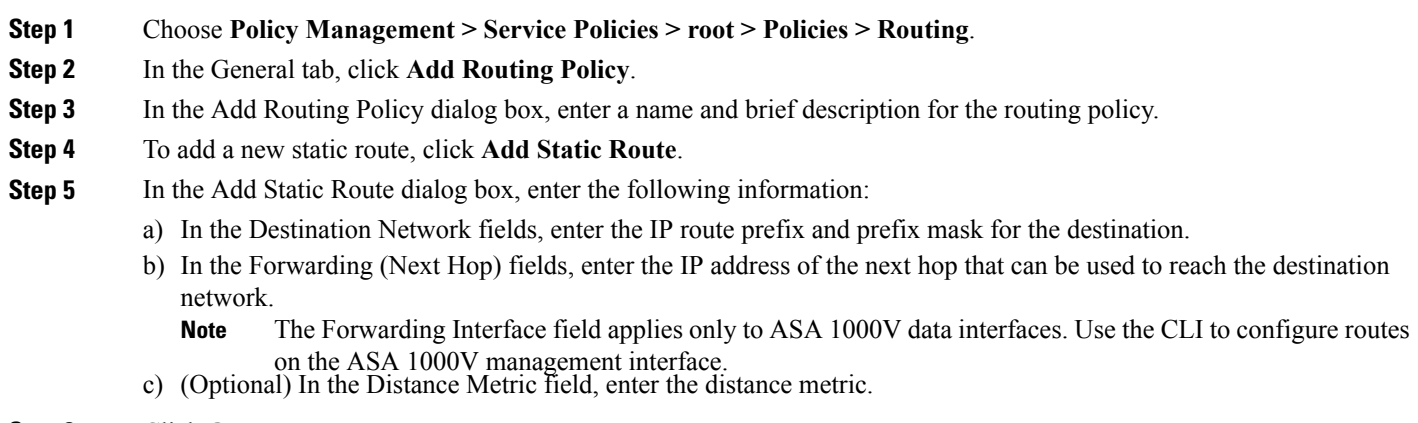

<span id="page-28-1"></span>**Step 6** Click **OK**.

# **Configuring TCP Intercept Policies**

enables you to configure TCP intercept policies that you can then associate with an edge security profile. TCP intercept policies that you associate with a device via an edge security profile are applied to all traffic on the outside interface of the device.

#### **SUMMARY STEPS**

- **1.** Choose **Policy Management > Service Policies > root > Policies > TCP Intercept**.
- **2.** In the General tab, click **Add TCP Intercept Policy**.
- **3.** In the Add TCP Intercept Policy dialog box, enter a name and brief description for the policy.
- **4.** In the Admin State field, indicate whether the administrative status of the policy is to be enabled or disabled.
- **5.** To add a rule to the policy, click **Add Rule**.
- **6.** In the Add TCP Intercept Policy Rule dialog box, provide the information as described in Add [TCP](#page-29-0) [Intercept](#page-29-0) Policy Rule Dialog Box, on page 30.

### **DETAILED STEPS**

- **Step 1** Choose **Policy Management > Service Policies > root > Policies > TCP Intercept**.
- **Step 2** In the General tab, click **Add TCP Intercept Policy**.
- **Step 3** In the Add TCP Intercept Policy dialog box, enter a name and brief description for the policy.
- **Step 4** In the Admin State field, indicate whether the administrative status of the policy is to be enabled or disabled.
- **Step 5** To add a rule to the policy, click **Add Rule**.
- <span id="page-29-0"></span>**Step 6** In the Add TCP [Intercept](#page-29-0) Policy Rule dialog box, provide the information as described in Add TCP Intercept Policy Rule [Dialog](#page-29-0) Box, on page 30.

### **Add TCP Intercept Policy Rule Dialog Box**

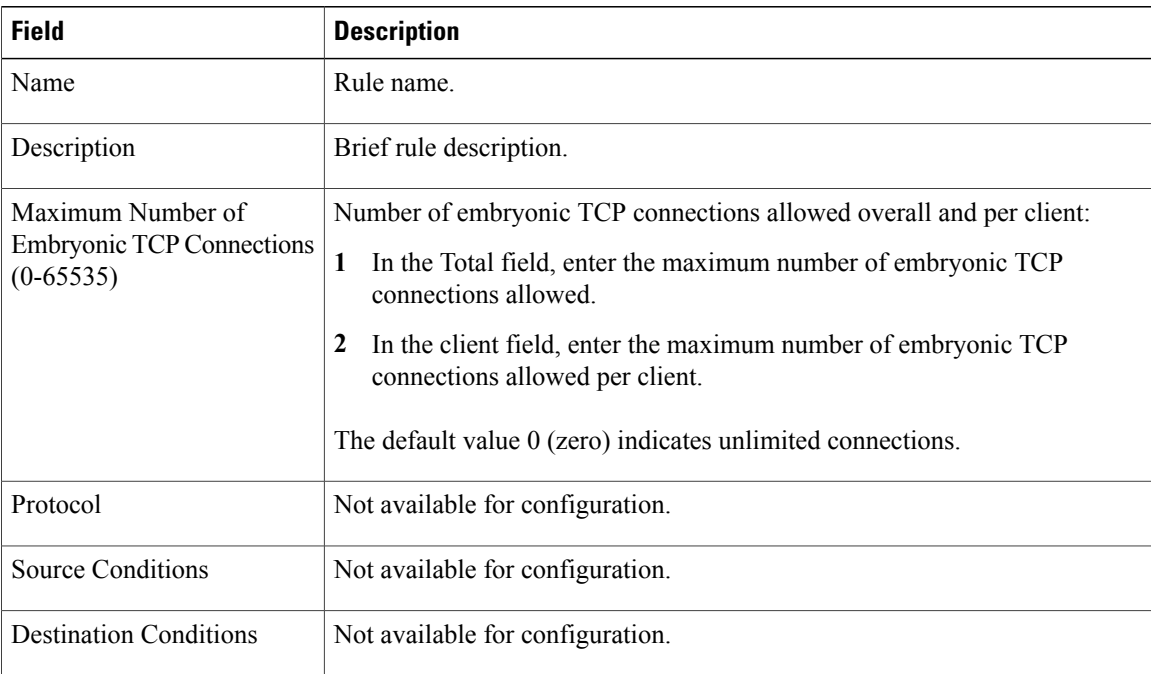

# <span id="page-30-0"></span>**Configuring Site-to-Site IPsec VPN Policies**

enables you to configure site-to-site IPsec VPNs. In addition, you can configure a crypto map policy and attach it to an edge profile. For ease of configuration and to keep logical IPsec entities separate, configuration is divided into the following sections:

- Configuring Crypto Map Policies
- Configuring IKE Policies
- Configuring Interface Policy Sets
- Configuring IPsec Policies
- Configuring Peer Authentication Policies
- Configuring VPN Device Policies

To access VPN policies, choose **Policy Management > Service Policies > root > Policies > VPN.**

### **Configuring Crypto Map Policies**

enables you to create crypto map policies that include:

- Rules for source and destination conditions.
- IP Security (IPsec) options, including an IPsec policy.
- Internet Key Exchange (IKE) options, including a peer device.

Crypto map policies are applied to interfaces by means of their inclusion in interface policy sets and edge security policies.

### **SUMMARY STEPS**

- **1.** Choose **Policy Management > Service Policies > root > Policies > VPN > Crypto Map Policies**.
- **2.** In the General tab, click **Add Crypto Map Policy**.
- **3.** In the Add Crypto Map Policy dialog box, provide the information as described in Add Crypto Map Policy [Dialog](#page-31-0) Box, on page 32, then click **OK**.
- **4.** To add a policy rule, click **Add Rule** in the General tab and provide the required information as described in Add [Crypto](#page-32-0) Map Policy Rule Dialog Box, on page 33.

### **DETAILED STEPS**

- **Step 1** Choose **Policy Management > Service Policies > root > Policies > VPN > Crypto Map Policies**.
- **Step 2** In the General tab, click **Add Crypto Map Policy**.
- **Step 3** In the Add [Crypto](#page-31-0) Map Policy dialog box, provide the information as described in Add Crypto Map Policy Dialog Box, on page 32, then click **OK**.
- **Step 4** To add a policy rule, click **Add Rule** in the General tab and provide the required information as described in Add [Crypto](#page-32-0) Map Policy Rule [Dialog](#page-32-0) Box, on page 33.

T

### <span id="page-31-0"></span>**Add Crypto Map Policy Dialog Box**

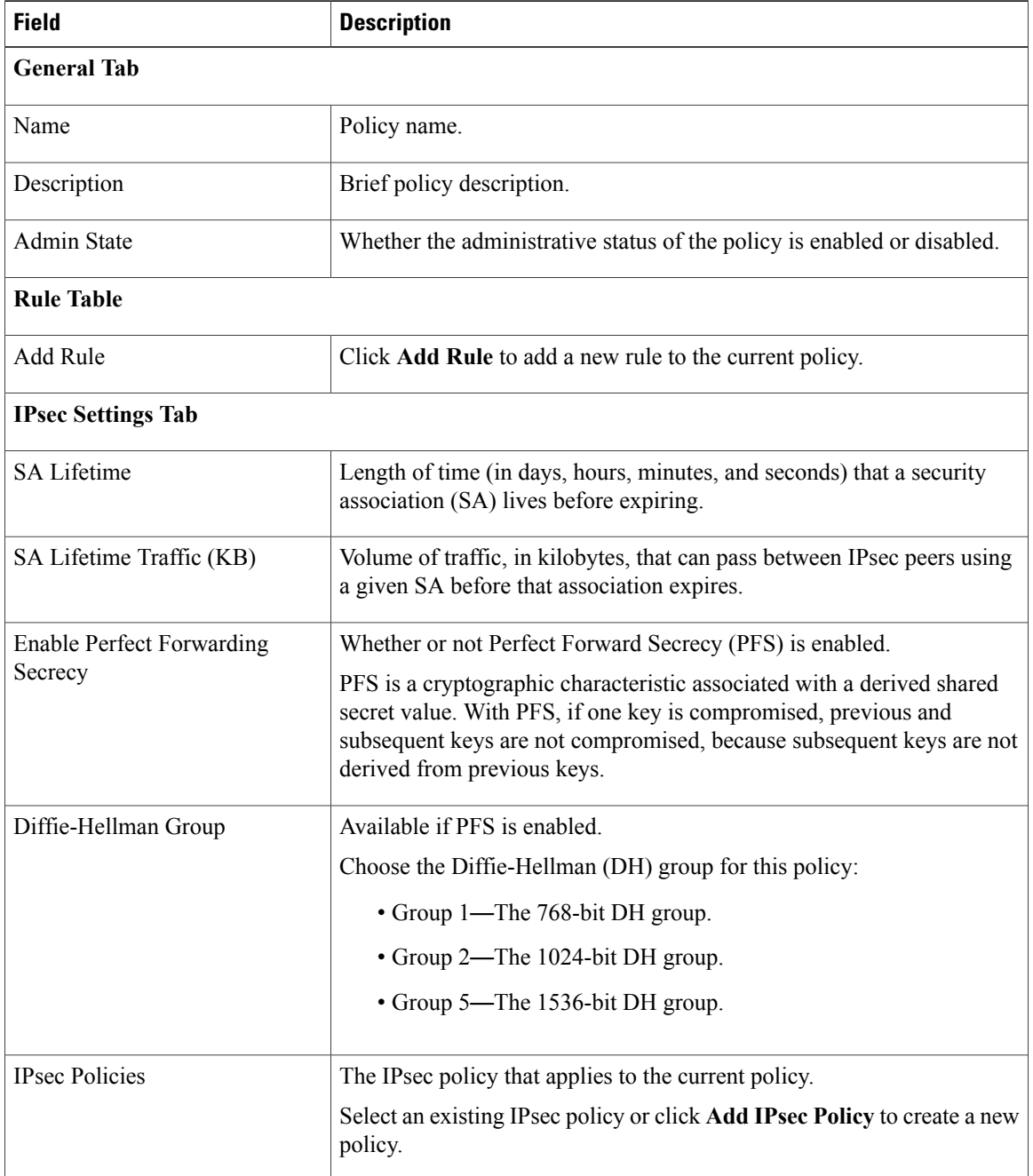

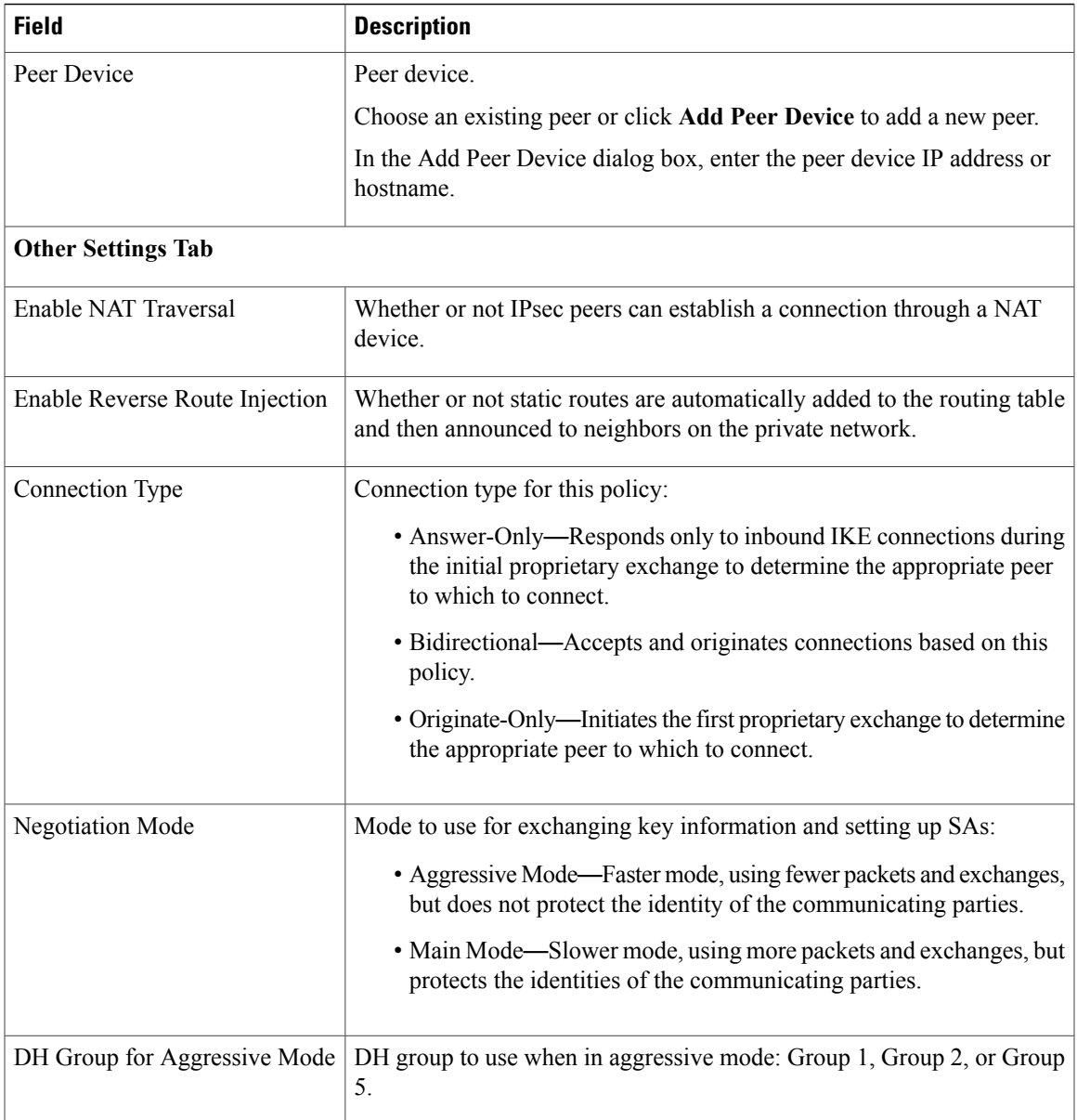

### <span id="page-32-0"></span>**Add Crypto Map Policy Rule Dialog Box**

 $\mathbf I$ 

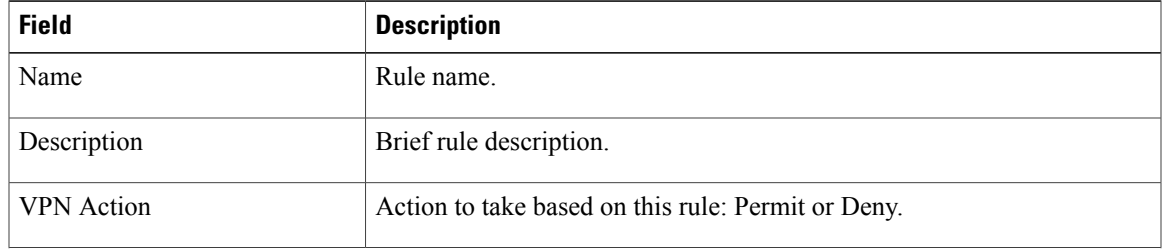

T

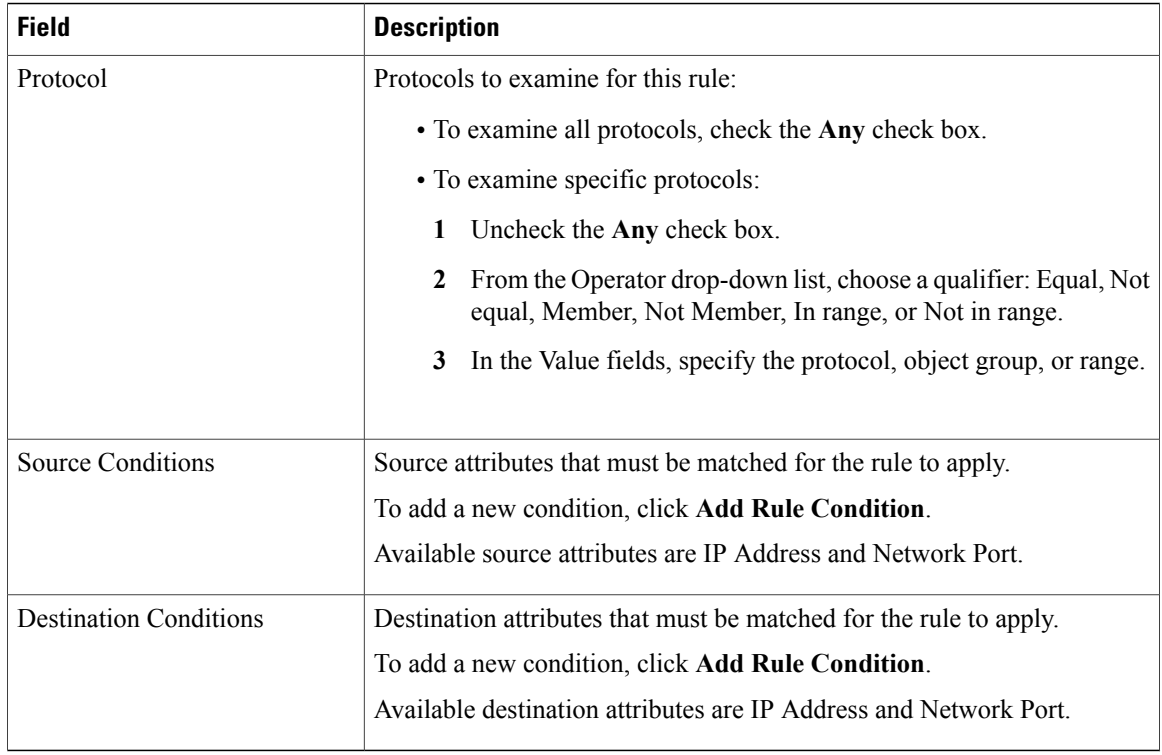

### **Configuring IKE Policies**

The Internet Key Exchange (IKE) protocol is a hybrid protocol that implements Oakley and SKEME key exchanges inside the Internet Security Association and Key Management Protocol (ISAKMP) framework. The initial IKE implementation used the IPsec protocol, but IKE can be used with other protocols. IKE provides authentication of the IPsec peers, negotiates IPsec keys, and negotiates the IPsec Security Associations (SAs).

#### **SUMMARY STEPS**

- **1.** Choose **Policy Management > Service Policies > root > Policies > VPN > IKE Policies**.
- **2.** In the General tab, click **Add IKE Policy**.
- **3.** In the Add IKE Policy dialog box, enter a name and description for the policy.
- **4.** Configure either an IKE V1 or IKE V2 policy:
	- IKE V1 Policy
		- **1** Click **Add IKE V1 Policy**.
	- **2** In the Add IKE V1 Policy dialog box, provide the information described in IKE V1 Policy Dialog [Box](#page-35-0), on page 36, then click **OK**.
	- IKE V2 Policy
	- **1** Click **Add IKE V2 Policy**.
	- 2 In the Add IKE V2 Policy dialog box, provide the information described in IKE V2 Policy Dialog [Box](#page-35-1), on page 36, then click **OK**.
- **5.** Click **OK**.

### **DETAILED STEPS**

- **Step 1** Choose **Policy Management > Service Policies > root > Policies > VPN > IKE Policies**.
- **Step 2** In the General tab, click **Add IKE Policy**.
- **Step 3** In the Add IKE Policy dialog box, enter a name and description for the policy.
- **Step 4** Configure either an IKE V1 or IKE V2 policy:
	- IKE V1 Policy
	- **1** Click **Add IKE V1 Policy**.
	- **2** In the Add IKE V1 Policy dialog box, provide the information described in IKE V1 Policy [Dialog](#page-35-0) Box, on page 36, then click **OK**.
	- IKE V2 Policy
	- **1** Click **Add IKE V2 Policy**.
	- **2** In the Add IKE V2 Policy dialog box, provide the information described in IKE V2 Policy [Dialog](#page-35-1) Box, on page 36, then click **OK**.
- **Step 5** Click **OK**.

ι

### <span id="page-35-0"></span>**IKE V1 Policy Dialog Box**

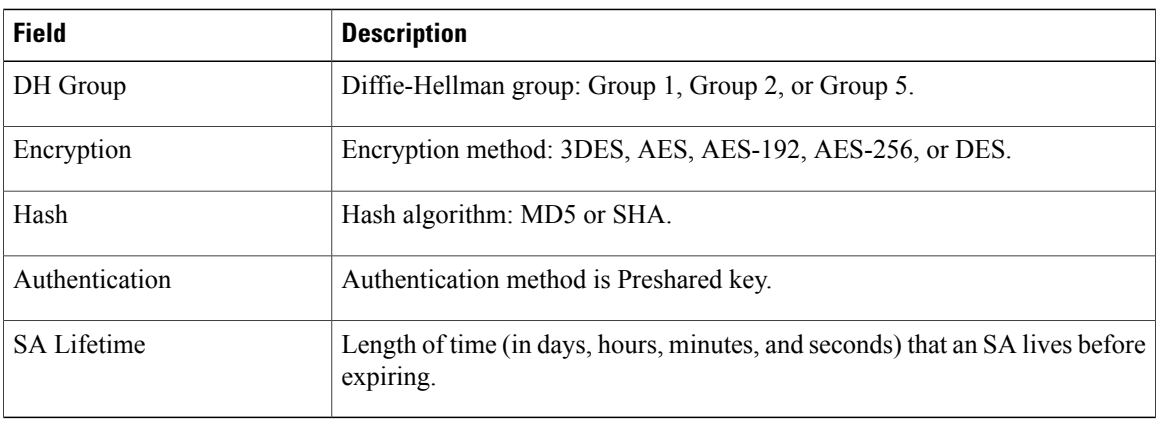

### <span id="page-35-1"></span>**IKE V2 Policy Dialog Box**

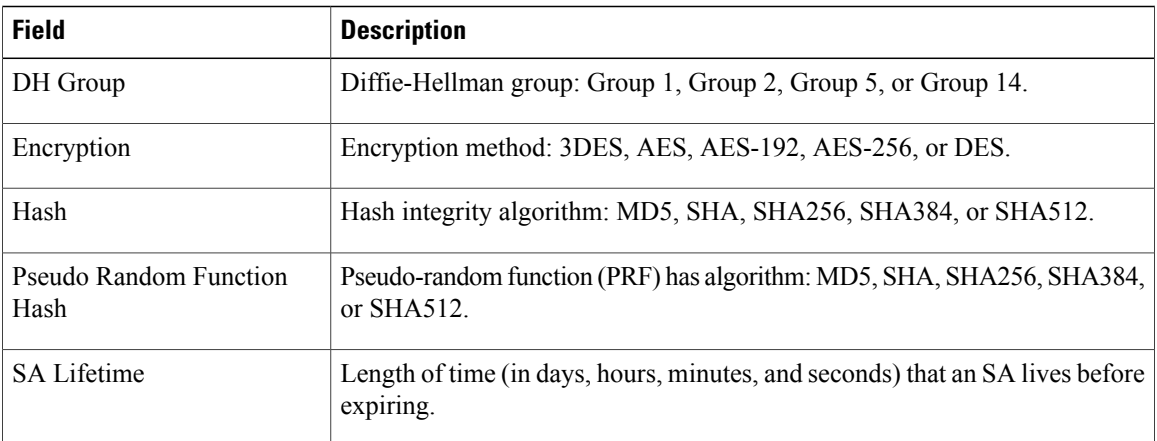

### **Configuring Interface Policy Sets**

Interface policy sets enable you to group multiple policies for inclusion in an edge security profile.

- **1.** Choose **Policy Management > Service Policies > root > Policies > VPN > Interface Policy Sets**.
- **2.** In the General tab, click **Add Interface Policy Set**.
- **3.** In the Add Interface Policy Set dialog box, provide the information as described in Add [Interface](#page-36-0) Policy Set [Dialog](#page-36-0) Box, on page 37, then click **OK**.
#### **DETAILED STEPS**

Г

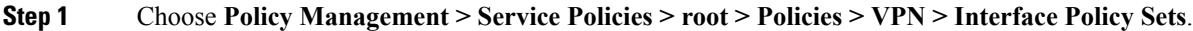

- **Step 2** In the General tab, click **Add Interface Policy Set**.
- **Step 3** In the Add Interface Policy Set dialog box, provide the information as described in Add Interface Policy Set Dialog Box, on page 37, then click **OK**.

#### <span id="page-36-0"></span>**Add Interface Policy Set Dialog Box**

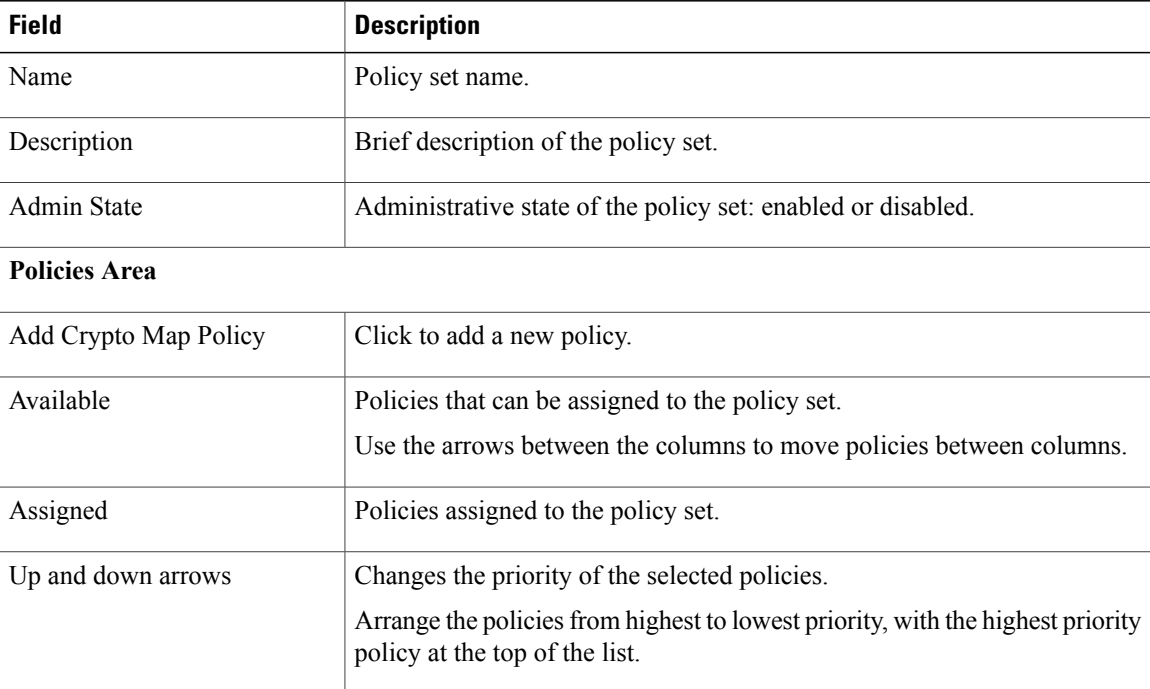

#### **General Tab**

#### **Domain Settings Tab**

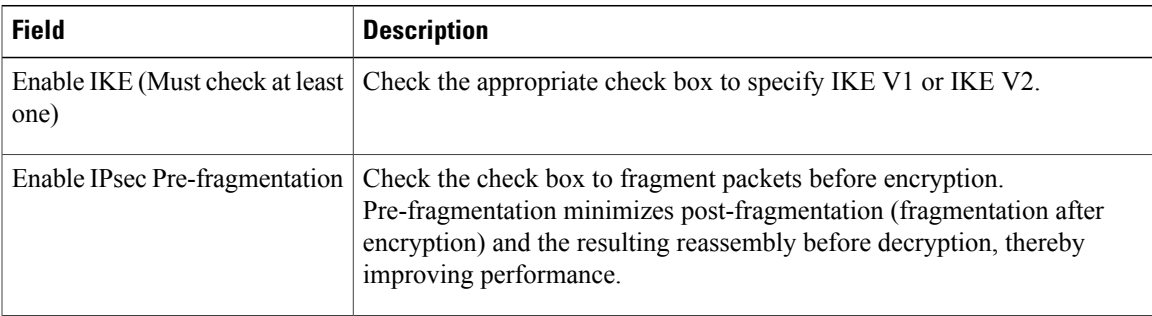

Π

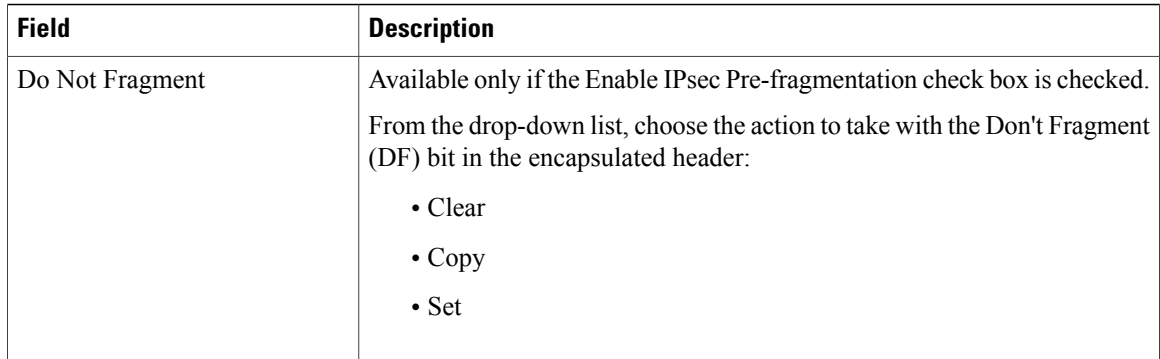

### **Configuring IPsec Policies**

IPsec policies define the IPsec policy objects used to create a secure IPsec tunnel for a VPN.

#### **SUMMARY STEPS**

- **1.** Choose **Policy Management > Service Policies > root > Policies > VPN > IPsec Policies**.
- **2.** In the General tab, click **Add IPsec Policy**.
- **3.** In the Add IPsec Policy dialog box, enter a name and description for the policy.
- **4.** To configure an IKE V1 proposal:
- **5.** To configure an IKE V2 proposal:
- **6.** Click **OK** to save the policy.

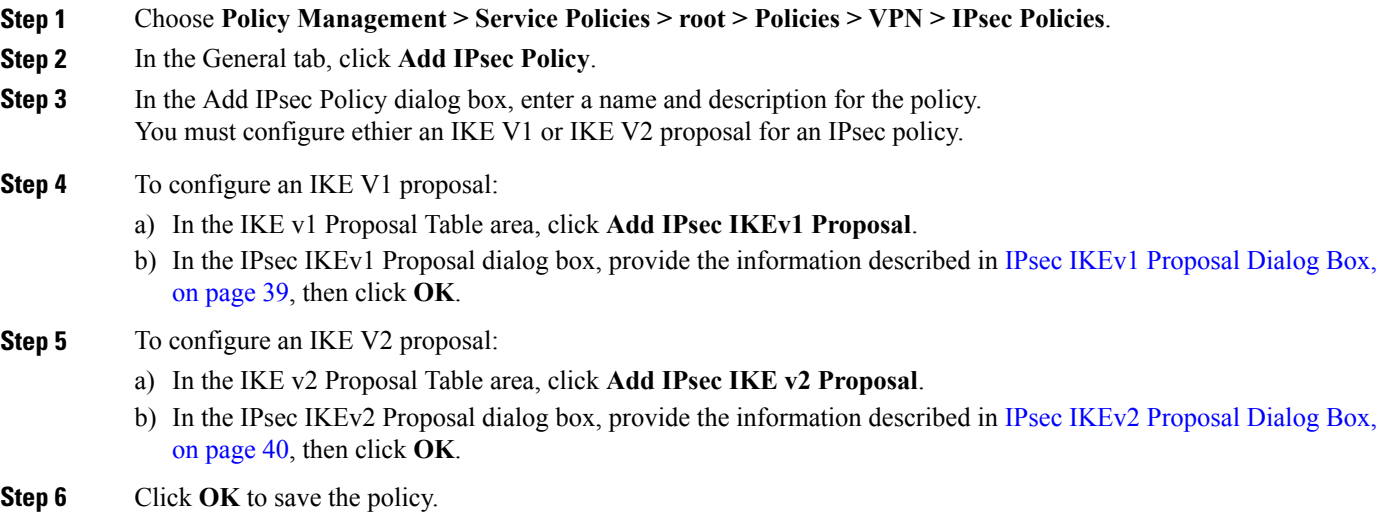

### <span id="page-38-0"></span>**IPsec IKEv1 Proposal Dialog Box**

 $\mathbf I$ 

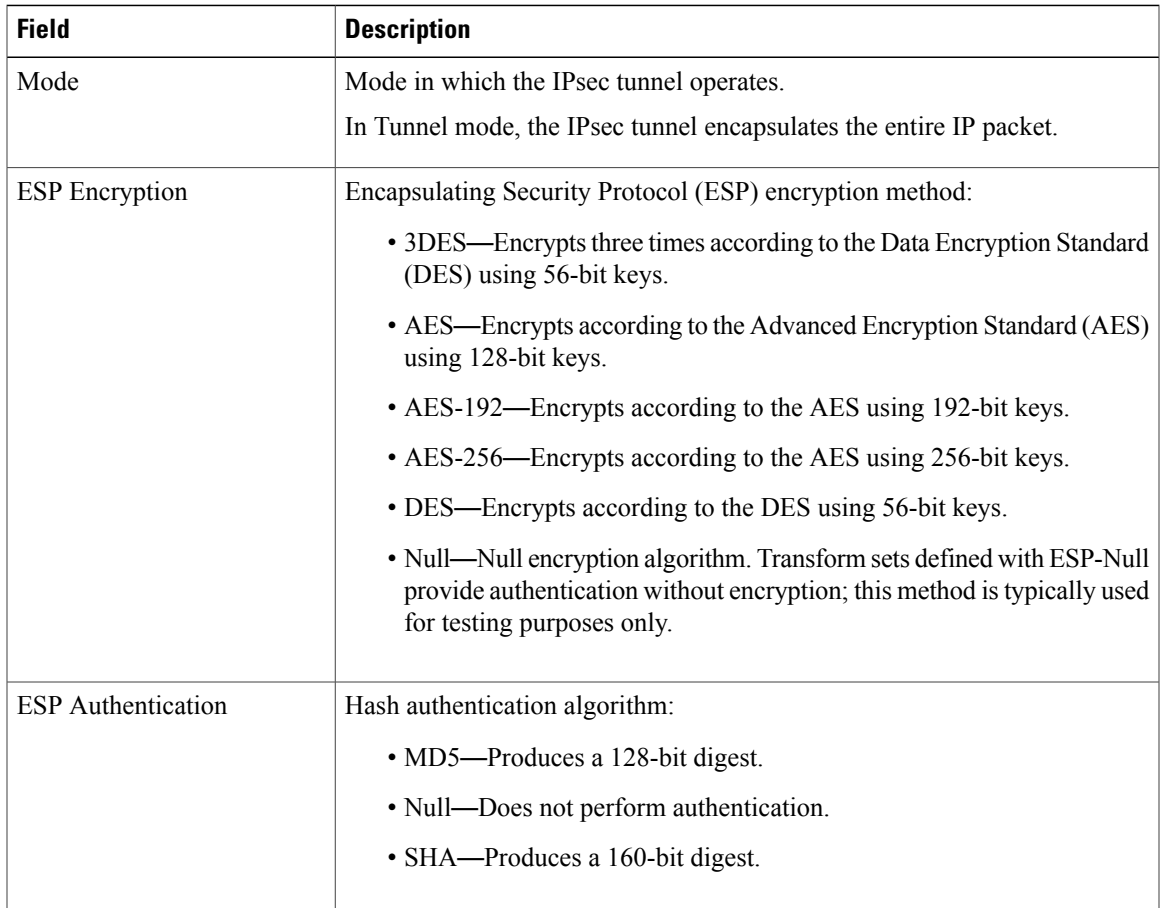

T

#### <span id="page-39-0"></span>**IPsec IKEv2 Proposal Dialog Box**

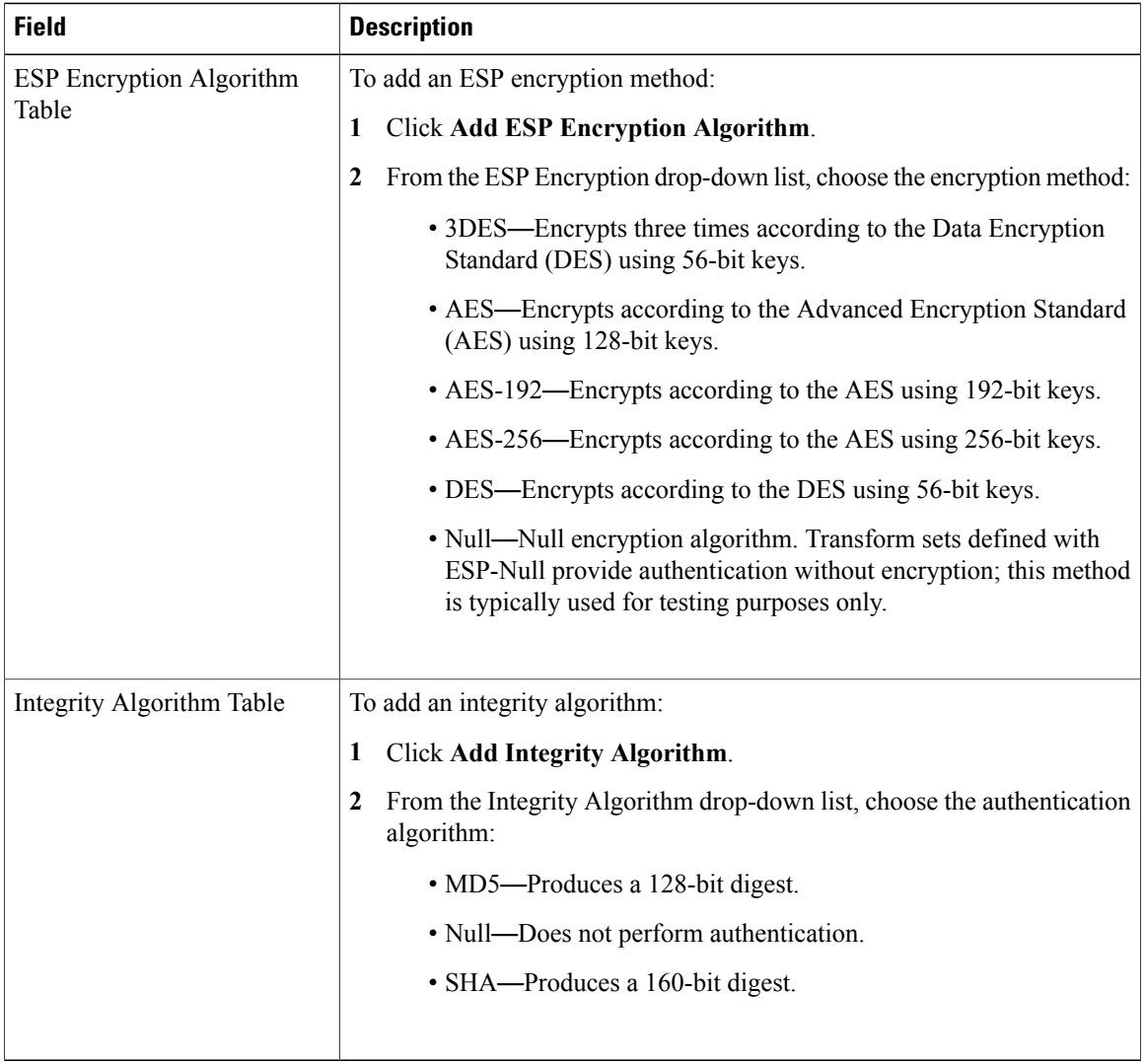

# <span id="page-39-1"></span>**Configuring Peer Authentication Policies**

Use a peer authentication policy to define the method used to authenticate a peer.

#### **SUMMARY STEPS**

- **1.** Choose **Policy Management > Service Policies > root > Policies > VPN > Peer Authentication Policies**.
- **2.** In the General tab, click **Add Peer Authentication Policy**.
- **3.** In the Add Peer Authentication Policy dialog box, enter a name and description for the policy.
- **4.** Click **Add Policy to Authenticate Peer**.
- **5.** In the Add Policy to Authenticate Peer dialog box, provide the information described in Add [Policy](#page-40-0) to [Authenticate](#page-40-0) Peer Dialog Box, on page 41, then click **OK**.
- **6.** Click **OK** to save the policy.

#### **DETAILED STEPS**

Π

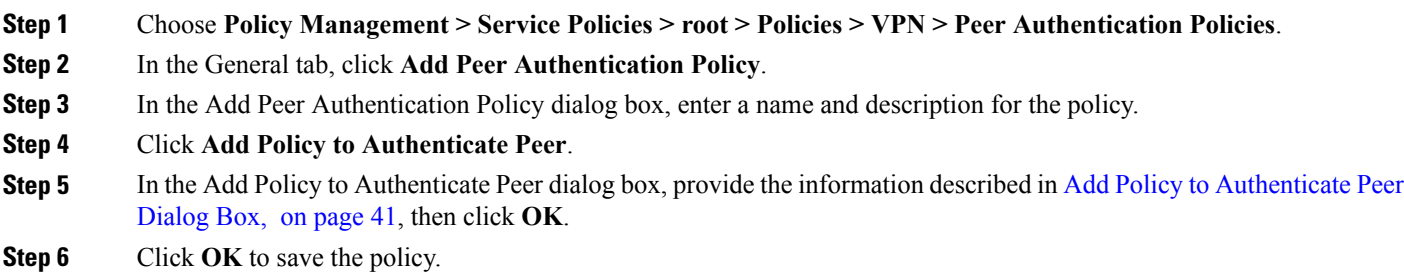

#### <span id="page-40-0"></span>**Add Policy to Authenticate Peer Dialog Box**

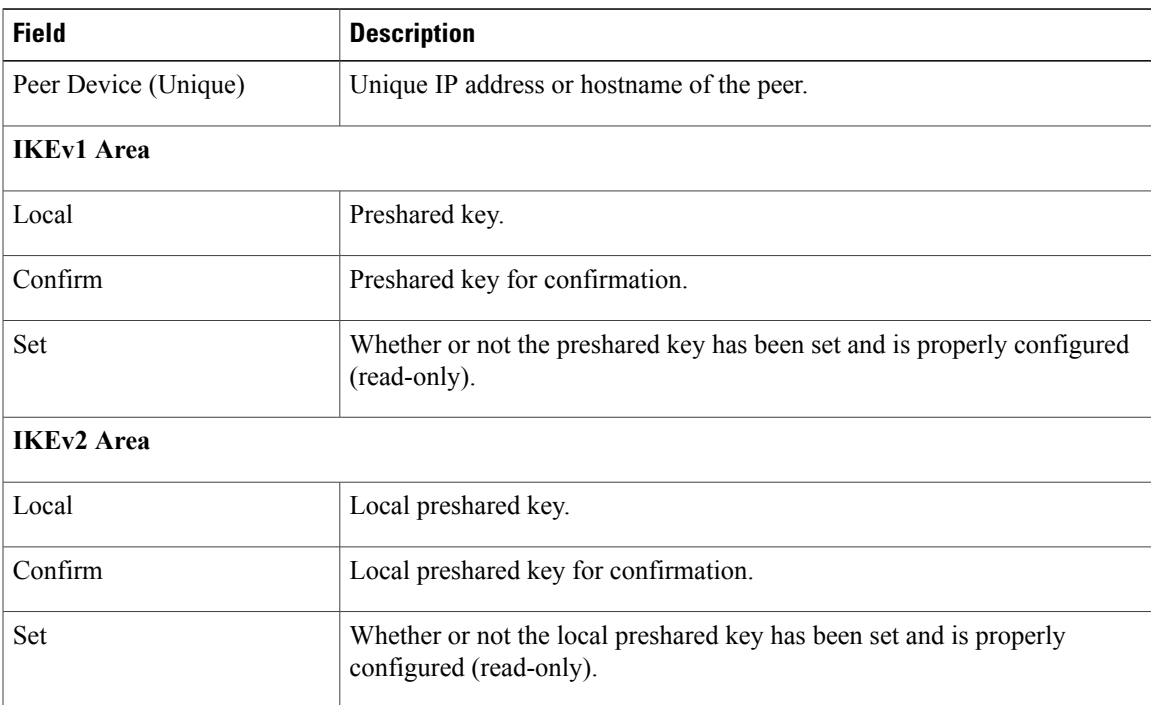

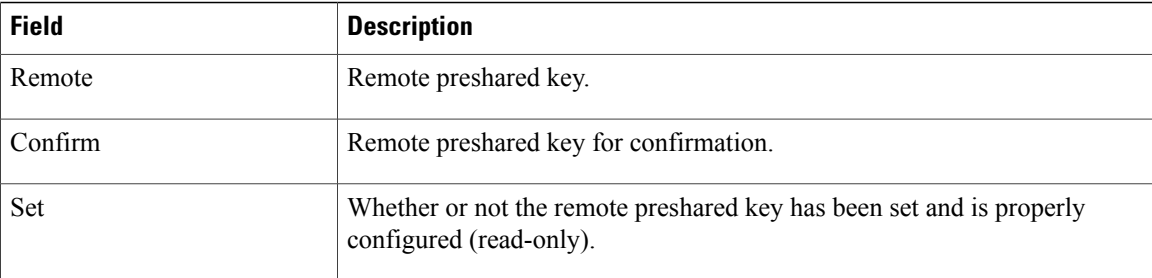

### **Configuring VPN Device Policies**

A VPN device policy enables you to specify VPN global settings, such as:

- IKE policy
- IKE global settings
- IPsec global settings
- Peer authentication policy

#### **SUMMARY STEPS**

- **1.** Choose **Policy Management > Service Policies > root > Policies > VPN > VPN Device Policies**.
- **2.** In the General tab, click **Add VPN Device Policy**.
- **3.** In the Add VPN [Device](#page-42-0) Policy dialog box, provide the information as described in Add VPN Device Policy [Dialog](#page-42-0) Box, on page 43.
- **4.** As needed, provide the information described in the following tables:
- **5.** Click **OK** to create the policy.

- **Step 1** Choose **Policy Management > Service Policies > root > Policies > VPN > VPN Device Policies**.
- **Step 2** In the General tab, click **Add VPN Device Policy**.
- **Step 3** In the Add VPN Device Policy dialog box, provide the information as described in Add VPN Device Policy Dialog Box, on page 43.
- **Step 4** As needed, provide the information described in the following tables:
	- [Configuring](#page-33-0) IKE Policies, on page 34
	- Configuring Peer [Authentication](#page-39-1) Policies, on page 40
- **Step 5** Click **OK** to create the policy.

### <span id="page-42-0"></span>**Add VPN Device Policy Dialog Box**

#### **General Tab**

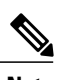

 $\mathbf I$ 

**Note** A VPN device policy requires both an IKE policy and a peer authentication policy.

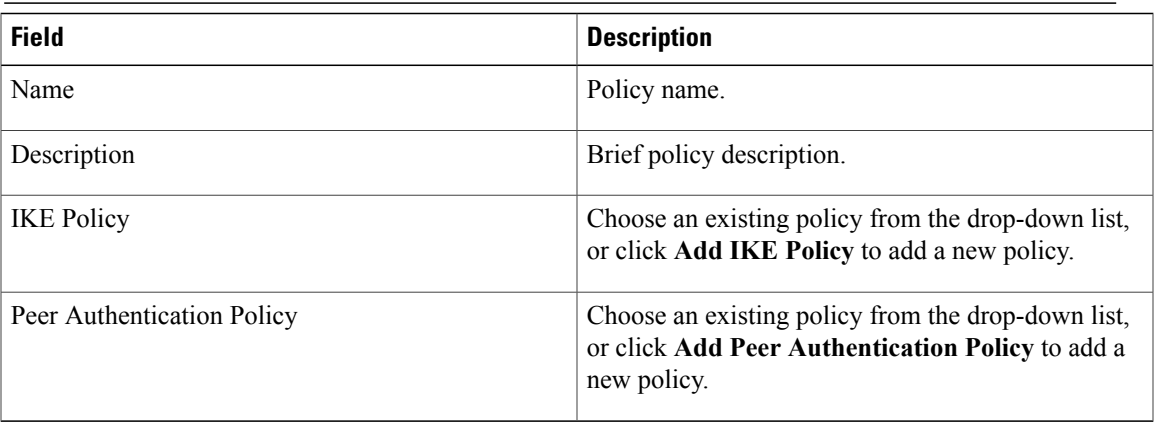

### **IKE Settings Tab**

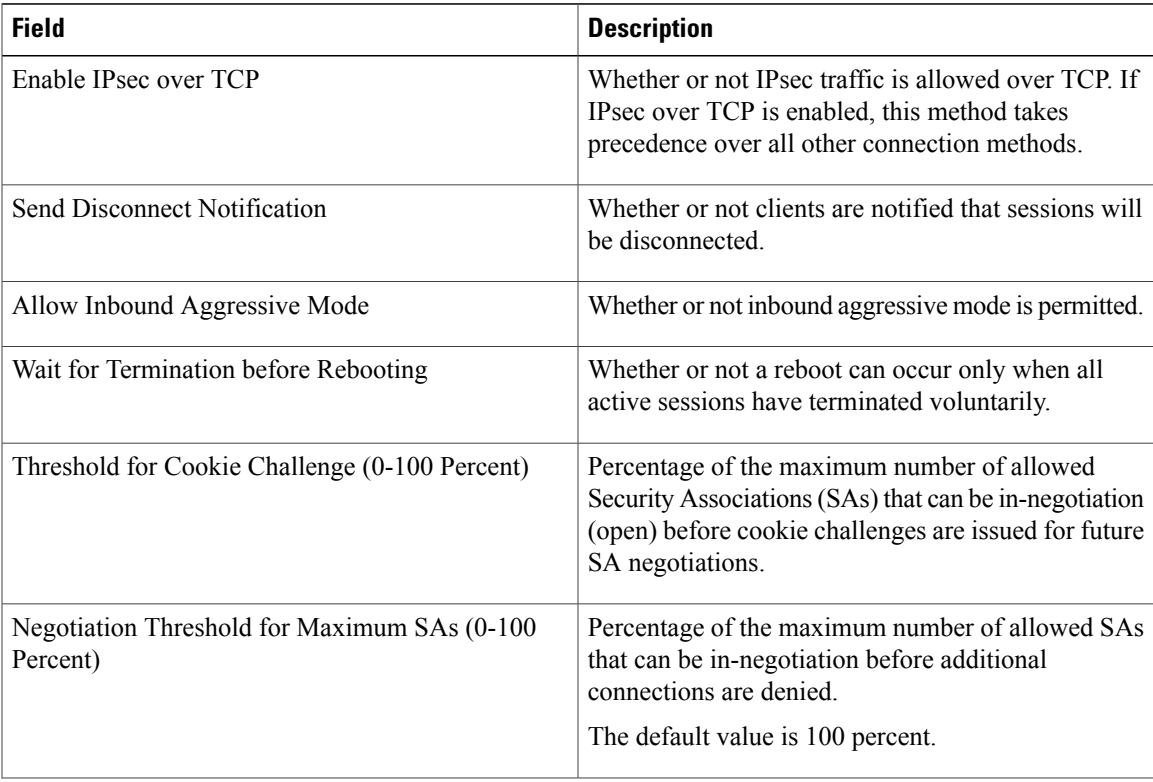

T

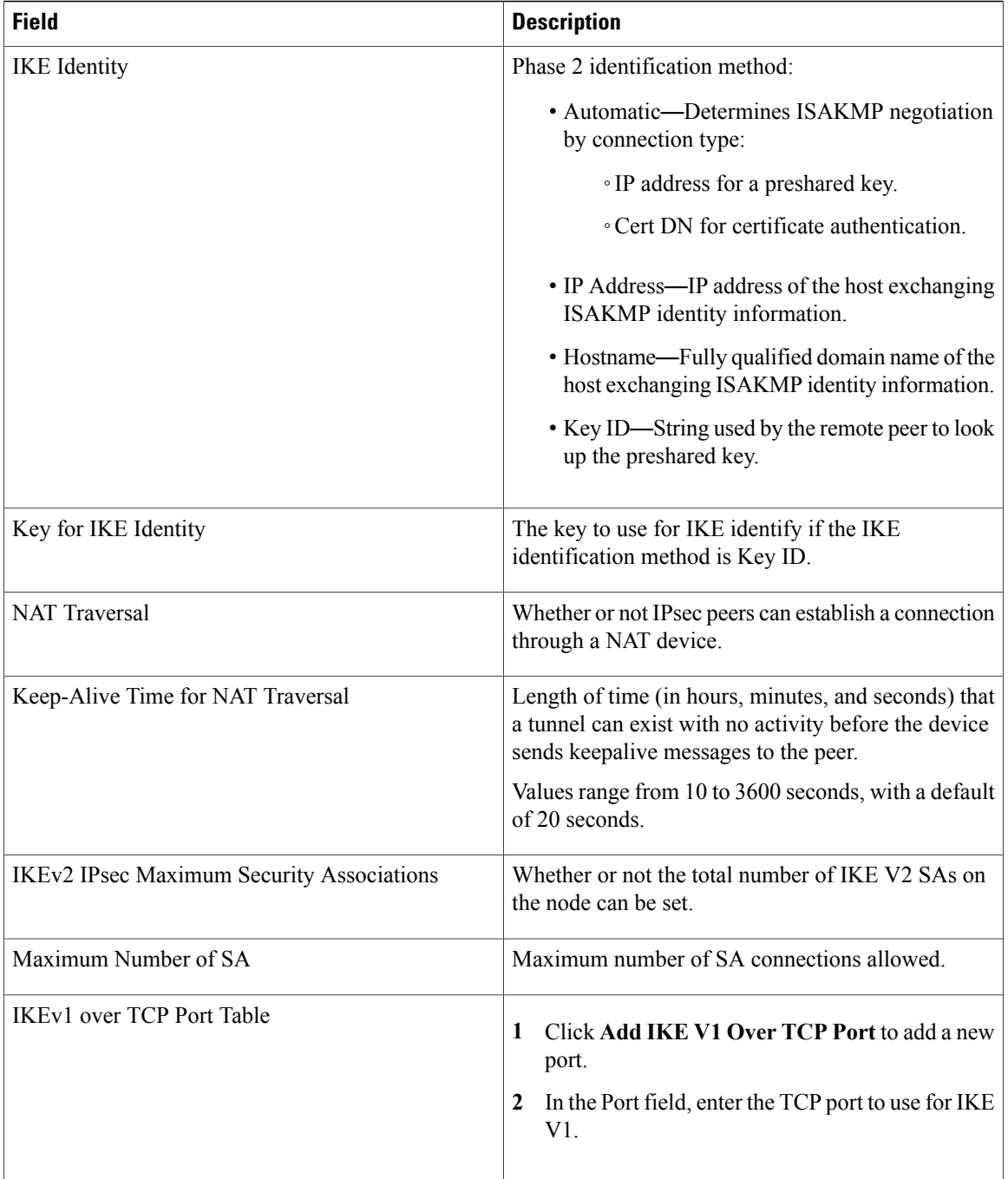

### **IPsec Settings Tab**

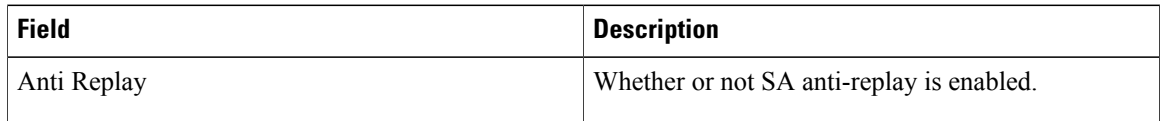

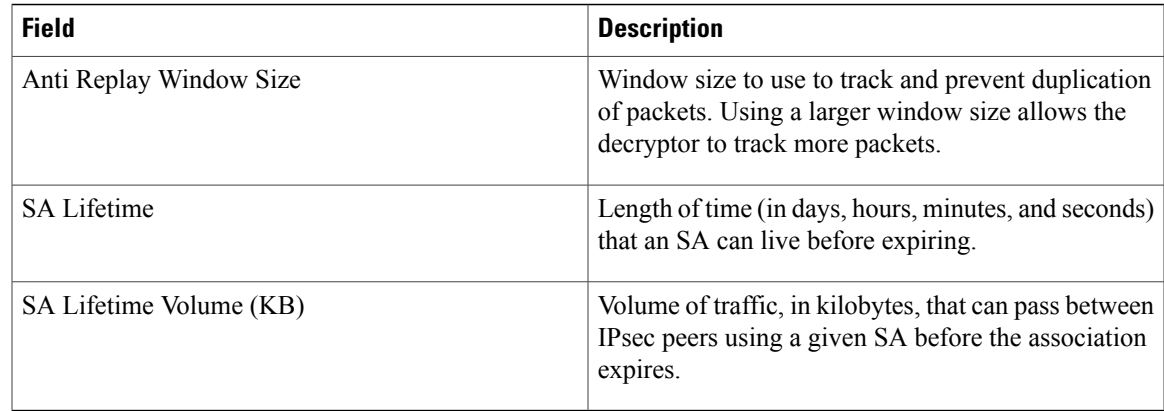

# **Configuring Zone-Based Firewall Policies**

A zone policy defines the traffic that you want to allow or deny between zones. A zone-pair policy allows you to specify a unidirectional firewall policy between two zones. The direction is defined by specifying a source and destination zone.

A firewall zone is a group of interfaces to which a policy can be applied. By default, traffic can flow freely within that zone but all traffic to and from that zone is dropped. To allow traffic to pass between zones, you must explicitly declare it by creating a zone-pair and a policy for that zone.

This workflow is part of the Edge Router [Configuration](b_PNSC_342a_User_Guide_chapter_01010.pdf#unique_152) Workflow.

For more information on Zone Based Firewall policies and options, see [http://www.cisco.com/en/US/partner/](http://www.cisco.com/en/US/partner/products/sw/secursw/ps1018/products_tech_note09186a00808bc994.shtml) [products/sw/secursw/ps1018/products\\_tech\\_note09186a00808bc994.shtml.](http://www.cisco.com/en/US/partner/products/sw/secursw/ps1018/products_tech_note09186a00808bc994.shtml)

#### **SUMMARY STEPS**

- **1.** Choose **Policy Management > Service Policies >** *tenant* **> Policies** and select **Zone Based Firewall**.
- **2.** Choose **Zone Pair Policies** and add a zone pair policy. In this step you designate a source and destination zone and apply a policy map. If you have not configured a policy map, you can create one now and also configure associated class maps and rules.
- **3.** Choose **Policy Sets** and create a policy set by identifying zone pair policies.

- **Step 1** Choose **Policy Management > Service Policies >** *tenant* **> Policies** and select **Zone Based Firewall**.
- **Step 2** Choose **Zone Pair Policies** and add a zone pair policy. In this step you designate a source and destination zone and apply a policy map. If you have not configured a policy map, you can create one now and also configure associated class maps and rules.
- **Step 3** Choose **Policy Sets** and create a policy set by identifying zone pair policies.

# **Working with Profiles**

A profile is a collection of policies. By creating a profile with policies that you select, and then applying that profile to multiple objects, such as edge firewalls, you can ensure that those objects have consistent policies.

A device must be registered to before you can apply a profile to it.

enables you to create and apply the following types of profiles:

- Compute security profiles—Compute firewall profiles that include ACL policies and user-defined attributes.
- Edge device profiles—Edge firewall profiles that include routing, VPN, DHCP, and IP Audit policies.
- Edge security profiles—Edge firewall profiles that include access and threat mitigation policies.

The following topics describe how to configure and apply profiles.

# **Configuring Compute Security Profiles**

enables you to create compute security profiles at the root or tenant level. Creating a compute security profile at the root level enables you to apply the same profile to multiple tenants.

#### **SUMMARY STEPS**

- **1.** Choose **Policy Management > Service Profiles > root > Compute Firewall > Compute Security Profiles**.
- **2.** In the General tab, click **Add Compute Security Profile**.
- **3.** In the Add [Compute](#page-46-0) Security Profile dialog box, provide the information as described in Add Compute [Security](#page-46-0) Profile Dialog Box, on page 47, then click **OK**.

- **Step 1** Choose **Policy Management > Service Profiles > root > Compute Firewall > Compute Security Profiles**.
- **Step 2** In the General tab, click **Add Compute Security Profile**.
- **Step 3** In the Add [Compute](#page-46-0) Security Profile dialog box, provide the information as described in Add Compute Security Profile [Dialog](#page-46-0) Box, on page 47, then click **OK**.

# <span id="page-46-0"></span>**Add Compute Security Profile Dialog Box**

### **General Tab**

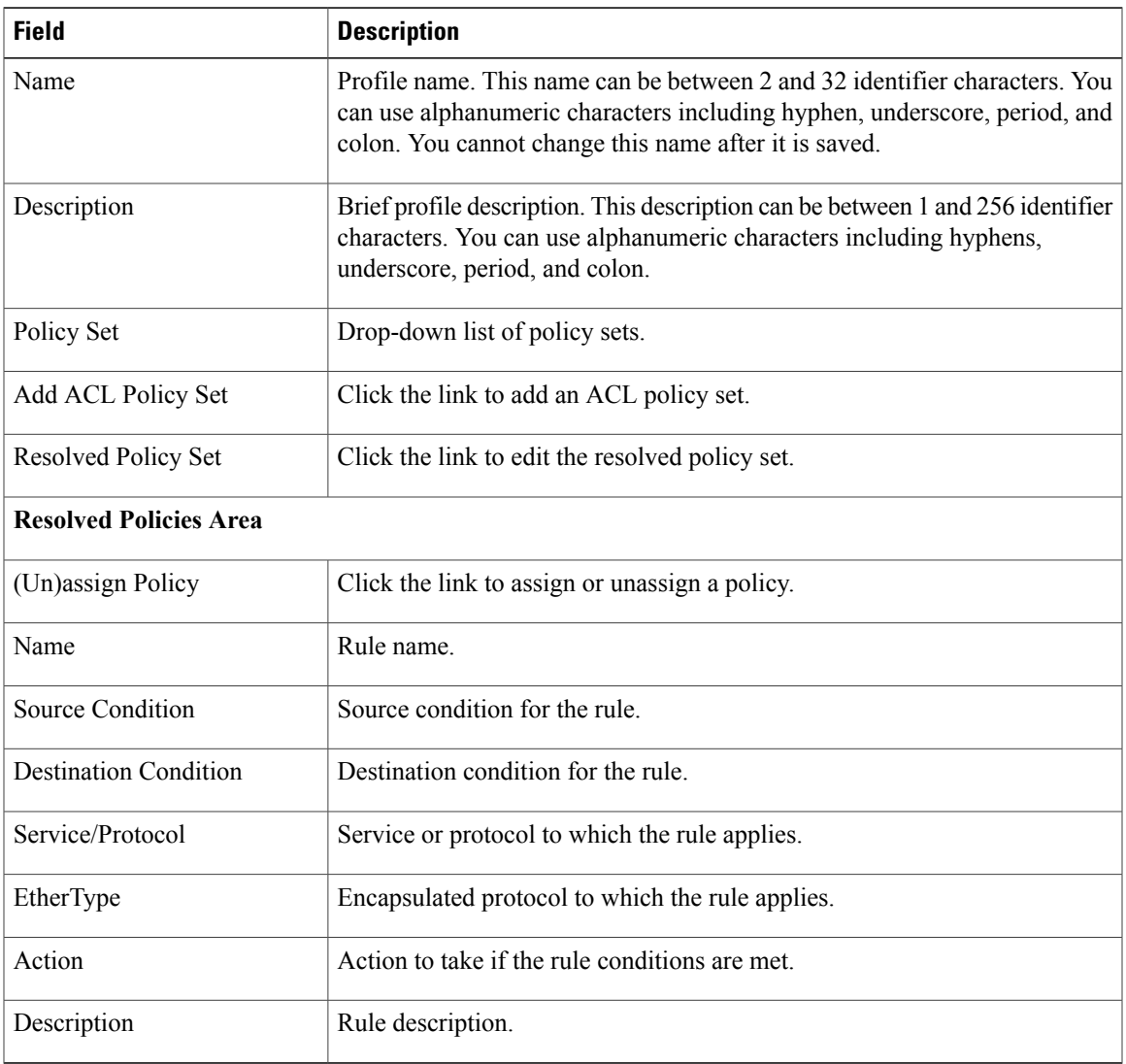

#### **Attributes Tab**

 $\mathbf{I}$ 

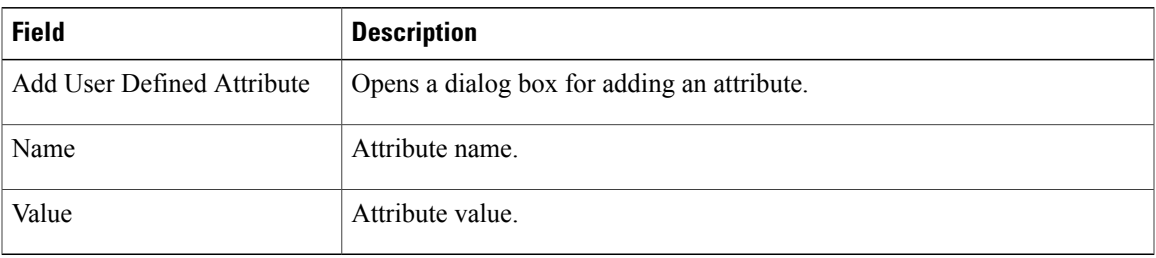

# **Verifying Compute Firewall Policies**

Use this procedure to verify active policies and optionally modify policy objects for compute firewalls.

#### **SUMMARY STEPS**

- **1.** Choose **Resource Management > Managed Resources > root >** *tenant* **> Compute Firewalls >** *compute-firewall*.
- **2.** In the Compute Security Profiles tab, select the required policy, then click **Show Resolved Policies**.
- **3.** In the Edit dialog box, click the required policy in the Resolved Policies table to view the policy details, such as source and destination conditions.
- **4.** To modify a policy, in the Policy Set area, either choose a different policy from the drop-down list, or click **Add ACL Policy Set** to configure a new policy.
- **5.** Click **Apply** to accept any changes or **OK** when you have finished reviewing the policies.

#### **DETAILED STEPS**

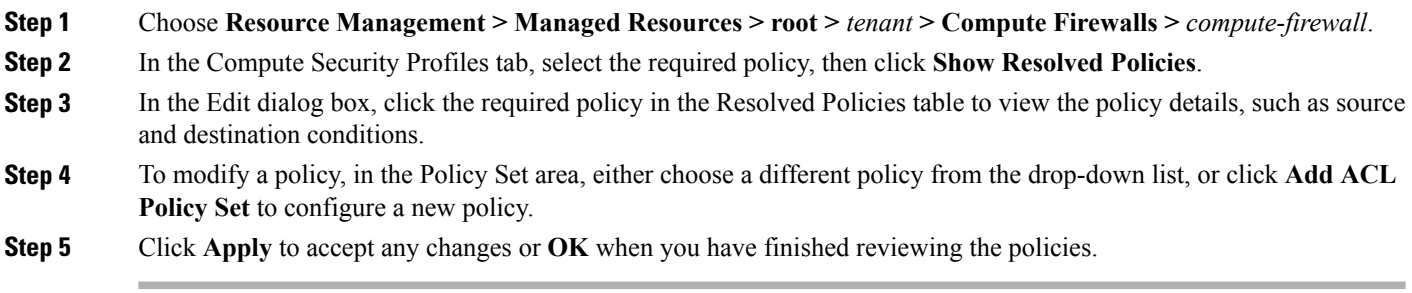

# **Configuring Edge Device Profiles**

Edge device profiles contain the following policies in addition to a timeout value for address translation:

- DHCP
- IP audit signature
- Routing
- VPN device

You can create an edge device profile at any level of the organization hierarchy (root, tenant, virtual data center (VDC), app, or tier). Creating an edge device profile at the root level enables you to apply it to multiple edge firewalls for different tenants.

#### **SUMMARY STEPS**

- **1.** Choose **Policy Management > Service Profiles > root > Edge Firewall > Edge Device Profiles**.
- **2.** In the General tab, click **Add Edge Device Profile**.
- **3.** In the Add Edge Device Profile dialog box, enter the information as described in Edge [Device](#page-48-0) Profile [Dialog](#page-48-0) Box, on page 49, then click **OK**.

#### **DETAILED STEPS**

Г

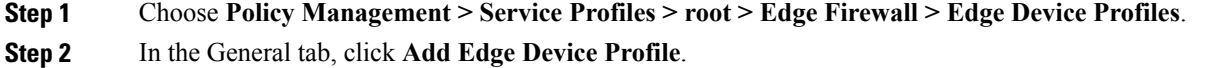

**Step 3** In the Add Edge [Device](#page-48-0) Profile dialog box, enter the information as described in Edge Device Profile Dialog Box, on page 49, then click **OK**.

### <span id="page-48-0"></span>**Edge Device Profile Dialog Box**

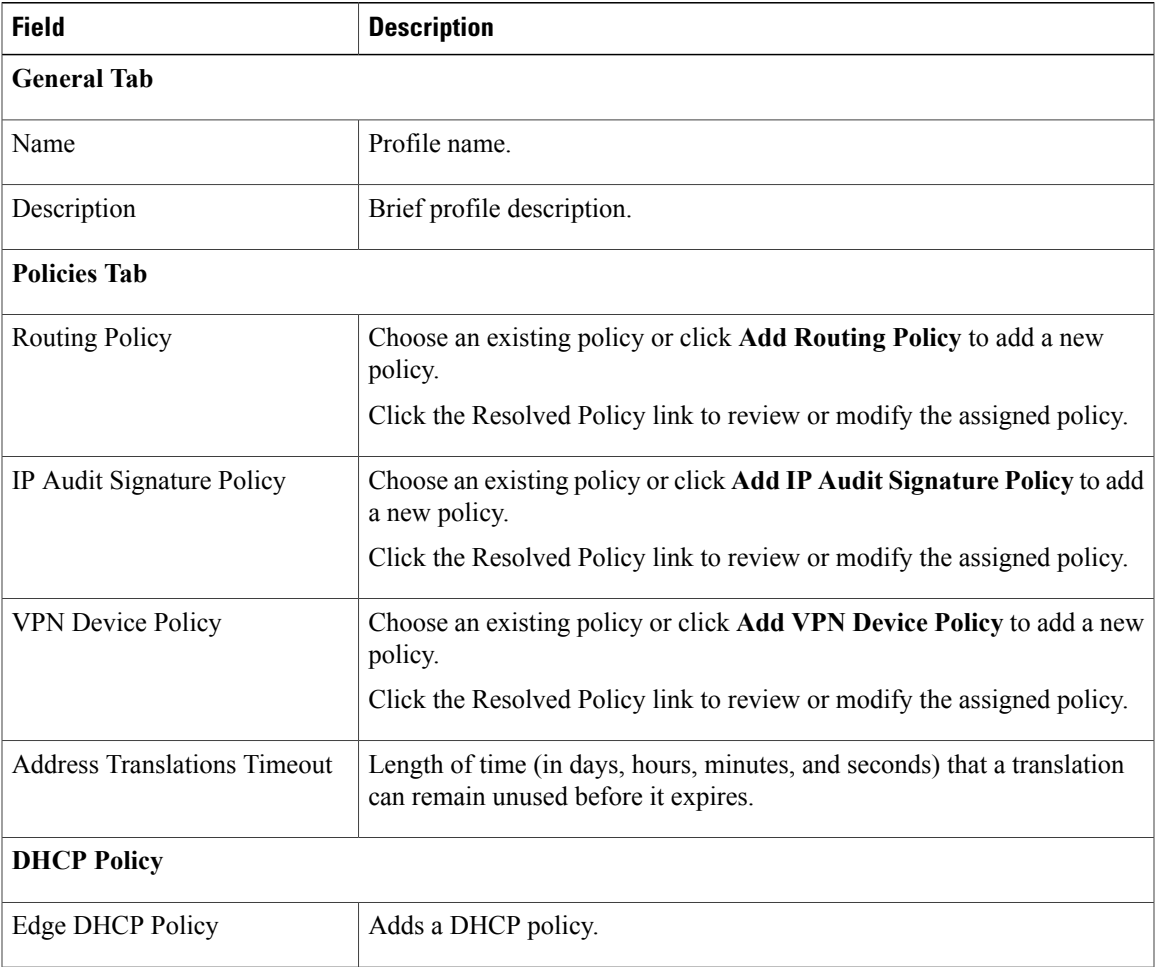

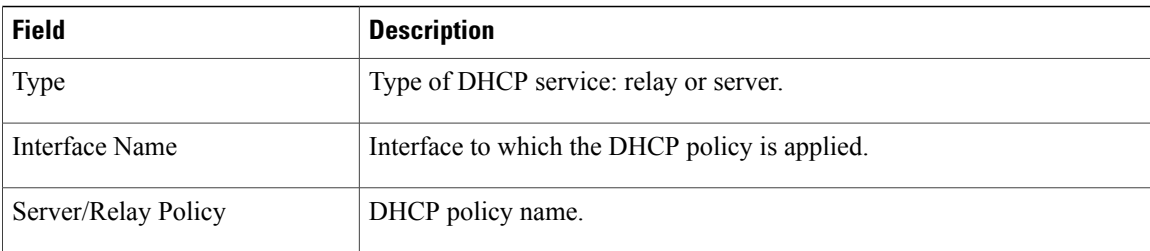

# **Configuring Edge Security Profiles**

Edge security profiles can include any of the following:

- ACL policy sets (ingress and egress)
- Connection timeout policies
- IP audit policies
- NAT policy sets
- Packet inspection policies
- TCP intercept policies
- VPN interface policy sets

You can create an edge security profile at any level of the organizational hierarchy (root, tenant, VDC, app, or tier). Creating an edge security profile at the root level enables you to apply it to multiple edge firewalls for different tenants.

#### **SUMMARY STEPS**

- **1.** Choose **Policy Management > Service Profiles > Edge Firewall > Edge Security Profiles**.
- **2.** In the General tab, click **Add Edge Security Profile**.
- **3.** In the Add Edge [Security](#page-50-0) Profile dialog box provide the information as described in Add Edge Security Profile [Dialog](#page-50-0) Box, on page 51.

- **Step 1** Choose **Policy Management > Service Profiles > Edge Firewall > Edge Security Profiles**.
- **Step 2** In the General tab, click **Add Edge Security Profile**.
- **Step 3** In the Add Edge [Security](#page-50-0) Profile dialog box provide the information as described in Add Edge Security Profile Dialog [Box](#page-50-0), on page 51.

 $\mathbf I$ 

# <span id="page-50-0"></span>**Add Edge Security Profile Dialog Box**

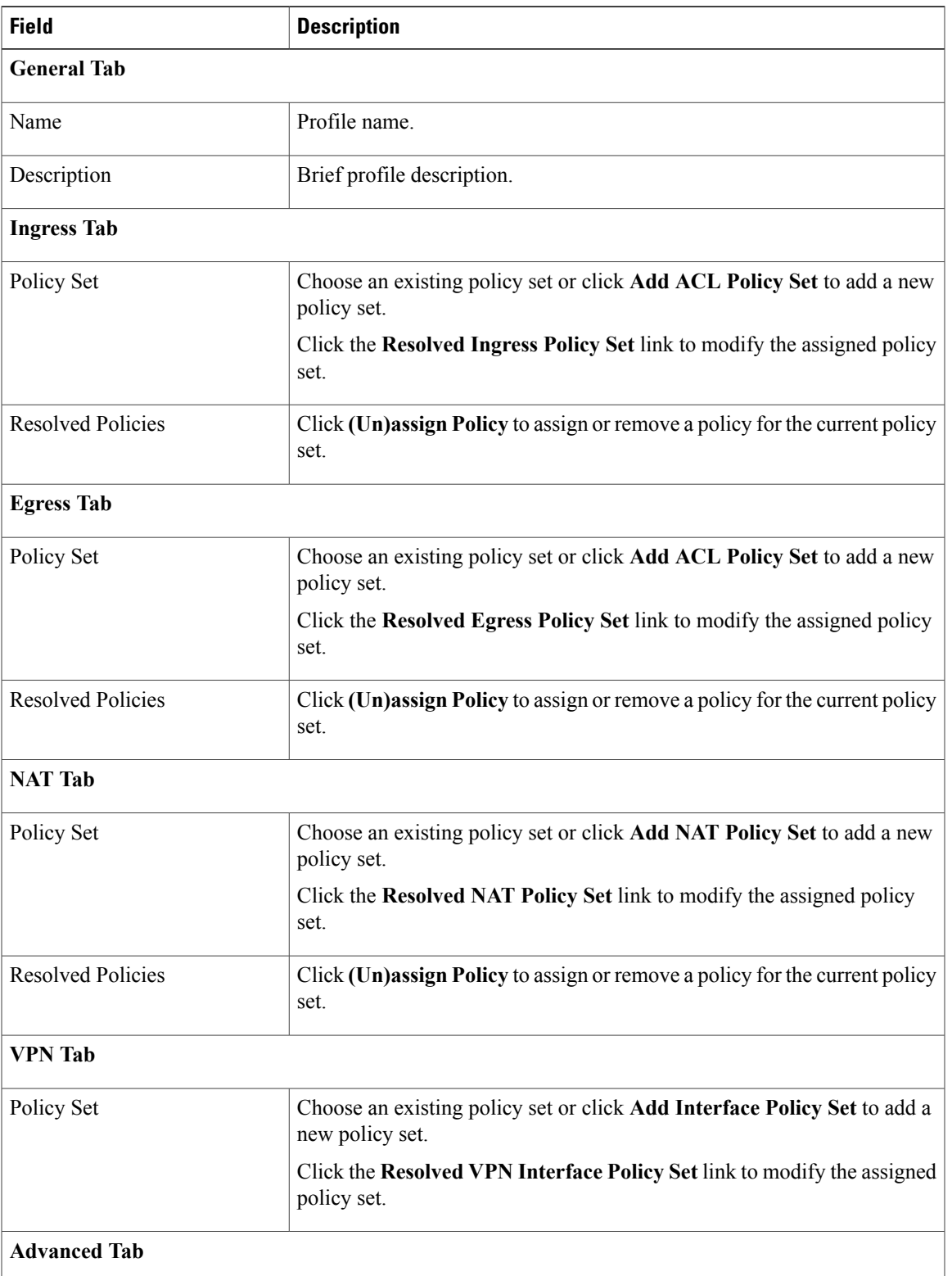

Π

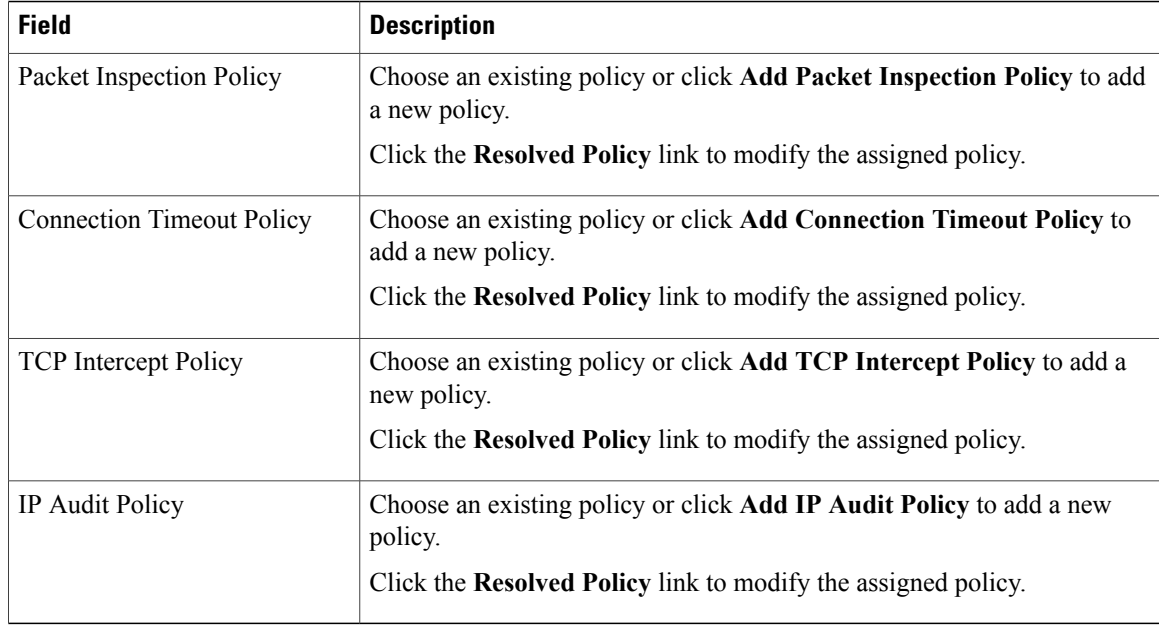

# **Applying an Edge Device Profile**

After you have created an edge device profile, you can apply the profile to multiple edge firewalls to ensure consistent policies across the firewalls.

#### **SUMMARY STEPS**

- **1.** Choose **Resource Management > Managed Resources > root >** *tenant* **> Edge Firewalls >** *edge-firewall*.
- **2.** In the General tab, click **Select** in the Edge Device Profile field.
- **3.** In the Select Edge Device Profile dialog box, select the required profile, then click **OK**.
- **4.** Click **Save**.

#### **DETAILED STEPS**

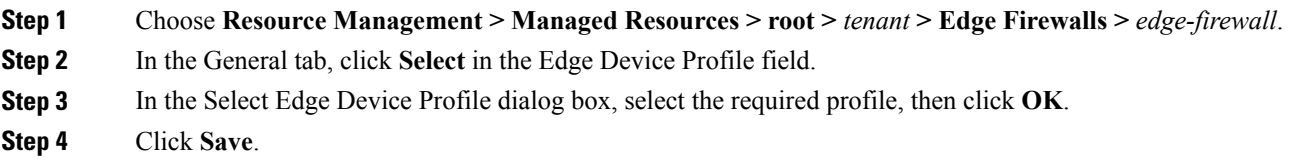

# **Applying an Edge Security Profile**

After you have created an edge security profile, you can apply it to edge firewall instances to ensure consistent policies on the interfaces.

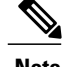

**Note** Edge security profiles can be applied only on outside interfaces of edge firewalls.

#### **SUMMARY STEPS**

- **1.** Choose **Resource Management > Managed Resources > root >** *tenant* **> Edge Firewalls >** *edge-firewall*.
- **2.** In the Interfaces table, select the required outside interface, then click **Edit**.
- **3.** In the Edit dialog box, click **Select** in the Edge Security Profile field.
- **4.** In the Select Edge Security Profile dialog box, select the required profile, then click **OK**.
- **5.** Click **OK** in the open dialog boxes, then click **Save**.

#### **DETAILED STEPS**

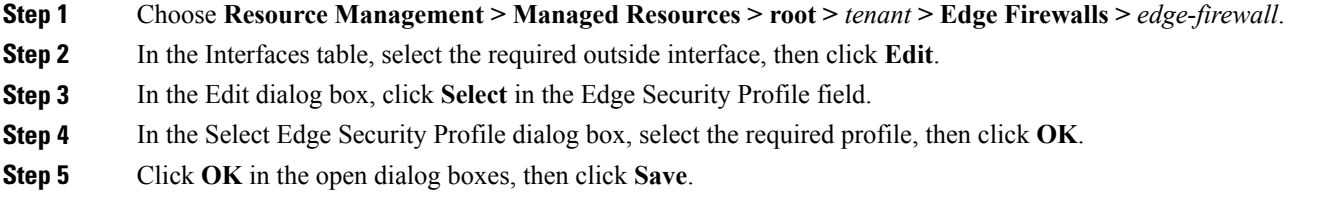

# **Verifying Edge Firewall Policies**

Use this procedure to verify active policies and optionally modify policy objects for edge firewalls.

#### **SUMMARY STEPS**

- **1.** Choose **Resource Management > Managed Resources > root >** *tenant* **> Edge Firewalls >** *edge-firewall*.
- **2.** In the Edge Security Profiles tab, select the required policy, then click **Show Resolved Policies**.
- **3.** To view policy or policy set details, use the tabs in the Edit dialog box to navigate to the required policy or policy set, then click the required policy or policy set in Resolved field
- **4.** To use a different policy or policy set, navigate to the required policy or policy set, then either choose a different policy or policy set from the drop-down list, or add a new policy or policy set.
- **5.** Click **Apply** to accept any changes or **OK** when you have finished reviewing the policies.

#### **DETAILED STEPS**

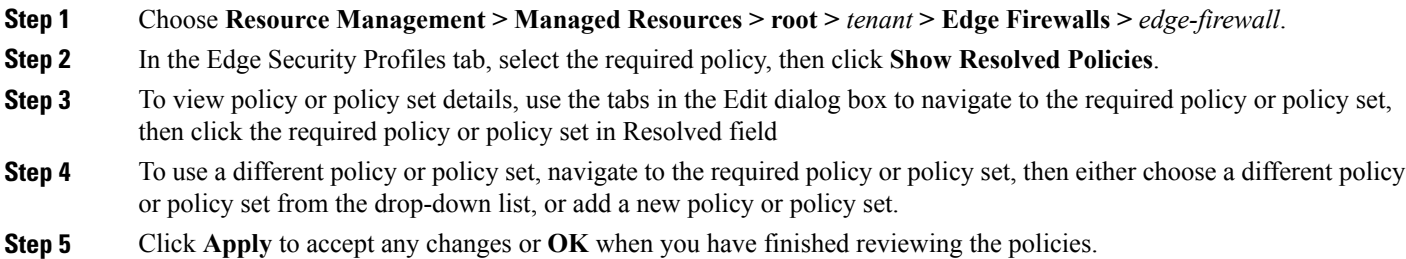

# **Configuring Security Profiles**

# **Editing a Security Profile for a Compute Firewall**

#### **SUMMARY STEPS**

- **1.** Choose **Policy Management > Service Profiles > root > Compute Firewalls > Compute Security Profiles**.
- **2.** In the General tab, select the profile you want to edit, then click **Edit**.
- **3.** In the Edit Compute Security Profile dialog box, edit the fields as required by using the information in the following tables, then click **OK**.

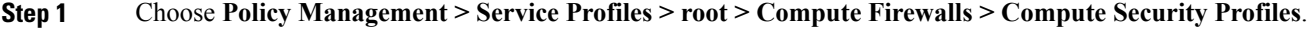

- **Step 2** In the General tab, select the profile you want to edit, then click **Edit**.
- **Step 3** In the Edit Compute Security Profile dialog box, edit the fields as required by using the information in the following tables, then click **OK**.

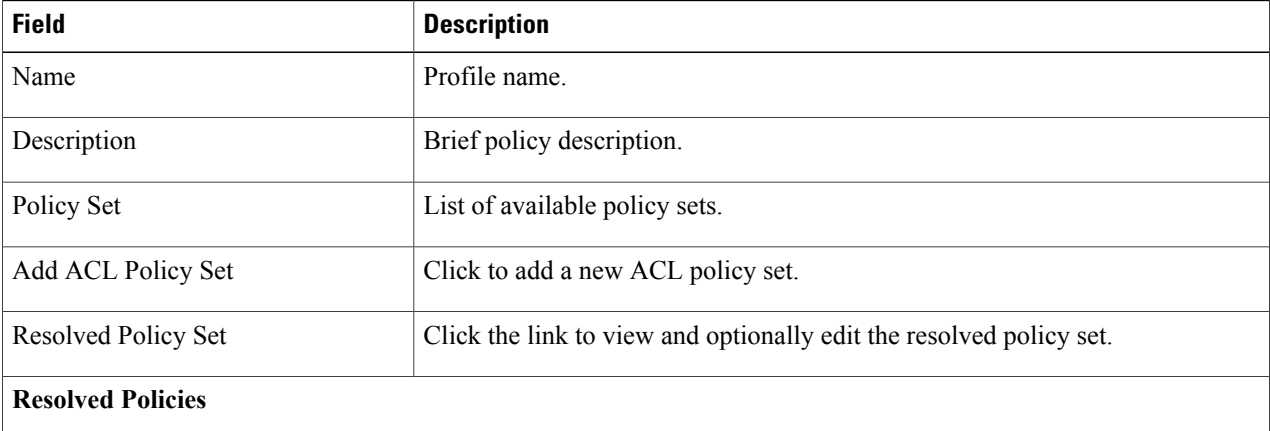

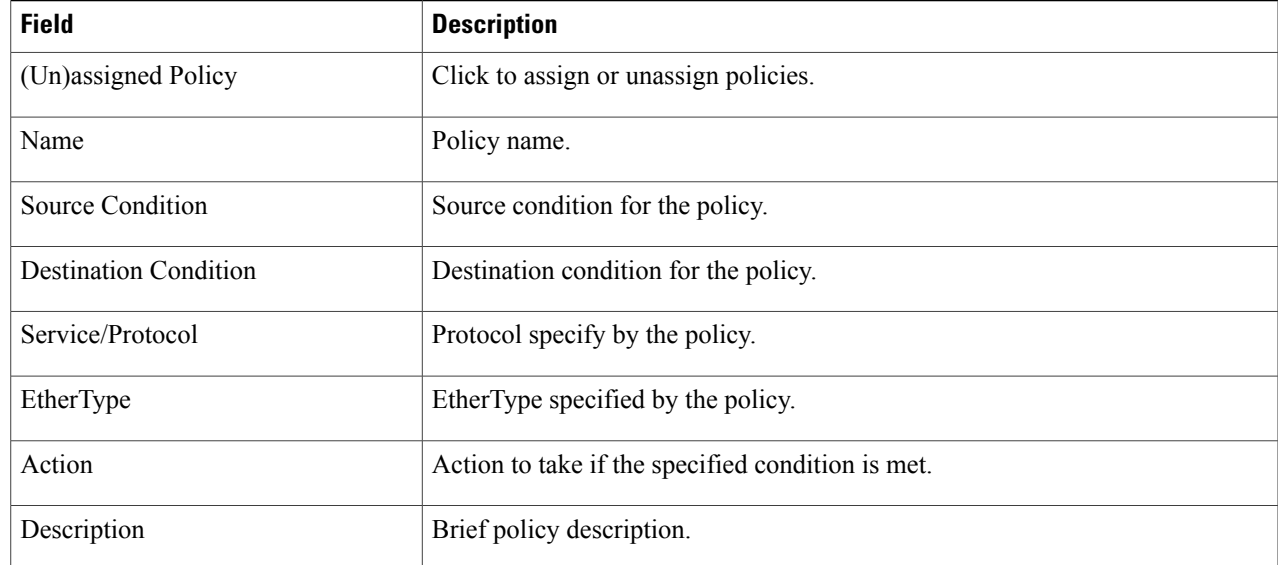

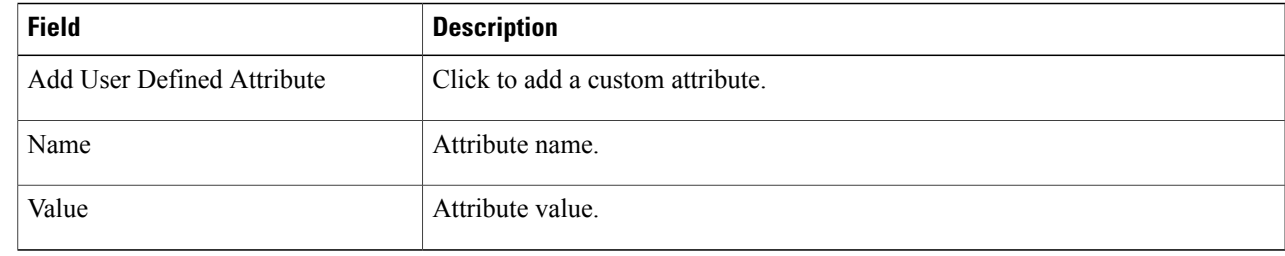

# **Editing a Security Profile for an Edge Firewall**

This procedure enables you to edit a security profile associated with an edge firewall.

#### **SUMMARY STEPS**

Г

- **1.** Choose **Policy Management > Service Profiles > root > Edge Firewall > Edge Security Profiles**.
- **2.** In the General tab, select the edge security profile that you want to edit, then click **Edit**.
- **3.** In the Edit Edge Security Profile dialog box, edit the entries as required by using the information in the following table, then click **OK**.

 $\overline{\phantom{a}}$ 

- **Step 1** Choose **Policy Management > Service Profiles > root > Edge Firewall > Edge Security Profiles**.
- **Step 2** In the General tab, select the edge security profile that you want to edit, then click **Edit**.
- **Step 3** In the Edit Edge Security Profile dialog box, edit the entries as required by using the information in the following table, then click **OK**.

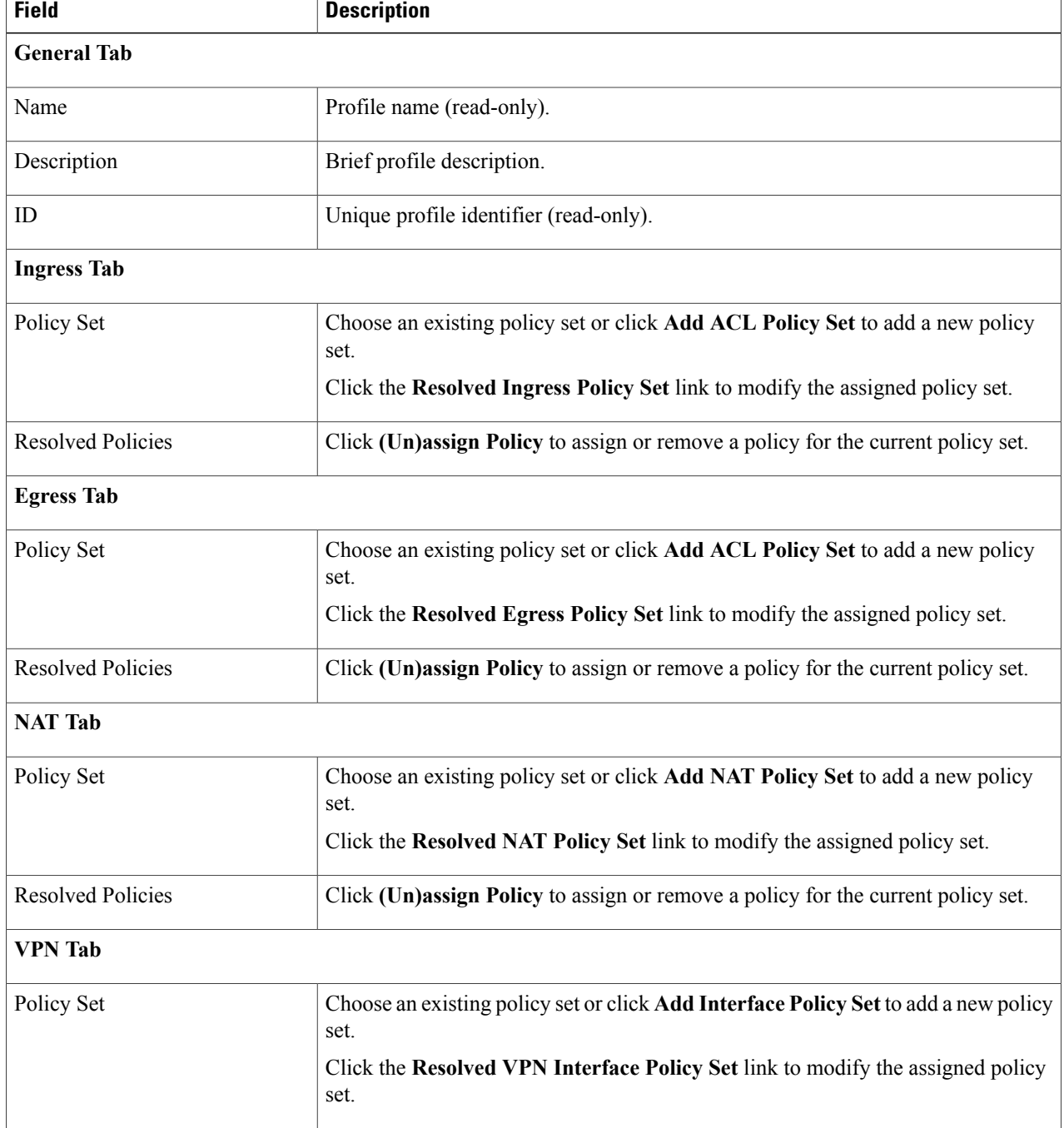

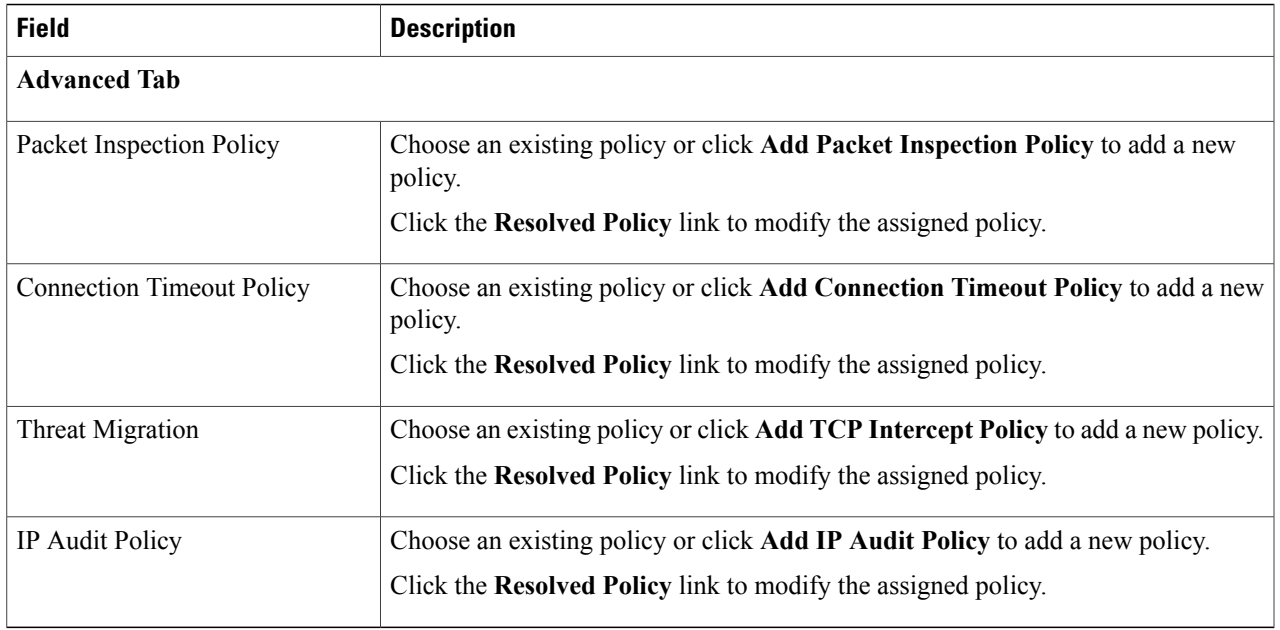

# **Deleting a Security Profile**

#### **SUMMARY STEPS**

- **1.** In the **Navigation** pane, choose **Policy Management** > **Security Policies**> **root** > **Security Profiles**.
- **2.** In the **Work** pane, click the security profile you want to delete.
- **3.** Click **Delete.**
- **4.** In the Confirm dialog box, click **OK**.

#### **DETAILED STEPS**

Г

- **Step 1** In the **Navigation** pane, choose **Policy Management** > **Security Policies**> **root** > **Security Profiles**.
- **Step 2** In the Work pane, click the security profile you want to delete.
- **Step 3** Click **Delete.**
- **Step 4** In the Confirm dialog box, click **OK**.

# **Deleting a Security Profile Attribute**

#### **SUMMARY STEPS**

- **1.** In the **Navigation** pane, choose **Policy Management > Security Profiles > root > Security Profiles** *> security profile*. The security profile is the profile that contains the attribute you want to delete.
- **2.** In the **Work** pane, click the **Attributes** tab.
- **3.** Click the attribute you want to delete.
- **4.** Click **Delete.**
- **5.** In the Confirm dialog box, click **OK**.

#### **DETAILED STEPS**

- **Step 1** In the Navigation pane, choose Policy Management > Security Profiles > root > Security Profiles > security profile. The security profile is the profile that contains the attribute you want to delete.
- **Step 2** In the **Work** pane, click the **Attributes** tab.
- **Step 3** Click the attribute you want to delete.
- **Step 4** Click **Delete.**
- **Step 5** In the Confirm dialog box, click **OK**.

# **Assigning a Policy**

#### **SUMMARY STEPS**

- **1.** In the **Navigation** pane, expand **Policy Management** > **Security Profiles** > **root** > **Security Profiles**.
- **2.** Click the profile where you want to assign the policy.
- **3.** In the **Work** pane, click the **(Un)assign Policy** link.
- **4.** In the **(Un)assign Policy** dialog box, move the policy you want assigned to the **Assigned** list.
- **5.** Click **OK**.

- **Step 1** In the **Navigation** pane, expand **Policy Management** > **Security Profiles** > **root** > **Security Profiles**.
- **Step 2** Click the profile where you want to assign the policy.
- **Step 3** In the **Work** pane, click the **(Un)assign Policy** link.
- **Step 4** In the **(Un)assign Policy** dialog box, move the policy you want assigned to the **Assigned** list.
- **Step 5** Click **OK**.

# **Unassigning a Policy**

#### **SUMMARY STEPS**

- **1.** In the **Navigation** pane, expand **Policy Management** > **Security Profiles** > **root** > **Security Profiles**.
- **2.** Click the profile where you want to unassign the policy.
- **3.** In the **Work** pane, click the **(Un)assign Policy** link.
- **4.** In the **(Un)assign Policy** dialog box, move the policy you want unassigned to the **Available** list.
- **5.** Click **OK**.

#### **DETAILED STEPS**

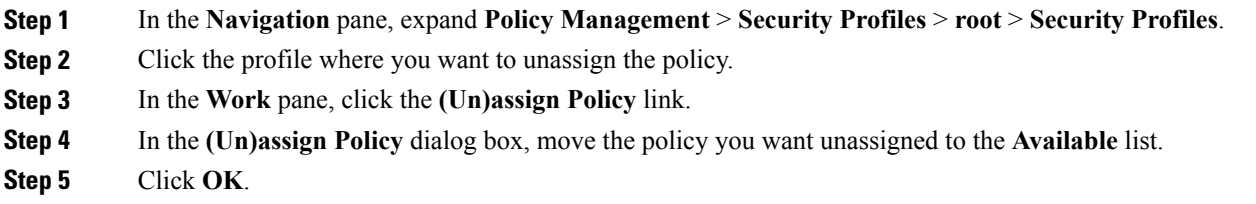

# **Configuring Security Policy Attributes**

# **Configuring Object Groups**

An object group defines a collection of condition expressions on a system-defined or user-defined attribute. An object group can be referred to in a policy rule condition when the member or not-member operator is selected. A rule condition that refers to an object group resolves to true if any of the expressions in the object group are true.

Object groups can be created at any level in the organizational hierarchy.

### **Adding an Object Group**

#### **SUMMARY STEPS**

- **1.** Choose **Policy Management > Service Policies > root >** *tenant* **> Policy Helpers > Object Groups**.
- **2.** In the General tab, click **Add Object Group**.
- **3.** In the Add Object Group dialog box, complete the following fields, then click **OK**:

#### **DETAILED STEPS**

- **Step 1** Choose **Policy Management > Service Policies > root >** *tenant* **> Policy Helpers > Object Groups**.
- **Step 2** In the General tab, click **Add Object Group**.
- **Step 3** In the Add Object Group dialog box, complete the following fields, then click **OK**:

You must specify an attribute type and name before adding an object group expression. With Hyper-V hypervisors, the attribute type VM is not supported and if you choose the attribute type Network, the attribute name Service is not supported. **Note**

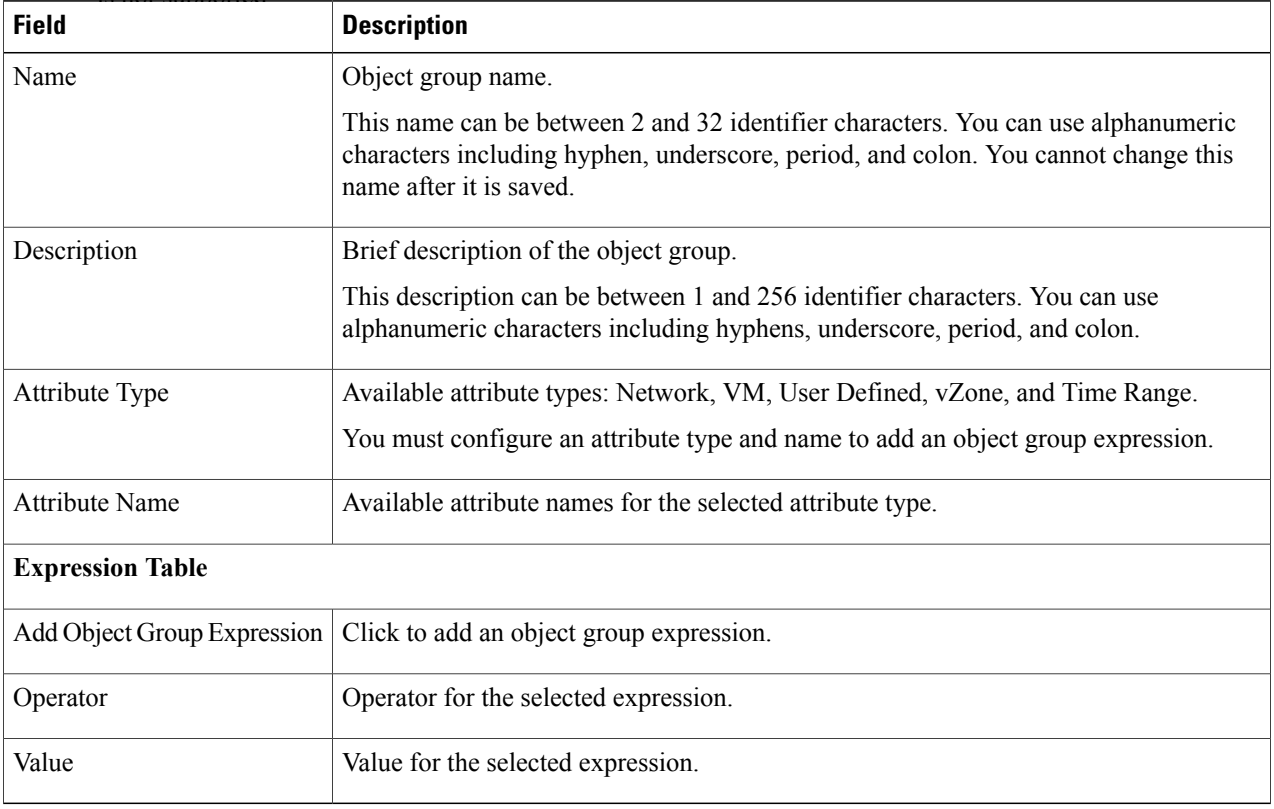

### **Adding an Object Group Expression**

#### **SUMMARY STEPS**

- **1.** Choose **Policy Management > Service Policies > root > Policy Helpers > Object Groups**.
- **2.** In the General tab, select the object group you want to add an object group expression to, then click **Edit**.
- **3.** In the Edit Object Group dialog box, click **Add Object Group Expression**.
- **4.** In the Add Object Group Expression dialog box, specify the object group expression by using the information in the following table, then click **OK** in the open dialog boxes.

#### **DETAILED STEPS**

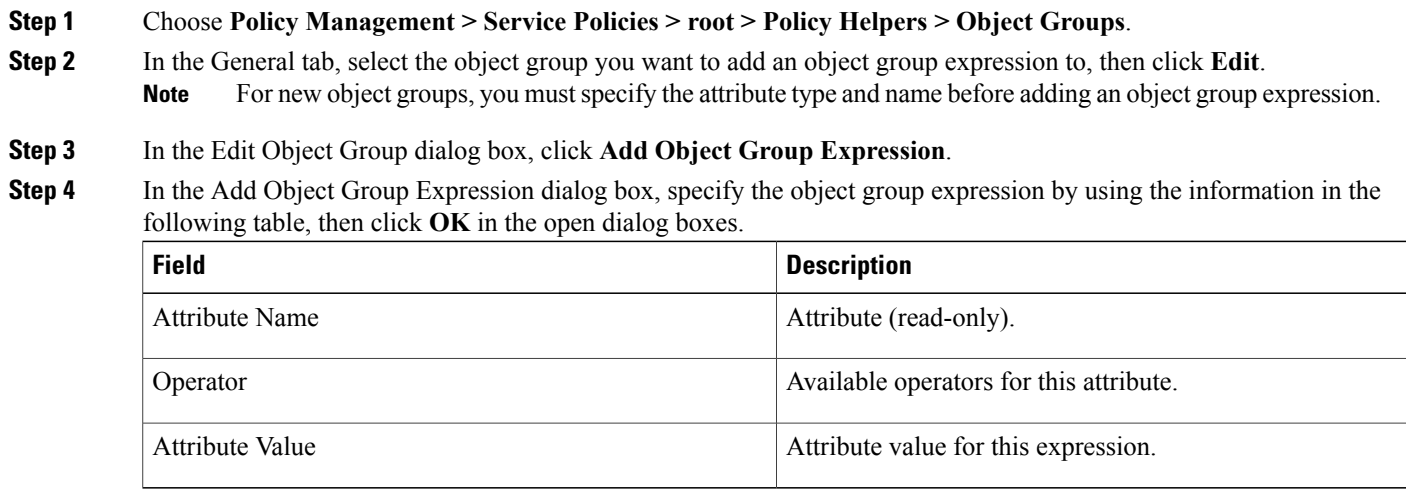

### **Editing an Object Group**

#### **SUMMARY STEPS**

- **1.** Choose **Policy Management > Service Policies > root >** *tenant* **> Policy Helpers > Object Groups**.
- **2.** In the General tab, select the object group you want to edit, then click **Edit**.
- **3.** In the Edit Object Group dialog box, update the fields as follows, then click **OK** in the open dialog boxes:

#### **DETAILED STEPS**

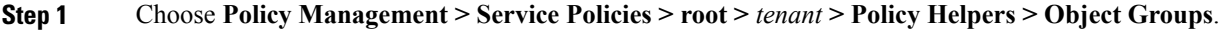

**Step 2** In the General tab, select the object group you want to edit, then click **Edit**.

Г

**Step 3** In the Edit Object Group dialog box, update the fields as follows, then click **OK** in the open dialog boxes:

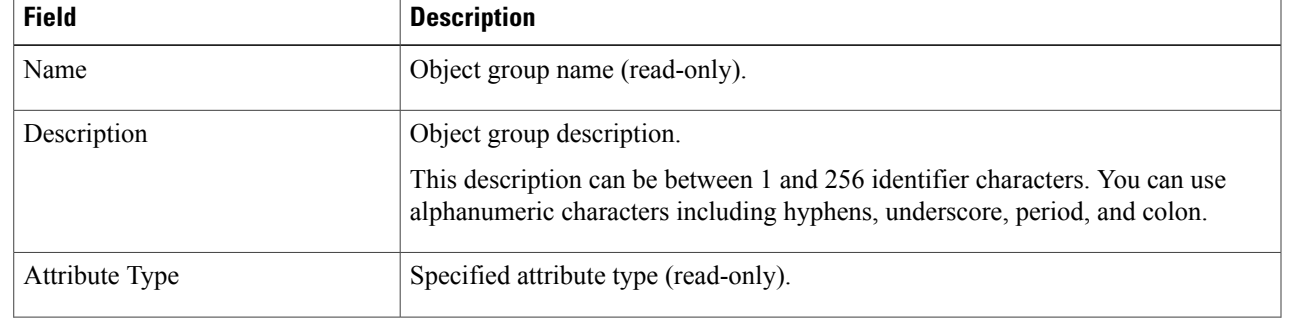

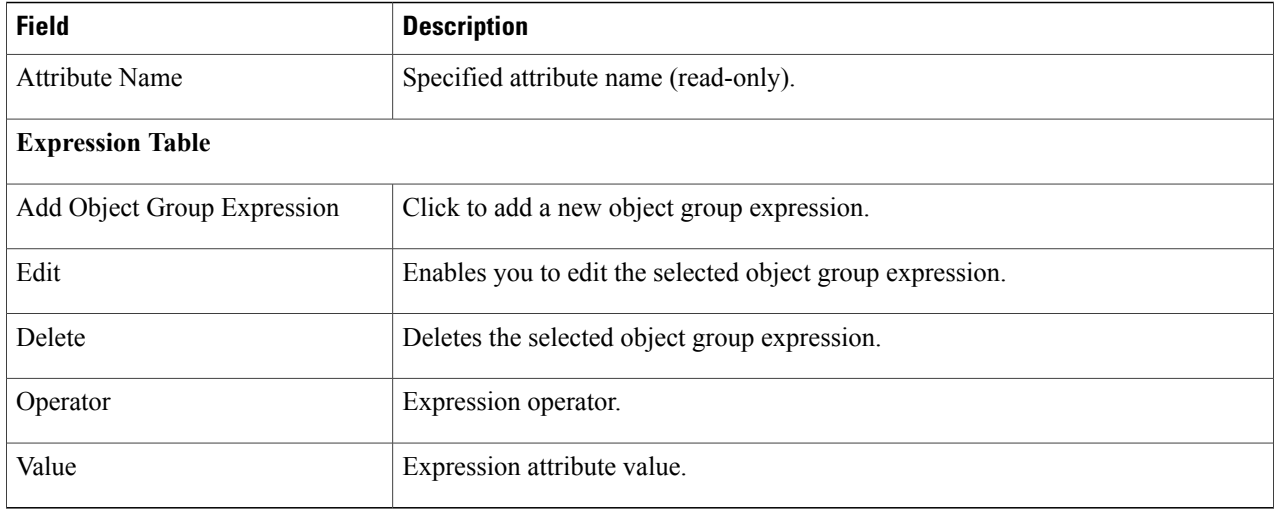

### **Editing an Object Group Expression**

#### **SUMMARY STEPS**

- **1.** Choose **Policy Management > Service Policies > root > Policy Helpers > Object Groups**.
- **2.** In the General tab, select the object group with the expression you want to edit, then click **Edit**.
- **3.** In the Expression table in the Edit Object Group dialog box, select the expression you want to edit, then click **Edit**.
- **4.** In the Edit Object Group Expression dialog box, edit the fields as required, then click **OK** in the open dialog boxes.

#### **DETAILED STEPS**

**Step 1** Choose **Policy Management > Service Policies > root > Policy Helpers > Object Groups**. **Step 2** In the General tab, select the object group with the expression you want to edit, then click **Edit**. **Step 3** In the Expression table in the Edit Object Group dialog box, select the expression you want to edit, then click **Edit**. **Step 4** In the Edit Object Group Expression dialog box, edit the fields as required, then click **OK** in the open dialog boxes. **Field Description** Attribute Name **Attribute name** (read-only). Operator Available operators for this expression. Attribute Value **Attribute Value** Attribute value for this expression.

### **Deleting an Object Group**

#### **SUMMARY STEPS**

- **1.** Choose **Policy Management > Service Policies > root > Policy Helpers > Object Groups**.
- **2.** In the General tab, select the Object Group you want to delete, then click **Delete**.
- **3.** When prompted, confirm the deletion.

#### **DETAILED STEPS**

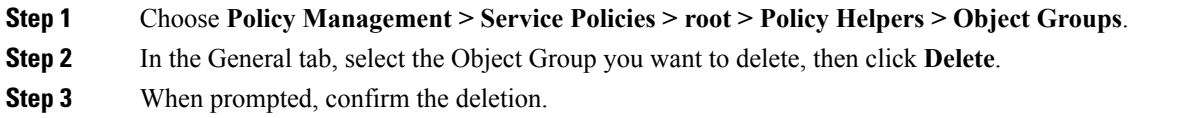

### **Deleting an Object Group Expression**

#### **SUMMARY STEPS**

- **1.** Choose **Policy Management > Service Policies > root > Policy Helpers > Object Groups**.
- **2.** In the General tab, select the object group that contains the expression you want to delete, then click **Edit**.
- **3.** In the Edit Object Group dialog box, select the expression that you want to delete In the Expression table, then click **Delete**.
- **4.** When prompted confirm the deletion.
- **5.** Click **OK** in the open dialog box to save the change.

#### **DETAILED STEPS**

Π

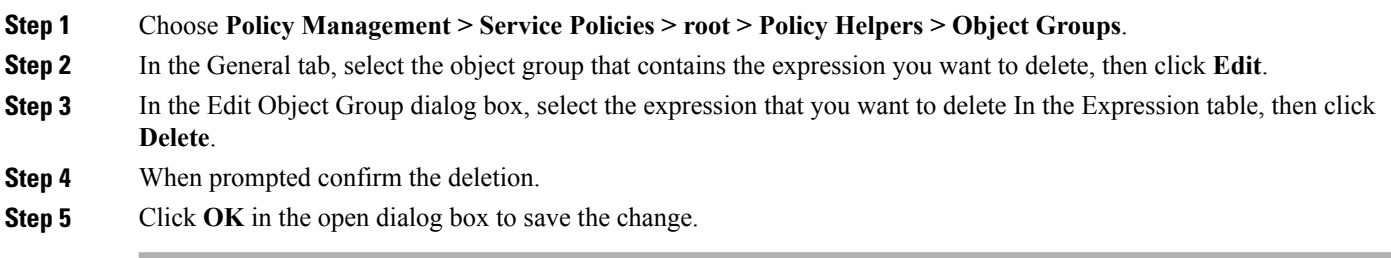

Π

# **Configuring Security Profile Dictionary**

### **Adding a Security Profile Dictionary**

#### **SUMMARY STEPS**

- **1.** Choose **Policy Management > Service Policies > root >** *tenant* **> Policy Helpers > Security Profile Dictionary**.
- **2.** In the General tab, click **Add Security Profile Dictionary**.
- **3.** In the Add Security Profile Dictionary dialog box, complete the following fields as appropriate, then click **OK**:

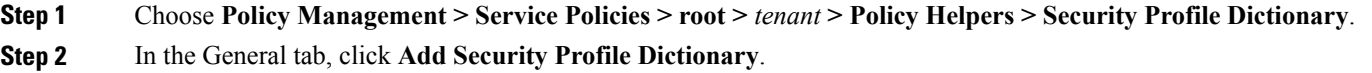

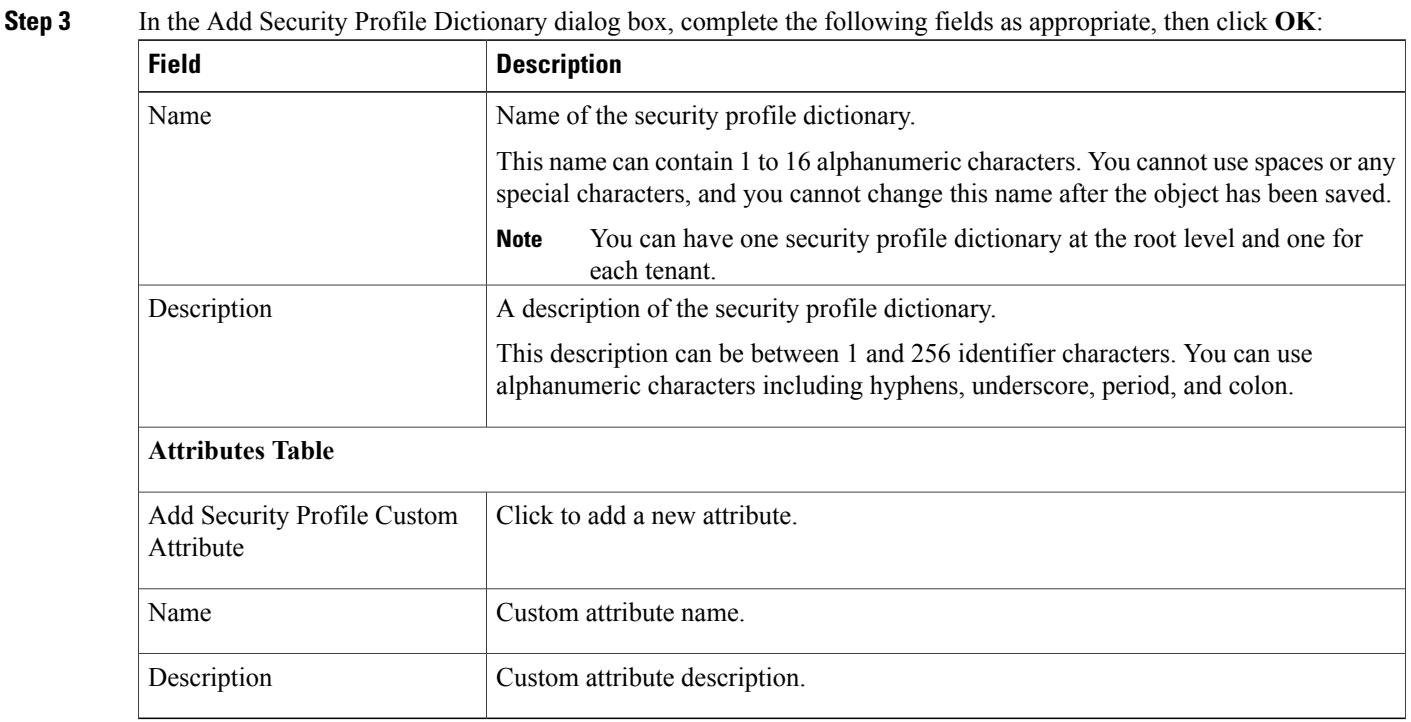

### **Adding a Security Profile Dictionary Attribute**

#### **SUMMARY STEPS**

- **1.** Choose **Policy Management > Service Policies > root >** *tenant* **> Policy Helpers > Security Profile Dictionary**.
- **2.** In the General tab, select the security profile dictionary that you want to add an attribute to, then click **Edit**.
- **3.** In the Edit Security Profile Dictionary dialog box, click **Add Security Profile Custom Attribute**.
- **4.** In the Add Security Profile Custom Attribute dialog box, complete the following fields, then click **OK**:

#### **DETAILED STEPS**

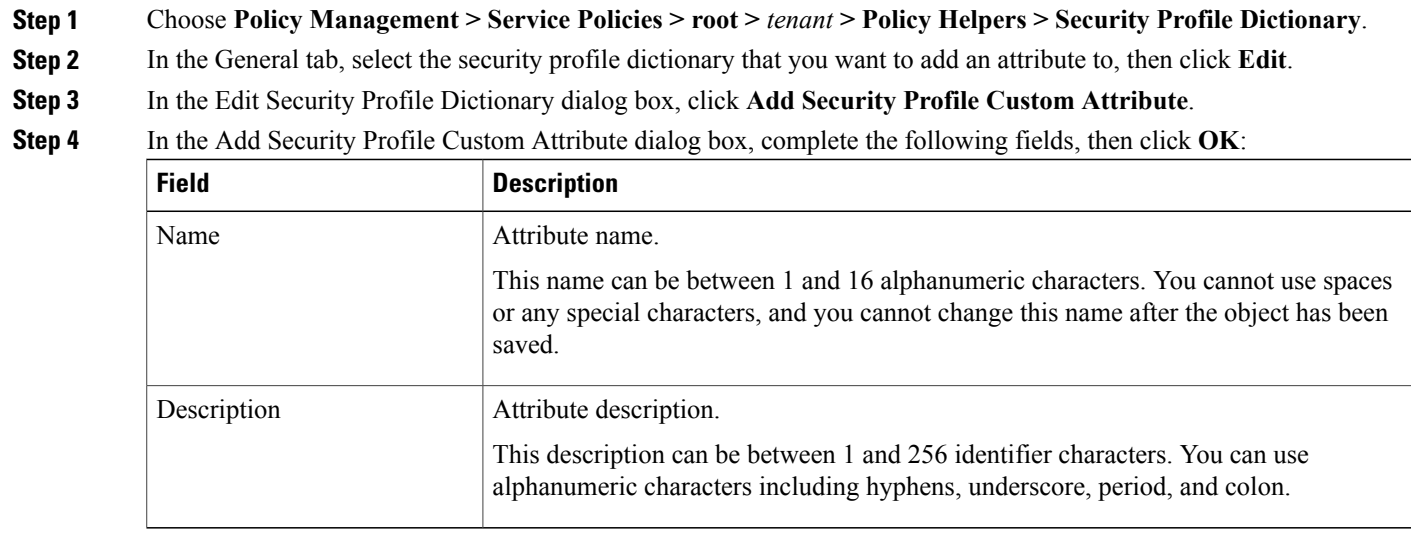

### **Editing a Security Profile Dictionary**

#### **SUMMARY STEPS**

- **1.** Choose **Policy Management > Service Policies > root > Policy Helpers > Security Profile Dictionary**.
- **2.** In the General tab, select the security profile dictionary you want to edit, then click **Edit**.
- **3.** In the Edit Security Profile Dictionary dialog box, modify the fields as appropriate, then click **OK**:

#### **DETAILED STEPS**

#### **Step 1** Choose **Policy Management > Service Policies > root > Policy Helpers > Security Profile Dictionary**.

**Step 2** In the General tab, select the security profile dictionary you want to edit, then click **Edit**.

**Step 3** In the Edit Security Profile Dictionary dialog box, modify the fields as appropriate, then click **OK**:

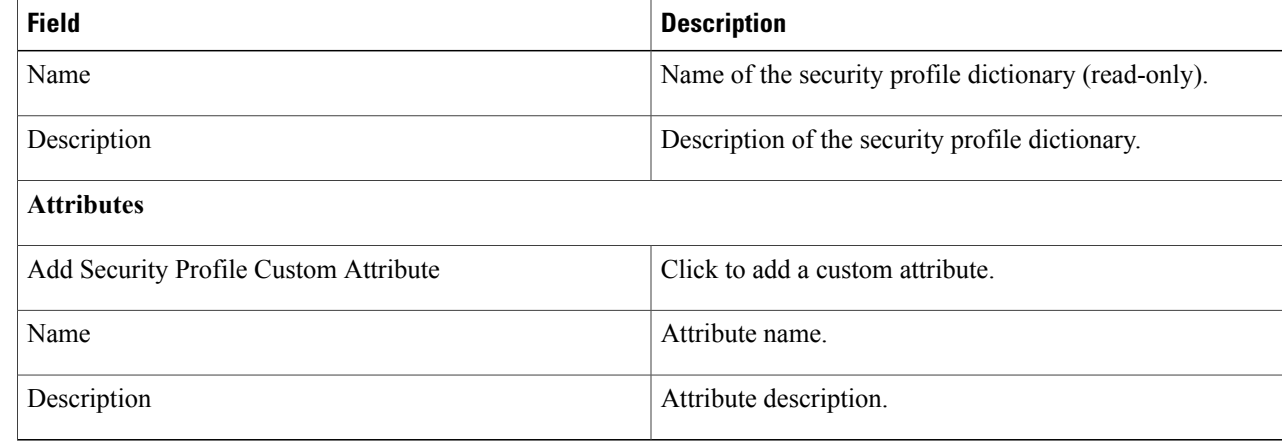

### **Editing a Security Profile Dictionary Attribute**

#### **SUMMARY STEPS**

- **1.** Choose **Policy Management > Service Policies > root > Policy Helpers > Security Profile Dictionary**.
- **2.** In the General tab, select the security profile dictionary that contains the attribute you want to edit, then click **Edit**.
- **3.** In the Edit Security Profile Dictionary dialog box, select the attribute you want to edit, then click **Edit**.
- **4.** In the Edit Security Custom Attribute dialog box, edit the Description field as required, then click **OK** in the open dialog boxes to save the change.

- **Step 1** Choose **Policy Management > Service Policies > root > Policy Helpers > Security Profile Dictionary**.
- **Step 2** In the General tab, select the security profile dictionary that contains the attribute you want to edit, then click **Edit**.
- **Step 3** In the Edit Security Profile Dictionary dialog box, select the attribute you want to edit, then click **Edit**.
- **Step 4** In the Edit Security Custom Attribute dialog box, edit the Description field as required, then click **OK** in the open dialog boxes to save the change.

### **Deleting a Security Profile Dictionary**

#### **SUMMARY STEPS**

- **1.** Choose **Policy Management > Service Policies > root > Policy Helpers > Security Profile Dictionary**.
- **2.** In the General tab, select the security profile dictionary you want to delete, then click **Delete**.
- **3.** When prompted, confirm the deletion.

#### **DETAILED STEPS**

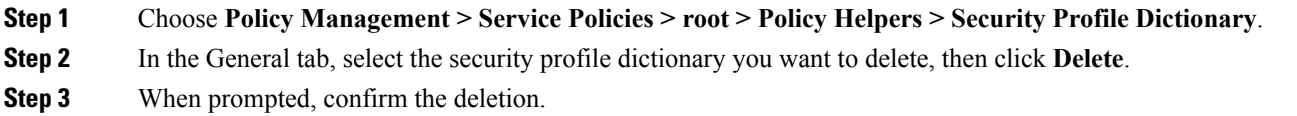

### **Deleting a Security Profile Dictionary Attribute**

#### **SUMMARY STEPS**

- **1.** Choose **Policy Management > Service Policies > root > Policy Helpers > Security Profile Dictionary**.
- **2.** In the Edit Security Profile Dictionary dialog box, in Attributes table, select the attribute you want to delete, then click **Delete**.
- **3.** When prompted, confirm the deletion.

#### **DETAILED STEPS**

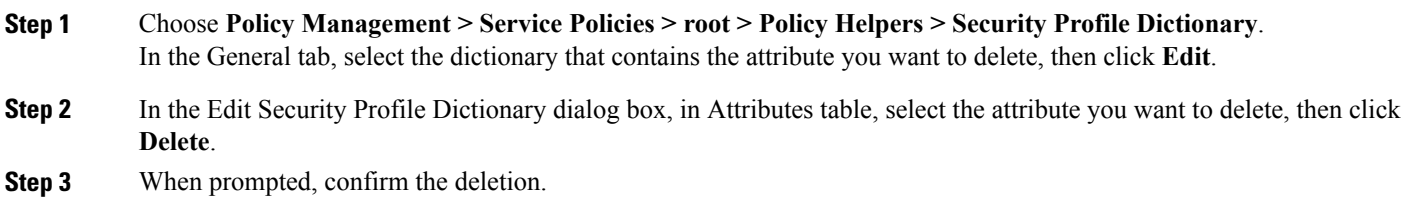

# **Working with vZones**

A virtual zone (vZone) is a logical grouping of VMs or hosts. vZones facilitate working with policies and profiles because vZones enable you to write policies based on vZone attributes by using vZone names.

The high level flow for working with vZones in is as follows:

1. Define a vZone, each with one or more conditions for inclusion in the vZone.

- 2. Define a service policy with the rules based on zone or network conditions.
- 3. Create a policy set that includes the service policy defined in Step 2.
- 4. Create a security profile that includes the policy set created in Step 3.
- 5. Bind the security profile to the ASA 1000V or VSG port profile.
- 6. Assign the security profile to the ASA 1000V or VSG in .

See the following topics for more information about working with vZones.

### **Adding a vZone**

#### **SUMMARY STEPS**

- **1.** Choose **Policy Management > Service Policies > root > Policy Helpers > vZones**.
- **2.** In the General tab, click **Add vZone**.
- **3.** In the Add vZone dialog box provide the required information as described in the following table, then click **OK**:

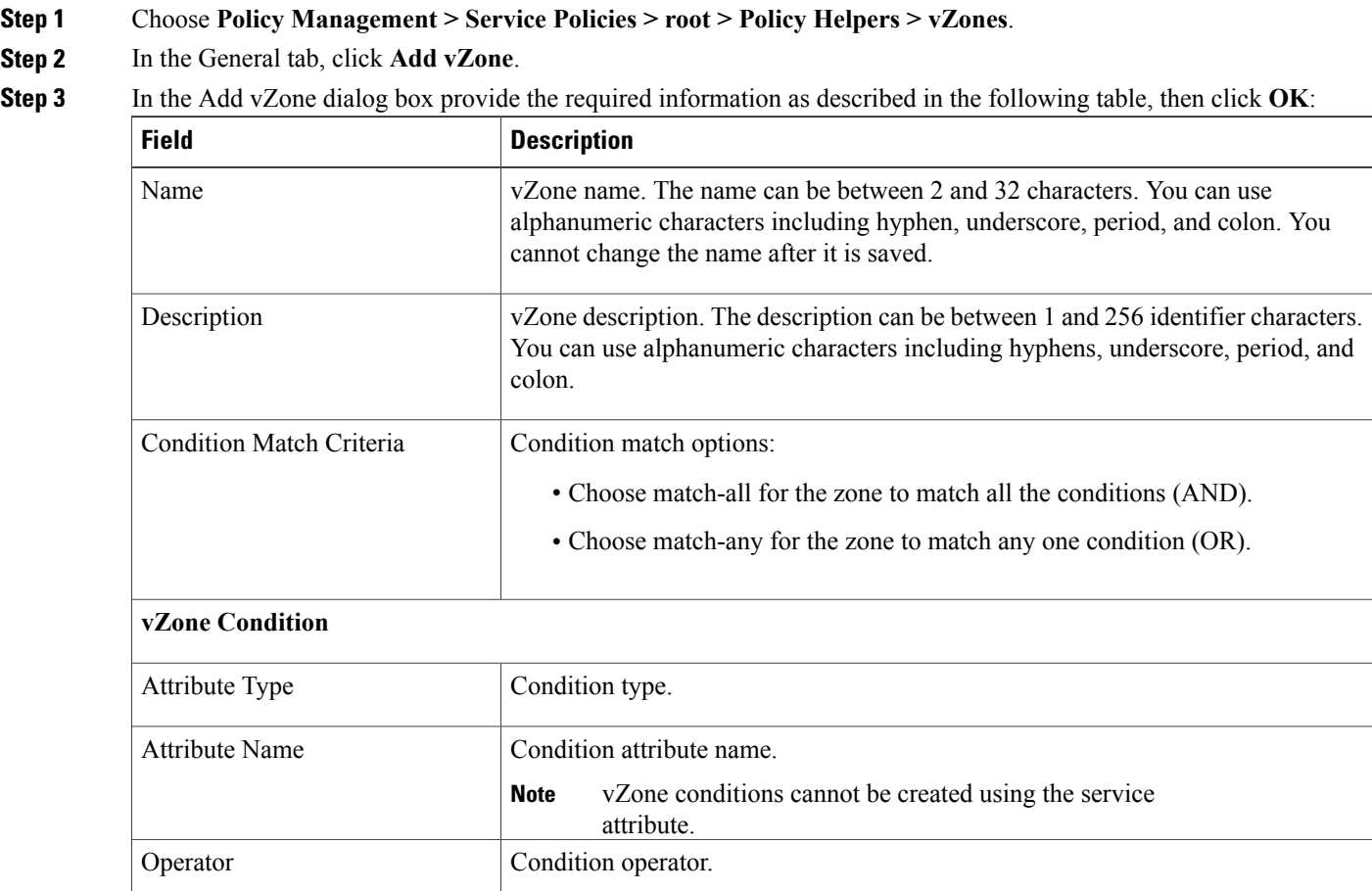

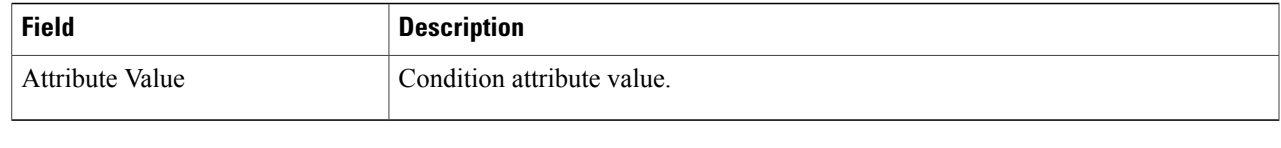

### **Editing a vZone**

#### **SUMMARY STEPS**

- **1.** Choose **Policy Management > Service Policies > root > Policy Helpers > vZones**.
- **2.** In the General tab, select the vZone that you want to edit, then click **Edit**.
- **3.** In the Edit vZone dialog box in the General tab, right-click the attribute that you want to edit, and choose **Edit**.
- **4.** In the Edit Zone Condition dialog box, edit the fields as required, then click **OK** in the open dialog boxes.

#### **DETAILED STEPS**

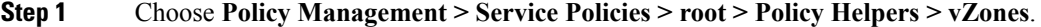

- **Step 2** In the General tab, select the vZone that you want to edit, then click **Edit**.
- **Step 3** In the Edit vZone dialog box in the General tab, right-click the attribute that you want to edit, and choose **Edit**.
- 

**Step 4** In the Edit Zone Condition dialog box, edit the fields as required, then click **OK** in the open dialog boxes.

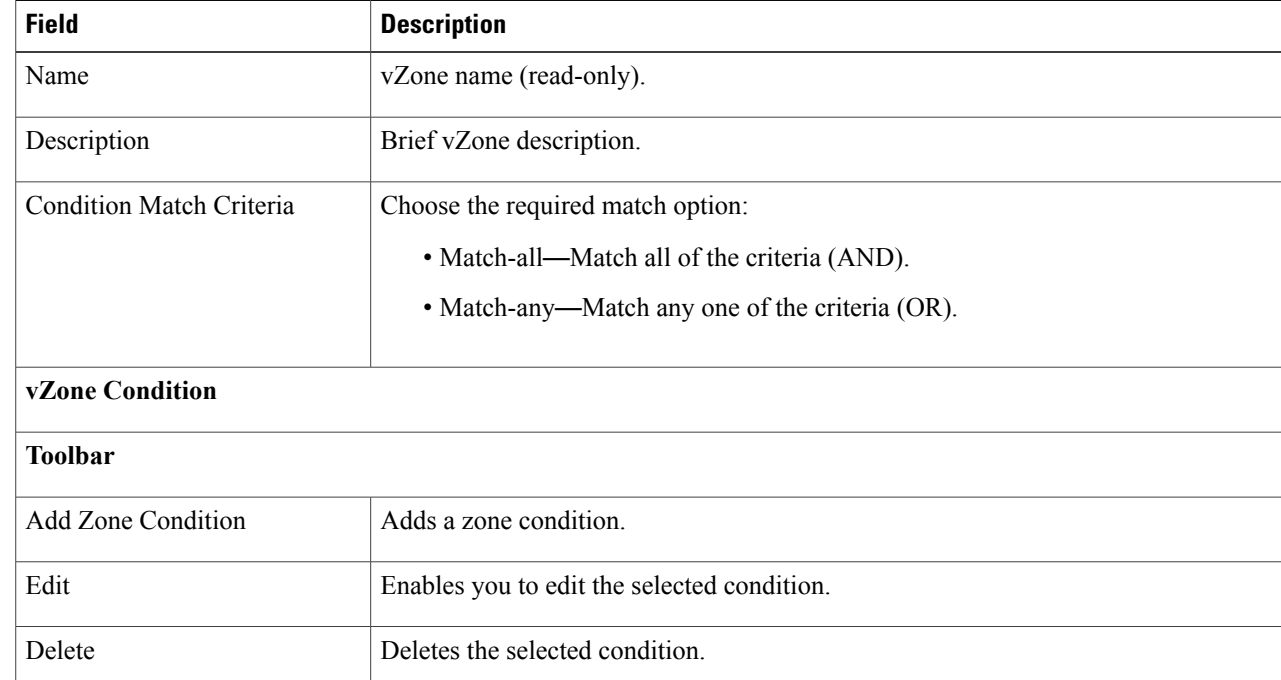

Π

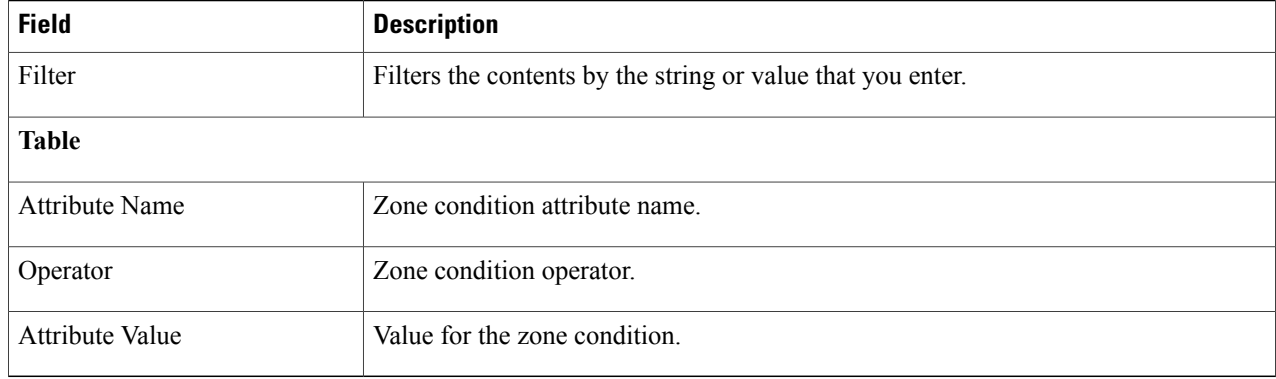

## **Deleting a vZone Condition**

#### **SUMMARY STEPS**

- **1.** Choose **Policy Management > Service Policies > root > Policy Helpers > vZones**.
- **2.** In the General tab, select the vZone with the condition that you want to delete, then click **Edit**.
- **3.** In the Edit vZone dialog box, select the condition in the vZone Condition table that you want to delete, then click **Delete**.
- **4.** Confirm the deletion.
- **5.** In the Edit vZone dialog box, click **OK** or **Apply**.

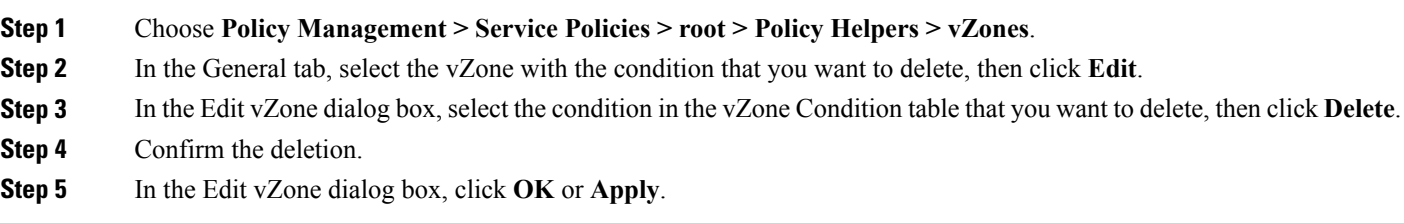

### **Deleting a vZone**

#### **SUMMARY STEPS**

- **1.** Choose **Policy Management > Service Policies > root > Policy Helpers > vZones**.
- **2.** In the General tab, select the vZones that you want to delete, then click **Delete**.
- **3.** Confirm the deletion.

#### **DETAILED STEPS**

 $\mathbf I$ 

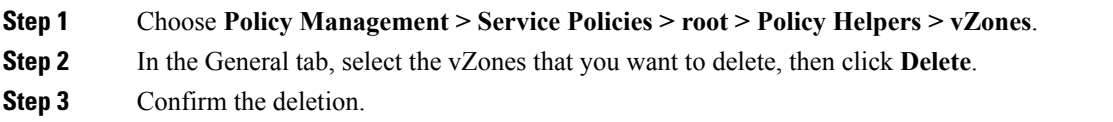

 $\mathbf l$ 

I